# **User Guide**

Samsung GALAXY PREVAIL\*

www.boostmobile.com

©2011 Samsung. All rights reserved. BOOST and BOOSTMOBILE and Logo are trademarks of Boost. Other marks are the property of their respective owners. 5/2/11

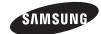

| Consejo | Para encontrar esta guía para usuarios en español,<br>por favor visita a <u>www.boostmobile.com</u> y haz clic<br>en <u>Support</u> > <u>Boosts</u> . |
|---------|----------------------------------------------------------------------------------------------------|
|         | To find this user guide in Spanish, please visit<br>www.boostmobile.com and click Support.                                                            |

## **Table of Contents**

Tip: Looking for something? If you don't see it in the headings listed here, try the Index on page 199.

|     | Introductioni                     |
|-----|-----------------------------------|
|     | Your Phone's Menui                |
| Sec | ction 1: Getting Started 1        |
| 1A. | Setting Up Service 2              |
|     | Setting Up Your Device            |
|     | Activating Your Device 4          |
|     | Setting Up Your Voicemail 5       |
|     | Boost Account Passwords 5         |
|     | Getting Help 6                    |
| Sec | tion 2: Your Phone 7              |
| 2A. | Device Basics 8                   |
|     | Your Device                       |
|     | Viewing the Display Screen        |
|     | Turning Your Device On and Off 14 |
|     | Battery and Charger 15            |
|     | Device Function Keys              |
|     | Navigation and Customization      |
|     |                                   |

|    | Displaying Your Phone Number             | 35 |
|----|------------------------------------------|----|
|    | Entering Text Using the Android Keyboard | 36 |
|    | Entering Text Using Swype                | 38 |
|    | Creating a Google Account                | 43 |
| B. | Making and Answering Calls               | 45 |
|    | Making Calls                             | 45 |
|    | Dialing Options                          | 46 |
|    | Answering Calls                          | 46 |
|    | Missed Call Notification                 | 47 |
|    | Calling Emergency Numbers                | 47 |
|    | In-Call Options                          | 48 |
|    | End-of-Call Options                      | 50 |
|    | Additional Calling Options               | 50 |
|    | Saving a Phone Number                    | 50 |
|    | Finding a Phone Number                   | 51 |
|    | Dialing From the Contacts List           | 51 |
|    | Using Favorites                          | 52 |
|    | Plus (+) Code Dialing                    | 53 |
| C. | Settings                                 | 54 |
|    | Wireless and Networks                    | 54 |
|    | Call Settings                            | 58 |

|    | Sound Settings                  | 60   | 2E. | Contacts                               | 86   |
|----|---------------------------------|------|-----|----------------------------------------|------|
|    | Display Settings                | 62   |     | Creating a New Contacts Entry          | . 86 |
|    | Language Settings               | 64   |     | Confirming Contact Synchronization     | . 88 |
|    | Location Settings               | 65   |     | Contacts Menu Options                  | . 89 |
|    | Security Settings               | 66   |     | Contacts Entry Options                 | . 90 |
|    | Application Settings            | . 71 |     | Editing a Contacts Entry               |      |
|    | Android Development             | . 73 |     | Adding a Number to a Contacts Entry    |      |
|    | Synchronizing Accounts          | . 74 |     | Editing a Contacts Entry's Number      | . 92 |
|    | Accessibility Settings          | 77   |     | Sending Contacts                       | . 92 |
|    | Voice Input and Output Settings | . 78 |     | Assigning a Picture to an Entry        | . 93 |
|    | Device Updates and Information  | . 78 |     | Deleting Entries                       | . 93 |
|    | Resetting Your Phone            | . 79 |     | Adding Entries to Your Favorites       | . 94 |
|    | Search Settings                 | . 79 | 2F. | Calendar & Tools                       | 95   |
| D. | Call Log                        | 81   |     | Before You Begin                       |      |
|    | Viewing Call Log                | . 81 |     | Calendar                               |      |
|    | Call Log Options                | 82   |     | My Files                               |      |
|    | Making a Call From Call Log     | 84   |     | Clock                                  |      |
|    | Saving a Number From Call Log   | 84   |     | Calculator                             |      |
|    | Altering a Number From Call Log | 85   |     | ThinkFree Office                       |      |
|    | Erasing the Call Log            | 85   |     | Updating Your Device Firmware          |      |
|    |                                 |      |     | Updating Your Android Operating System |      |
|    |                                 |      |     | , 3                                    |      |

|     | Updating Your Profile                               | Sec | tion 3: Boost Service Features 133       |
|-----|-----------------------------------------------------|-----|------------------------------------------|
| 2G. | Voice Services 107                                  | 3A. | Boost Service: The Basics 134            |
|     | Voice Dialing                                       |     | Text Messaging (SMS)                     |
|     | Opening Menus With Voice Dialer 108                 |     | Multimedia Messaging (MMS)               |
|     | Text-to-Speech                                      |     | Caller ID 140                            |
|     | Voice Search                                        |     | Call Waiting 140                         |
| 2H. | microSD Card 111                                    |     | Making a 3-Way Call                      |
|     | Your Device's microSD Card and Adapter 111          |     | Call Forwarding                          |
|     | Connecting Your Device to Your Computer 114         | 3B. | Web and Data Services                    |
|     | microSD Card Settings                               |     | Getting Started With Data Services 143   |
|     | Important Connection Information 118                |     | Navigating the Web                       |
| 21. | Camera 119                                          |     | Wi-Fi                                    |
|     | Taking Pictures                                     |     | Email                                    |
|     | Recording Videos                                    |     | Using the Android Market                 |
| 2J. | Bluetooth                                           |     | Launching Re-Boost                       |
|     | Turning Bluetooth On and Off                        |     | Launching Hookt (Wireless Chatroom) 165  |
|     | Using the Bluetooth Settings Menu 128               |     | Using Navigation                         |
|     | Pairing Bluetooth Devices 129                       | 3C. | Entertainment: Music, Video, & Games 167 |
|     | Sending Contacts via Bluetooth                      |     | Getting Started with Music               |
|     | Disconnecting Bluetooth Connection During an Active |     | Music                                    |
|     | Call 132                                            |     | YouTube                                  |

|     | Preloaded Games                                      |
|-----|------------------------------------------------------|
|     | Twidroyd                                             |
| 3D. | GPS Navigation                                       |
|     | GPS Services                                         |
|     | Google Maps                                          |
|     | TeleNav GPS Navigator                                |
|     | Getting Driving Directions                           |
|     | Navigation 177                                       |
|     | Poynt                                                |
| Sec | tion 4: Safety and Warranty Information 181          |
| 3A. | Important Safety Information 182                     |
|     | General Precautions                                  |
|     | Maintaining Safe Use of and Access to Your Phone 183 |
|     | Using Your Phone With a Hearing Aid Device 185       |
|     | Caring for the Battery 186                           |
|     | Radio Frequency (RF) Energy187                       |
|     | Owner's Record                                       |
|     | User Guide Proprietary Notice 189                    |
| 4B. | Manufacturer's Warranty 190                          |
|     | Manufacturer's Warranty                              |

#### Introduction

This **User Guide** introduces you to Boost service and all the features of your new phone. It's divided into four sections:

- Section 1: Getting Started
- ♦ Section 2: Your Phone
- Section 3: Boost Service Features
- Section 4: Safety and Warranty Information

WARNING: Please refer to the Important Safety Information section on page 182 to learn about information that will help you safely use your phone. Failure to read and follow the Important Safety Information in this phone guide may result in serious bodily injury, death or property damage.

#### Your Phone's Menu

The following table outlines your phone's main menu structure. For more information about using your phone's menus, see "Navigation and Customization" on page 22.

Phone menus with additional options ("sub-options") appear with adjacent to the list entry.

Tap this onscreen button to reveal these additional options and features.

| >Add                                                                                                    |                                                                                                    |
|----------------------------------------------------------------------------------------------------|----------------------------------------------------------------------------------------------------|
| 1: Shortcuts                                                                                                    |                                                                                                    |
| 1: Applications<br>3: Contact<br>5: Direct message<br>7: Latitude<br>9: Settings                                                                   | 2: Bookmark 4: Direct dial 6: Directions & Navigation 8: Music playlist                                                                                           |
| 2: Widgets                                                                                                    |                                                                                                    |
| 1: Analog clock<br>3: Google Search<br>5: Latitude<br>7: Music<br>9: Picture frame<br>11: Poynt Gas Prices<br>13: Twidroyd<br>15: Twidroyd (small) | 2: Calendar<br>4: Home screen tips<br>6: Market<br>8: News & Weather<br>10. Power Control<br>12. Poynt Top 10 Movie Widget<br>14: Twidroyd (large)<br>16: YouTube |

| 3: Folders                                                                                                    |                     |
|----------------------------------------------------------------------------------------------------|---------------------|
| 1: New folder 3: Contacts with phone 4: Google Contacts 5: Received list from E 6: Recent documents 7. Starred contacts |                     |
| 4: Wallpapers                                                                                                    |                     |
| 1: Gallery<br>3: Wallpapers                                                                                             | 2: Live wallpapers  |
| > Wallpaper                                                                                                    | •                   |
| 1: Gallery                                                                                                    |                     |
| 2: Live Wallpapers                                                                                                    |                     |
| 3: Wallpapers                                                                                                    |                     |
| >Search                                                                                                    |                     |
| > Notification                                                                                                    | ns                  |
| >Settings >                                                                                                    | Wireless & networks |
| 1: Airplane mode (0                                                                                                    | On/Off)             |
| 2: Wi-Fi (On/Off)                                                                                                    |                     |

| 3: WI-FI seπings                                                                            |       |
|---------------------------------------------------------------------------------------------|-------|
| 1: Wi-Fi (On/Off) 2: Network notification (On 3: WPS button connection 4: Add Wi-Fi network | /Off) |
| 4: Bluetooth (On/Off)                                                                       |       |
| 5: Bluetooth settings                                                                       |       |
| 1: Bluetooth (On/Off) 2: Device name<br>3: Discoverable (On/Off) 4: Scan for Devices        |       |
| 6: USB connection                                                                           |       |
| 7: VPN settings                                                                             |       |
| 8: Mobile networks                                                                          |       |
| 1: 3G data                                                                                  |       |
| Settings > Call settings                                                                    |       |
| 1: North American dialing (On/Off)                                                          |       |
| 2: International dialing                                                                    |       |
| 3: DDTM (On/Off)                                                                            |       |
| 4: TTY (On/Off)                                                                             |       |
| 5: DTMF Tones                                                                               |       |
| 1: Normal 2: Long                                                                           |       |
|                                                                                             |       |

3. Wi\_Fi cottings

| Settings > Sound                           |                                                      |  |
|--------------------------------------------|------------------------------------------------------|--|
| 1: Silent mode (On/0                       | Off)                                                 |  |
| 2: Vibrate                                 |                                                      |  |
| 1: Always<br>3: Only in Silent mode        | 2: Never<br>4: Only when not in Silent mode          |  |
| 3: Volume                                  |                                                      |  |
| 1: Ringtone<br>3: Alarm<br>5. Notification | Media     Use Incoming call volume for notifications |  |
| 4: Phone ringtone                          |                                                      |  |
| 5: Notification ringto                     | ne                                                   |  |
| 6: Audible touch ton                       | es (On/Off)                                          |  |
| 7: Audible selection (On/Off)              |                                                      |  |
| 8: Screen lock sounds (On/Off)             |                                                      |  |
| 9: Haptic feedback (                       | On/Off)                                              |  |
| >Settings > L                              | Display                                              |  |
| 1: Brightness                              |                                                      |  |
| 2: Auto-rotate scree                       | n (On/Off)                                           |  |

| 3: Animation                                   |                              |  |
|------------------------------------------------|------------------------------|--|
| 1: No animations<br>3: All animations          | 2: Some animations           |  |
| 4: Screen timeout                              |                              |  |
| 1: 30 seconds<br>3: 2 minutes<br>5: 30 minutes | 2: 1 minute<br>4: 10 minutes |  |
| >Settings>                                     | Location & security          |  |
| My Location:                                   |                              |  |
| 1: Use wireless netv                           | works (On/Off)               |  |
| 2: Use GPS satellite                           | es (On/Off)                  |  |
| Screen unlock:                                 |                              |  |
| 1: Set up screen lock                          |                              |  |
| Passwords:                                     |                              |  |
| 1: Visible passwords (On/Off)                  |                              |  |
| Device administra                              | ation:                       |  |
| 1: Select device administrators                |                              |  |
| Credential storage                             | je:                          |  |
| 1: Use secure crede                            | entials (On/Off)             |  |
|                                                |                              |  |

| 2: Install from SD card                                                           |
|-----------------------------------------------------------------------------------|
| 3: Set password                                                                   |
| 4: Clear storage                                                                  |
| > Settings > Applications                                                         |
| 1: Unknown sources (On/Off)                                                       |
| 2: Manage applications                                                            |
| 3: Running services                                                               |
| 4: Development                                                                    |
| 1: USB debugging (On/Off) 2: Stay awake (On/Off) 3: Allow mock locations (On/Off) |
| Settings > Accounts & sync                                                        |
| General sync settings:                                                            |
| 1: Background data (On/Off)                                                       |
| 2: Auto-sync (On/Off)                                                             |
| Privacy Settings                                                                  |
| > Settings > Privacy                                                              |

| Personal data:                     |            |  |  |  |  |
|------------------------------------|------------|--|--|--|--|
| 1: Factory data reset              |            |  |  |  |  |
| Settings > SD card & phone storage |            |  |  |  |  |
| SD card:                           |            |  |  |  |  |
| 1: Total space                     |            |  |  |  |  |
| 2: Available space                 |            |  |  |  |  |
| 3: Mount/Unmount SD card           |            |  |  |  |  |
| 4: Format SD card                  |            |  |  |  |  |
| Internal phone storage:            |            |  |  |  |  |
| 1: Available space                 |            |  |  |  |  |
| Settings > Language & keyboard     |            |  |  |  |  |
| 1: Select langua                   | age        |  |  |  |  |
| 1: English                         | 2: Español |  |  |  |  |
| Text settings:                     | :          |  |  |  |  |
| 1: Swype                           |            |  |  |  |  |
| 2: Android keyboard                |            |  |  |  |  |

- 3: User dictionary
- > Settings > Voice input & output
  - 1:Voice recognizer settings
    - 1: Language
    - 2: SafeSearch (Off/Moderate/Strict)
    - 3: Block offensive words (On/Off)
    - 4: Show hints (On/Off)
- 2: Text-to-speech settings
  - 1: Listen to an example
  - 2: Always use my settings (On/Off)
  - 3: Default Engine
  - 4. Install voice data 5: Speech rate
  - 7: Pico TTS 6: Language
- > Settings > Accessibility
  - 1: Accessibility (On/Off)
  - 2: Power button ends call (On/Off)
- > Settings > Date & time
  - 1: Automatic (On/Off)
  - 2: Set date
  - 3: Select time zone

- 4: Set time
- 5: Use 24-hour format (On/Off)
- 6: Select date format
  - 1: Normal (12/31/2011)
  - 2: 12/31/2011 3:31/12/2011

  - 4: 2011/12/31

# > Settings > About phone

- 1: System Updates
  - 1: Update Profile 2: Undate PRI 3: Update Firmware
    - 4. Update Android

- 2: Status
  - 1: Battery status 3: MSID
  - 4: PRI Version 5: MFID 6. Network
  - 7: Signal strength
    - 8: Service state
  - 9: User name 11: Wi-Fi MAC address 12: Bluetooth address
- 10: Mobile network state

2: My phone number

13: Up time

- 3: Battery use
- 4: Legal information
  - 1: Open source licenses 2: Google legal
  - 3: Privacy Alert from Boost

5: System tutorial

6: Model number

7: Android version

8: Baseband version

9: Kernel version

10: Build number

11: Hardware version

#### In Use Menu

While in an active call, press to display the following options:

1: Show/Hide dialpad 2: Add call

3: End call 4: Mute/Unmute

5: Speaker (On/Off) 6: Bluetooth (On/Off)

WARNING: If your Samsung Galaxy Prevail™ phone has a touchscreen display, please note that a touchscreen responds best to a light touch from the pad of your finger. Using excessive force when pressing on the touchscreen may damage the tempered glass surface and void the warranty. See "4B. Manufacturer's Warranty" on page 190.

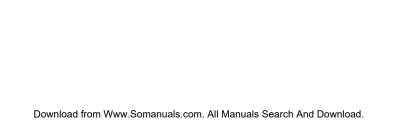

Section 1

Getting Started

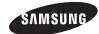

# 1A. Setting Up Service

- Setting Up Your Device (page 2)
- Activating Your Device (page 4)
- Setting Up Your Voicemail (page 5)
- Boost Account Passwords (page 5)
- Getting Help (page 6)

# Setting Up Your Device

- 1. Install the battery.
  - Remove the battery from its packaging.
  - Grasp the device firmly and locate the cover release latch.
  - Place your fingernail in the opening and firmly "pop" the cover off the device (similar to a soda can).

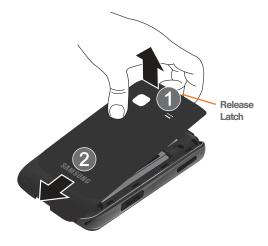

• Insert the battery into the opening in the back of the device, making sure the connectors align. Gently press down to secure the battery.  Position the battery cover over the battery compartment and press down until you hear a click.

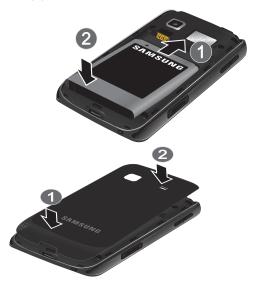

- 2. Press and hold to turn the device on.
  - If your device is activated, it will turn on, search for Boost service and enter standby mode.

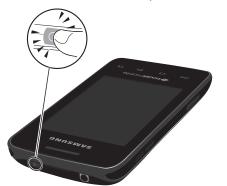

#### Unlocking Your Device Screen

To unlock your phone from this screen, touch and drag the lock icon across the screen.

Note: The screens can be different and are based on the installed screen image that users pack.

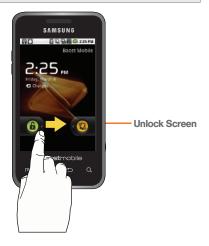

# Activating Your Device

To activate your new phone, please refer to the "Activation Kit" documentation included in your original device packaging.

For additional support information visit us at: www.boostmobile.com

- or -

Call Boost Customer Care at 1-888-BOOST-4U (1-888-266-7848).

#### Making Your First Call

- 1. Press to access the Home Screen and tap to access the onscreen dialpad.
  - If your device is locked, touch and drag the lock icon to the right.
- - If your device is in PowerSave mode, press to reactivate the screen.

WARNING: If your device has a touchscreen display, please note that a touchscreen responds best to a light touch from the pad of your finger. Using excessive force or a metallic object when pressing on the touchscreen may damage the tempered glass surface and void the warranty. (See "4B. Manufacturer's Warranty" on page 190.)

Note: Your device's battery should have enough charge for your device to turn on and find a signal, set up your voicemail and make a call. You should fully charge your battery as soon as possible.

# Setting Up Your Voicemail

Your device automatically transfers all unanswered calls to your voicemail, even if your device is in use or turned off. You should set up your Boost Voicemail and personal greeting as soon as your device is activated. Always use a password to protect against unauthorized access.

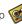

1. Press and tap

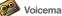

- 2. Follow the system prompts to:
  - Create your password.
  - Record your name announcement.
  - Record your greeting.

#### Note: Voicemail Password

Boost strongly recommends that you create a password when setting up your voicemail to protect against unauthorized access. Without a password, anvone who has access to your device is able to access your voicemail messages.

#### Boost Account Passwords

As a Boost customer, you enjoy unlimited access to your personal account information, your voicemail account, and your data services account. To ensure that no one else has access to your information, you will need to create passwords to protect your privacy.

#### Voicemail Password

You'll create your voicemail password (or passcode) when you set up your voicemail. See "Setting Up Your Voicemail" on page 5 for more information on your voicemail password.

#### Data Services Password

With your Boost phone, you may elect to set up an optional data services password to control access and authorize Premium Service purchases.

For more information, or to change your passwords, sign on to www.boostmobile.com or call Boost Customer Care at 1-888-BOOST-4U (1-888-266-7848).

# Getting Help

# Managing Your Account

Online: www.boostmobile.com

- Access your account information.
- Check your minutes used (depending on your Boost) service plan).
- View and add money to your account.
- Enroll in Auto Re-Boost to make automatic payments.
- Purchase accessories.
- Shop for the latest Boost phones.

- View available Boost service plans and options.
- Learn more about data services and other products like games, ringtones, wallpapers, and more.

#### From Any Other Phone

1-888-BOOST-4U (1-888-266-7848).

#### Boost 411

Boost 411 gives you access to a variety of services and information, including residential, business and government listings, movie listings or showtimes, driving directions, restaurant reservations and major local event information. You can get up to three pieces of information per call, and the operator can automatically connect your call at no additional charge.

A per call charge and standard airtime fee may apply depending on your plan.

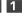

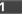

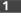

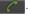

# Section 2 Your Phone

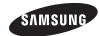

## 2A. Device Basics

- Your Device (page 8)
- Viewing the Display Screen (page 11)
- Turning Your Device On and Off (page 14)
- Battery and Charger (page 15)
- Device Function Keys (page 18)
- Navigation and Customization (page 22)
- Displaying Your Phone Number (page 35)
- Entering Text Using the Android Keyboard (page 36)
- Entering Text Using Swype (page 38)
- Creating a Google Account (page 43)

#### Your Device

#### Phone Front View

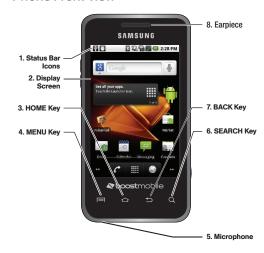

#### Kev Functions

- 1. Status Bar Icons provide information about your device's status and options, such as signal strenath, wireless technology, ringer setting. messaging, and battery charge.
- 2. Display Screen displays all the information needed to operate your device, such as the call status, the Contacts list, and the date and time. Also provides one-touch access to all of your features and applications.
- 3. **HOME Key** returns you to the Home Screen. Press and hold to open the recently-used applications window.
- 4. **MENU Kev** allows you to access your device's main functions menu: Add. Wallpaper, Search. Notifications, and Settings. While in a menu, press to open a list of actions available from the current screen or onscreen option.
  - During an active call, press to open additional call options such as Add call, Merge calls, Mute, or Bluetooth.

- 5. Microphone allows other callers to hear you clearly when you are speaking to them.
- 6. **SEARCH Key** displays the Google Search box which is used to search for a key term both on the device and online. In some instances, this key opens a search box specific only to the current application.
- 7. BACK Key deletes characters from the display in text entry mode. When in a menu, pressing the Back key returns you to the previous menu, closes a dialog box, or exits an onscreen menu/option.
- 8. Earpiece lets you hear the caller and automated prompts.

#### Phone Camera and External Views

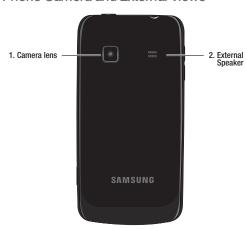

- Camera Lens, as part of the built-in 2.0 megapixel camera, this lens lets you take pictures and videos.
- External Speaker lets you hear the different ringers and sounds. You can mute the ringer when

receiving incoming calls by pressing the volume button. The speaker also lets you hear the caller's voice in speakerphone mode.

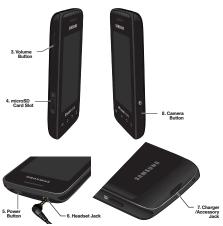

2A. Device Basics
Download from Www.Somanuals.com. All Manuals Search And Download.

- Volume Button allows you to adjust the ringer volume in standby mode, the voice volume during a call, and media playback volume.
- microSD Card Slot lets you use a microSD card to expand the memory of your phone. (A 2GB microSD card comes pre-installed in your Galaxy Prevail<sup>™</sup>.)
- Power Button lets you turn the device on or off, or turn off the touchscreen display.
  - When the screen is turned off, press once to return to Screen lock mode.
  - While the device is unlocked and not on an active call, press and hold to display the Phone options menu (Silent mode, Airplane mode, Power off).
- Headset Jack allows you to plug in an optional headset for convenient, hands-free conversations.
   CAUTION! Inserting an accessory into the incorrect jack may damage the device.
- Charger/Accessory Jack allows you to connect the phone charger or a USB cable (included).
   CAUTION! Inserting an accessory into the incorrect jack may damage the device.

 Camera Button lets you activate the camera and camcorder and take pictures and videos.

# Viewing the Display Screen

Your device's display screen provides information about your device's status and options. This list identifies the symbols you'll see on your device's display screen:

#### Status Bar – Service Icons

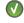

**Activation Not Completed** – Your automatic device activation process failed, please retry.

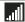

**Signal Strength** – Shows your current signal strength. (More bars = stronger signal.)

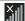

**No Service** – Your device cannot find a usable signal.

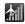

Airplane Mode On – Your device will not make or receive calls or provide data access. Local applications are still available.

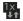

Data Service Available – Boost 1xRTT data service is active.

| Status Bar – Service Icons |                                                                                                    |  |  |
|----------------------------|----------------------------------------------------------------------------------------------------|--|--|
| 1X                         | Data Service Communicating – Boost 1xRTT data service is active and communicating. When active, the icon is animated. |  |  |
| 1x<br><b>D</b>             | Data Service Dormant – Boost 1xRTT data service is currently dormant.                                                 |  |  |
| <b>1</b> ↓↓                | <b>3G Available</b> – Boost 3G data service is available.                                                             |  |  |
| 野                          | <b>3G Communicating</b> – Boost 3G data service is active and communicating (see page 144.)                           |  |  |

| Status | Do. | Chatria | loone |
|--------|-----|---------|-------|
|        |     |         |       |

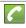

Call in Progress – A voice call is in progress.

Audio is routed through either the earpiece or external speaker.

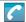

**Bluetooth Call in Progress** – A voice call is being routed through a Bluetooth headset.

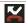

Missed Call – You have missed an incoming call.

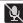

**Call Muted** – The device microphone has been muted.

#### Status Bar - Status Icons

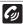

Speaker - Speakerphone feature is enabled.

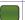

**Battery Strength** – Shows your current battery charge level. (Icon shown is fully charged.)

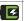

**Battery Charging** – Shows your current battery charge level and indicates it is charging.

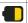

Battery Low – Shows your current battery charge level is very low.

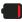

Battery Critical – Shows your current battery charge level requires attention and your device will soon shut off

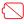

Device Power Critical – Shows your current battery only has three percent power remaining and will immediately shutdown.

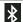

**Bluetooth Active** – Bluetooth technology is active and enabled.

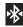

**Bluetooth Connected** – Bluetooth technology is active and communicating with an external device.

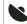

**GPS Location On** – Device location feature is on and available for location-based services such as GPS Navigation (see page 170).

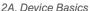

#### Status Bar - Status Icons

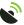

**GPS Communicating** – Device location feature is on and communicating.

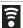

**Wi-Fi Connected** – Wi-Fi is connected, active and communicating with a Wireless Access Point (WAP).

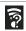

**Wi-Fi Connection Issue** – Wi-Fi is active but there is a communication issue with the target Wireless Access Point (WAP).

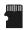

microSD Unmounted – The internal microSD card has been disconnected from the device and is now ready for either removal or formatting.

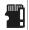

microSD Removed and Missing – The internal microSD card has been properly unmounted from device but is missing.

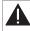

microSD Unexpectedly Removed – The internal microSD card has been incorrectly removed and improperly unmounted.

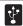

**USB Connection** – The device has detected an active USB connection.

#### Status Bar - Status Icons

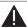

Sign-in/Sync Error – There has been an issue with your connection to the Google server or you were not properly signed into your account. In order to use Google application or sync features, you must set up and sign into an active Google account.

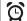

Alarm Event – Shows you have an upcoming alarm event.

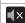

Silence All - All incoming sounds are turned off.

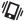

Vibrate Only – The ringer is set to vibrate only.

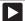

**Media Playback** – A media file is currently being played back on the device.

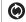

**Data Synchronization** – Application sync is active and synchronization is in progress for Gmail, Calendar and Contacts.

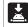

Android OS Update Available – A new Android operating system update is available for download

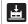

**System Updates Available** – A new system update is available for download.

#### Status Bar - Status Icons

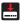

Files Downloading – The device is downloading selected files

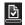

**Download Successful** – A recent software download was successfully downloaded.

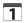

**Calendar Reminder** – Shows you have a reminder of an upcoming Calendar event.

#### Status Bar - Messaging Icons

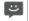

**Text Message** – You have new text (SMS) or multimedia (MMS) messages.

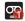

**Voicemail Message** – You have new voicemail messages.

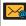

New Email message – Shows you have received either a new Internet email message or Outlook email message via an Exchange server.

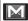

**New Gmail message** – Shows you have received a new Gmail message.

# Turning Your Device On and Off

# Turning Your Device On

Press and hold

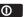

Once your device is on, it may display "Searching for Service." When your device finds a signal, it enters standby mode – the device's idle state. At this point, you are ready to begin making and receiving calls.

If your device is unable to find a signal after 15 minutes of searching, a Power Save feature is automatically activated. When a signal is found, your device automatically returns to standby mode.

In Power Save mode, your device searches for a signal periodically without your intervention. You can also initiate a search for Boost service by pressing any key (when your device is turned on).

Tip: The Power Save feature conserves your battery power when you are in an area where there is no signal.

#### Turning Your Device Off

- 1. Press and hold of for two seconds until you see the **Phone options** menu.
- Tap (Power off) and then tap OK to power off the device.

Your screen remains blank while your device is off (unless the battery is charging).

# Battery and Charger

WARNING: Use only Samsung-approved batteries and chargers with your device. The failure to use a Samsung-approved battery and charger may increase the risk that your device will overheat, catch fire or explode, resulting in serious bodily injury, death or property damage.

#### **Battery Capacity**

Your device is equipped with a Lithium Ion (Li-Ion) battery. It allows you to recharge your battery before it is fully drained. The battery provides up to 6.5 hours of continuous talk time.

At 10% of charge capacity, the battery icon blinks. At 3% of charge capacity, there are only a few minutes of talk time left, the device sounds an audible alert, displays a critical charge icon (()), then turns off.

Note: Long backlight settings, searching for service, vibrate mode, browser use and other variables may reduce the battery's talk and standby times.

Tip: Watch your device's battery level indicator and charge the battery before it runs out of power.

#### Installing the Battery

See "Setting Up Your Device" on page 2.

#### Removing the Battery

- Make sure the power is off so that you don't lose any stored numbers or messages.
- Grasp the device firmly, locate the cover release latch, and then place your fingernail in the opening and firmly "pop" the cover off the device.
- 3. Carefully remove the battery from the device.

WARNING: Do not handle a damaged or leaking Li-lon battery as you can be burned.

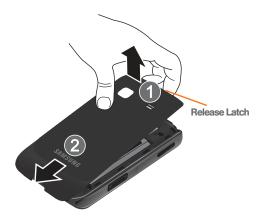

#### Charging the Battery

Keeping track of your battery's charge is important. If your battery level becomes too low, your device automatically turns off and you will lose any information you were just working on.

Note: Although the battery comes partially charged, it is recommended you fully charge the battery before using your device for the first time.

- 1. Connect the USB cable to the charging head.
- 2. Slide open the Charger/Accessory jack cover.
- Insert the USB cable into the device's Charger/ Accessory jack.
- Plug the charging head into a standard AC power outlet.

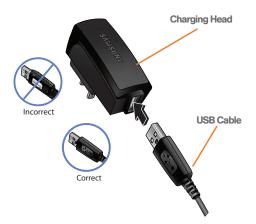

Always use a Samsung-approved desktop charger, travel charger, or vehicle power adapter to charge your battery.

▶ Plug the flat end of the charger into the device's charger jack and the other end into an electrical outlet. The device turns on with the screen locked and indicates both its charge state and percent of charge.

With the Samsung-approved Li-lon battery, you can recharge the battery before it becomes completely run down.

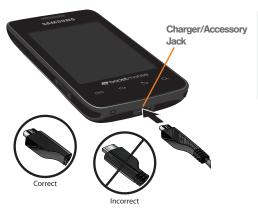

17

## Extending Your Battery Life

Active applications, light levels, Bluetooth usage and GPS functionality all act to drain your battery. The following is a list of helpful tips that can help conserve your battery power:

- Reduce your backlight on time. (See "Changing the Backlight Time Length" on page 63.)
- Turn Bluetooth off when not in use. (See "Turning Bluetooth On and Off" on page 127.)
- Turn Wi-Fi off when not in use. (See "Turning Wi-Fi On and Off" on page 152.)
- Deactivate the GPS when not needed. Most applications using this function will periodically query the GPS satellites for your current location; each query drains your battery. (See "Activating Location Mode" on page 170.)
- When taking pictures, do not use a flash unless you have to. (See "Camera Settings" on page 120.)
- Do not wait until your battery is completely depleted before charging your device. Repeating this process of a complete discharge and recharge can over time reduce the storage capacity of any battery.

# Device Function Keys

The Galaxy Prevail™ comes equipped with four main function keys that can be used on any screen.

# Menu Key

The **Menu** key ( ) activates an available menu function for the current screen or application. When on the Home Screen, the following menu options are available:

- Add ( ) adds one of the following functions to a selected screen: Shortcuts, Widgets, Folders, and Wallpapers. (See "Customizing Your Home Screen" on page 29.)
- Wallpaper ( ) lets you to customize the current screen's wallpaper image. You can obtain this image from your installed Gallery, your Live Wallpaper folder, or from any of the available images within the device's Wallpaper gallery. (See "Changing the Display Screen" on page 63.)

- Search ( ) displays the Quick Search box that you can use to search for a key term both on the phone and online. (See "Search Key" on page 19.)
  - For example, entering the word "Pa", will display any matching entries from your device's Contacts list, current device applications, or from any online Web page via Google search.
- Notifications ( ) allows you to expand the popup notifications area to provide more detailed information about the current notification icons. (See "Using the Notifications Panel" on page 35.)
- Settings ( ) provides quick access to the device's settings menu. (See "2C. Settings" on page 54.)
  - The Settings menu can also be accessed by pressing and tapping .

# Home Key

The **Home** key ( ) takes you back to your Home Screen.

# Back Key

The **Back** key ( ) returns you to the previously active screen. If the onscreen keyboard is currently open, this key closes the keyboard.

# Search Key

The **Search** key ( ) displays the Google Search box that can be used to search for a key term both on the device and online. In some instances, this key opens a search box specific only to the current application.

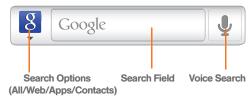

- Press Q to launch the Google Search box.
- or -

Press  $\triangle$  and tap  $\Longrightarrow$  > 8.

■ Touch to launch the **Voice Search** function.

#### Using Your Device to Search

Use the **Google Search** box to manually search for a term on both your device and on the Web.

- 1. Press Q to launch the Google Search box.
- 2. Tap 8 to select a search area.
  - All searches your device, the Web, and the Android Market for your search term.
  - Web searches for your term only on

the Web using the Google search engine.

 Apps searches for your term only within the Android Market.

Google Search
Box

Voice Search

2:20 PM

SVNGR
Application

Settings

Search Matches

(Device & Web)

- Contacts searches for your term only within your current Contacts entries.
  - Search preferences and settings can be configured to display suggestions in a different manner

Note: To hide the onscreen keyboard and see more of your search matches, press \_\_\_\_\_.

Tap a match from the list of suggestions, phone search results, or previously chosen search matches. Once touched, the item opens in the appropriate application.

- or -

Touching **Voice Search** ( ) lets you speak into your device's microphone to enter a search term.

To search the phone and Web by entering text:

1. Press Q to launch the Google Search box.

- Use the onscreen keyboard to enter your search term. (See "Entering Text Using the Android Keyboard" on page 36.)
  - As you type, matching items on your device and matches from Google's Web search are added to the onscreen list of previously chosen search results.
  - Search preferences and settings can be configured to display suggestions in a different manner. (See "Search Settings" on page 79.)

Note: To hide the onscreen keyboard and see more of your search matches, press \_\_\_\_\_.

Tap a match from the list of suggestions, phone search results, or previously chosen search matches. Once touched, the item opens in the appropriate application.

To search the phone and Web via Voice Search:

1. Press and tap (microphone icon on the side of the Google Search box).

Note: Tapping in an application's search box searches the application by voice, not the Web.

- From the open dialog, say what you want to search for.
- Once complete, the Voice Search application analyzes your spoken words and displays a list of matching keyword terms.

Note: It is recommended that you use this feature in a quiet room. Loud ambient or background noises can confuse the application and result in inaccurate search results.

To use additional Voice Search functions:

- From an open Voice Search dialog, speak the following words to access additional features:
  - voice actions allows you to search the web by speaking the search parameters.
  - send text allows you to open the Messaging screen.
  - navigate to allows you to receive directions via Google Maps™. Use either an Address name, Business name, business type, or other navigation information to get the desired directions.

- call allows you to automatically dial the number of a business or location.
  - For example, say, "Johnny's Pizzeria".
- send email allows you to open your email account and compose a new email message.
- map of allows you to view a map of an area via Google Maps. Use either an Address name, Business name, zip code, or other navigation information.
- go to allows you to navigate to any component of your device.
- note to self allows you to compose and send a message.
- directions to allows you to view a list of websites that contain the spoken address via Google™.
   Use an Address name for the desired result list.

# Navigation and Customization

The Galaxy Prevail™ is a touch-sensitive device which allows you to not only select an onscreen option with a single tap, but also scroll through long menu lists. Simply slide up and down through the display with your fingertip.

Tip: Some menu options are also accessed by pressing and holding an onscreen item, such as a Contact entry from the Contacts tab.

#### Home Screen Overview

The Home Screen is the starting point for many applications and functions, and it allows you to add items like application icons, shortcuts, folders, or widgets to give you instant access to information and applications.

This is the default page and accessible from any menu by pressing .

 Status bar, located at the top of the screen, displays both Notification and Status icons.

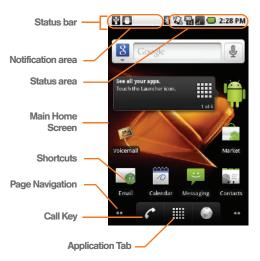

 Notification area displays icons associated with end-user notifications such as: email messages. calls (missed, call in progress), new voicemail. upcoming events, a USB connection, and text/MMS messages. (See "Using the Notifications Panel" on page 35.)

- These notifications appear at the top-left of the screen (within the Status bar) and display important user information.
- This information can be accessed by either swiping down from the Status bar (page 35) or by accessing the Notifications panel Notifications ( ....).
- Status area displays icons associated with the status of the device such as communication, coverage, Bluetooth and Wi-Fi communication, battery levels, GPS, etc.
- Home Screen a customizable screen (#3) that provides information about notifications and device status, and allows access to application widgets.
- Extended Home Screens extend beyond the current visible screen width to provide more space for adding icons, widgets, and other customization features.
  - There are five available screens, each of which may be populated with its own shortcuts or widaets.

- Press to access the main Home Screen which appears as the default "page" on the device and then slide your finger horizontally across the screen to go to the left or right extended screens. There are four additional screens on either side of the main Home Screen.
- Think of it as having a desktop so wide that your screen can only display a portion at a time.

Tip: While on an extended Home Screen, press to return to the main Home Screen.

Note: Both the status bar and primary shortcuts are visible across all screens (Home and Extended).

Screen #3 is the Home Screen.

- Google search is an onscreen Internet search engine powered by Google™. Touch to access the Voice Search feature where you can verbally enter a search term and initiate an online search.
- Widgets are self-contained onscreen applications (not shortcuts). These can be placed onto any of the available screens (Home or Extended). (See "Adding and Removing Widgets" on page 31.)

- Shortcuts are icons that launch available device applications such as Voicemail, Contacts, Phone, Email, Alarm Clock, etc. These function the same as shortcuts on your computer.
  - Although some are already found on the Extended Home Screens, the majority can also be found within the Applications tab.
  - Shortcuts can be pulled out from this tab or pulled into it (removed from an Extended Home Screen). (See "Creating Shortcuts" on page 29.)
- Page Navigation is a visual indication of the currently active page. The onscreen dots (located at the bottom left and right of the screens) indicate your current page location.
  - When on the Home Screen, two dots appear at both locations (this indicates there are two pages at either side of the current page).
  - Touch and hold to reveal the Quick Screen Access. Tap a preview to launch the selected screen

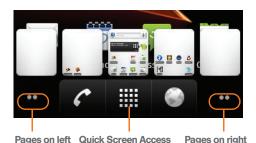

• Application tab ( ) houses all of your available applications. Some of these applications also exist as Widgets that can be actively placed onto an

available screen. Some sample shortcuts are:

(touch and hold)

- Phone ( ) launches the phone-related screen functions (Dialpad, Call log, Contacts, and Favorites.)
- Contacts ( ) launches the Contacts-related screens (Phone, Call log, Contacts, and Favorites).

■ Email ( ) launches the email application that manages both Internet-based and Corporate email accounts.

### Using the Applications Tab

All of your device's applications are located within the Applications tab. This tab houses shortcuts to your currently available applications.

Note: This tab houses all default and downloaded applications (installed from Android Market or from the Web).

- 1. Press and tap to open the tab loaded with every available local application.
  - To close the Applications screen, tap the **Home** icon ( ) or press
- Scroll though the list and tap an icon to launch the associated application.
- Scroll though the list and tap an icon to launch the associated application.
  - The screen contains device applications such as Browser, Calculator, Camera, Email, Gallery, Market, Navigation, Phone, Settings, Voice Search, YouTube, and much more.

# Applications The following size of the state of the stat

The following is a listing of some sample applications available using the Applications tab.

#### Application Icons

**Browser** – Launches the Web browser (page 144). The browser is fully optimized and comes with advanced features to enhance Internet browsing on your device.

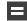

Calculator – Launches the onscreen calculator application (page 103).

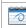

Calendar – Launches the Calendar applications that syncs itself to either your Google or Outlook\* Work calendar (page 95). Events can only be synced to a managed account (page 74).

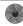

Camera – Launches the built-in camera (page 119).

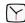

**Clock** – Accesses the alarm and media application screen (page 101).

#### Application Icons

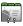

**Contacts** – Displays the Contacts tab listing current contacts, synced from either your Google or Outlook account (page 86). Contacts can only be synced to a managed account (page 74).

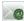

Email – Provides access to both your Outlook (Exchange Server-based) work email and Internet email accounts (such as Google, MSN Live, etc., page 159).

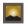

**Gallery** – Displays a Gallery of photos and videos stored on the microSD card (page 121).

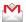

**Gmail** – Provides access to your Gmail account (page 154).

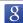

**Google Search** – Provides an onscreen Internet search engine powered by Google™.

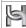

**Hookt** – Provides a mobile community across multiple platforms. Services include Email, IM, Picture profiles, and public and private messaging.

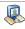

Latitude – Lets you see your friends' locations and share yours with them. The application also lets you See your friends' locations on a map or in a list.

#### Application Icons

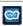

**Layar** – A reality browser that uses the phone's camera, compass, and GPS data to identify your location and then display it real time.

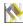

Maps – Launches Google Maps for mobile that helps you find local businesses, locate friends, view maps and get driving directions (page 171).

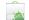

Market – Browse and search for applications on Android Market (page 163).

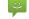

**Messaging** – Provides access to your text messaging application (SMS) (page 134).

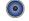

Music – Launches the built-in Music Player (page 167).

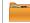

My Files – Lets you view supported image files and text files on your microSD card (page 101).

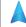

Navigation – Launches a built-in GPS feature, giving you access to a number of location-based services (page 177).

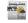

News & Weather – Launches a Web-based news and weather feed based on your current location.

#### Application Icons

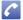

**Phone** – Access the phone dialpad (page 45).

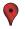

Places – Allows others to find your business on local search results using either Google Search or Google Maps.

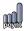

**Poynt** – A Location based application that uses your location to find local businesses, retailers, and events around you (page 178).

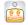

**SCVNGR** – A game that lets you go places and do challenges. You can also unlock badges and rewards, and share your location and what you're up to with friends (page 169).

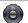

**Settings** – Access the device's built-in Settings menu (page 54).

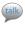

**Talk** – Launches Google Talk application that lets you chat with family and friends over the Internet.

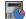

Task Manager – Provides access to a management screen from where you can close currently active applications, manage packages, RAM and obtain device summary information (page 72).

#### **Application Icons**

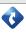

**TeleNav GPS Navigator** – Turn-by-turn, voice guided driving directions using your GPS, find millions of business and do more along the way right on your phone (page 172).

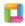

**ThinkFree Office** – A Microsoft Office compatible office suite that provides a central place for managing your documents online or offline (page 104).

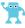

**Twidroyd** – A Twitter application for Android that allow you to post, mention, and direct messages, view user profiles, follow users, use threaded views for direct messages, and much more (page 169).

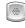

Voice Dialer – Launches your device's built-in automatic speech recognition (ASR) software, called Voice Control, to dial a phone number in your Contacts or to launch phone functions (page 107).

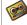

**Voicemail** – Dials the the voicemail service for activation. After initial use, dials the voice mailbox to access messages (page 5).

#### **Application Icons**

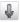

Voice Search – Launches your device's built-in automatic speech recognition (ASR) software and initiates a Google search based on the recognized text (page 110).

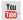

**YouTube** – Launches the YouTube to watch videos on YouTube (page 168).

Note: The Email application includes access to both Exchange Server-based email and other Internetbased email providers such as Yahoo! and Gmail.

### Customizing Your Home Screen

You can customize your Home Screen by doing the following:

- Creating Shortcuts
- Adding and Removing Widgets
- Repositioning Widgets
- Creating Folders
- Changing the Background (Wallpaper)

### Creating Shortcuts

Shortcuts are different than the current Home Screen Widgets that only launch an application. Shortcuts activate a feature, action, or launch an application.

Note: To move a shortcut from one screen to another, it must first be deleted from its current screen. Activate the new screen, and then add the shortcut.

To add a shortcut from the Applications tab:

- 1. Press to activate the Home Screen.
- 2. Select a location (screen) for your new shortcut by scrolling across your available screens until you reach the desired one. (See "Home Screen Overview" on page 22.)
- Tap the Applications ( imm) tab to reveal all your current applications.
   By default, the applications are listed in a Grid view.

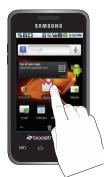

- Scroll down through the list and locate your desired application.
- Touch and hold the onscreen icon. This creates an immediate shortcut of the selected icon and closes the Applications tab. The new shortcut then appears to hover over the currently active screen.

Note: The same shortcut can be added to any of the available screens (Home or Extended). The application you add to the screen will still appear within the **Applications** tab.

While still holding the onscreen icon, position it on the current screen. Once complete, release the screen to lock the shortcut into its new position. To add a shortcut via the Add to Home screen:

- 1. Press to activate the Home Screen.
- Touch and hold on an empty area of the screen.
- From the Add to Home screen window tap Shortcuts.
- Tap a selection from the available list:
  - Applications
  - Bookmark
  - Contact
  - Direct dial
  - Direct message
  - Directions & Navigation
  - Latitude
  - Music playlist
  - Settings
- Follow the onscreen instructions to add the new shortcut to your current Home Screen.

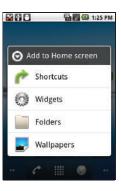

#### To delete a shortcut:

- 1. Press to activate the Home Screen.
- Touch and hold the desired shortcut. This unlocks it from its location on the current screen.
- Drag the icon over the Delete tab ( ) and release it.

# Adding and Removing Widgets

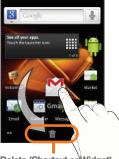

Delete (Shortcut or Widget)

Widgets are self-contained applications that reside in either your Applications tab or on the Home or Extended screens. Unlike a shortcut, this widget appears as an onscreen application.

Note: To move a widget from one screen to another, it must first be deleted from its current screen. Activate the new screen, and then add the widget.

#### To add a Widget:

- 1. Press to activate the Home Screen.
- 2. Touch and hold on an empty area of the screen.
- From the Add to Home screen window tap Widgets.
- Tap an available widget to place it on your current screen.
  - Choices include: Analog clock, Calendar, Google Search, Home Screen tips, Latitude, Market, Music, News & Weather, Picture frame, Power Control, Poynt Gas Prices, Poynt Top 10 Movie Widget, Twidroyd, Twidroyd (large), Twidroyd (small), and YouTube.

#### To remove a Widget:

- Touch and hold a widget until you can move it around on the screen.
- 2. Drag the widget over the **Delete** tab (i) and release it.
  - As you place the widget into the Trash, both items turn red.
  - This action does not delete the widget, just removes it from the current screen.

To place a widget onto a different screen:

- Touch and hold the widget until it becomes transparent.
- 2. Drag it to the edge of your screen.
- Slowly drag it past the edge of the screen until it turns light blue.
- 4. Add the widget to the new screen.
- Repeat these steps to continue moving it to other adjacent screens.

### Creating and Managing Folders

Folders are located on any of the three available screens and contain both files (such as data and images) and Contact or entries.

To create a folder onscreen:

- 1. Press to activate the Home Screen.
- 2. Touch and hold on an empty area of the screen.
- 3. From the Add to Home screen window tap Folders.
- Tap an available folder type to place it on your current screen.

 Choices include New folder, All contacts, Contacts with phone numbers, Google Contacts, Received list from Bluetooth, Recent documents, or Starred contacts.

Note: Starred contacts are those Contact entries tagged as very important.

### Accessing Recently-Used Applications

Your device keeps a running list of your six most recently used applications.

- Press and hold to open the recently-used applications window.
- 2. Tap an icon to open an application.

# Changing the Screen Orientation

The Galaxy Prevail™ is capable of automatically changing the orientation of some onscreen content.

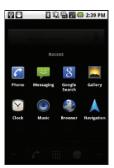

The device's built-in accelerometer senses movement and changes its angle/orientation.

This allows the device to change the onscreen content (images, video, Web pages) to properly display based on the current angle (some screens may not automatically change).

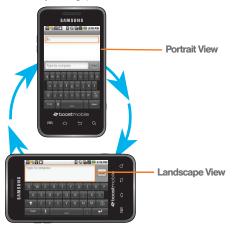

Although most screens will change orientation once the QWERTY keyboard is opened, this feature can be manually enabled to change the orientation for all applicable screens when rotation is detected.

Note: An example of a screen that does not automatically re-orient is the Home Screen.

An example of a screen that automatically re-orients by moving the device is the Contacts screen. This only requires you to turn the device on its side.

To manually activate the auto-rotate feature:

- 1. Press > = and tap > Display.
- Scroll down and tap Auto-rotate screen. A checkmark indicates the feature is enabled.
  - Clear the Auto-rotate screen checkmark to disable this automatic orientation adjustment.

### Menu Navigation

There are two ways to navigate through a menu:

- Using your finger (page 34)
- Using the keyboard's navigation/arrow keys (page 52)

### Selecting Menu Items Using Your Fingers

As you navigate through the menu, you activate menu options by tapping the onscreen entry. Select any option by tapping it.

- Tap an onscreen icon to launch a menu or feature.
- Scroll your finger across the screen to navigate through a menu list (bottom up or top down).
- Tap a menu item to make a selection or activate a field.

To launch the dialpad:

▶ Tap

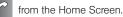

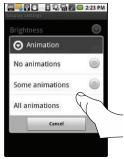

### Using Context Menus

Context menus (also called popup menus) contain tools that apply to a specific item on the screen. They function similar to those menu options available on your computer when you use a right-mouse click.

You open a context menu by touching and holding an onscreen item.

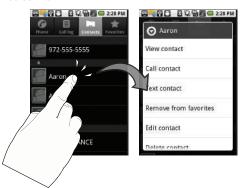

Note: Not all items have context menus. If you touch and hold an item that has no context menu, nothing happens.

### Using the Notifications Panel

The Notification area indicates new message events (data sync status, new messages, calendar events, call status, etc). You can expand this area to provide more detailed information about the current onscreen notification icons.

- Touch and hold the Status bar, and then slide your finger down the screen.
- Tap a notification entry to open the associated application.

Note: The Notifications panel can also be opened on the Home Screen by pressing and then tapping (Notifications).

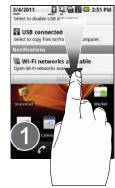

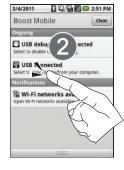

## Displaying Your Phone Number

Press and tap Settings > About phone > Status. (Your phone number and other information about your device and account is displayed.)

## Entering Text Using the Android Keyboard

### Selecting a Text Mode using the Android Keyboard

Note: Some characters and types, such as some symbols and emoticons are not accessible from the onscreen keyboard.

- 1. From a screen where you can enter text, tap the input field to reveal the onscreen keyboard.
- With Android keyboard as your text entry method, select one of the following text mode options:
  - ?123 to enter numbers by pressing the numbers on the onscreen keyboard.
  - ABC to use alphabetic characters from the on-screen keyboard.

Note: When entering text, tap to change letter capitalization.

 Voice Input allows the device to use its builtin voice recognizer software to hear your voice and transcript it directly into text.

### Android Keyboard Overview

- Entry field: a field where text, numbers, or other characters can be entered.
- Suggested Word choices: a row of selectable word choices based on the current set of entered text. Tap an onscreen choice to insert the selection into your text entry field at the current cursor position. Tap the gray left and right arrows on this field to reveal additional word choices.
- Delete: deletes characters from the entry field.
- CAPS/ALT: When in ABC mode, this key changes the capitalization of the subsequent entered characters.
   When in ?123 mode, this key can show additional symbol characters.
  - Capitalization in Abc mode can be altered by using the Caps button.
  - Symbols used in ?123 mode can be enhanced by accessing additional symbol characters.

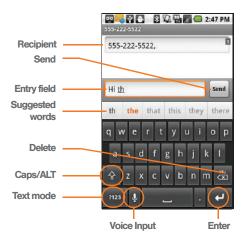

- Text mode: There are two available modes: ABC and 2123.
  - **ABC** mode contains only letters. Text mode button indicates [2123].

- ?123 mode contains only numbers and symbols.
   Text mode button indicates ABC.
- Voice Input mode: Tapping this button activates the built-in microphone and voice recognition software.
  - Speak clearly into the microphone. When complete, your spoken words are recognized, converted to text, and inserted into your current cursor position.

Note: It is recommended that to avoid incorrect conversion, you use this feature in an area relatively free from background noises.

#### ABC Mode

In ABC mode, you can enter only letters from the on-screen keyboard. The text mode key shows 7123.

- Select the ABC mode ([123]). See "Selecting a Text Mode using the Android Keyboard" on page 36.
  - Capitalization in ABC mode can be altered by using the Caps button.
  - next character is lowercase.
  - only the next character is uppercase.
  - all subsequent characters are uppercase.

Note: A gree circle on the shift key above indicates the keyboard is set to "Shift-Lock" where all characters are entered in uppercase.

- 2. Tap the corresponding onscreen keys to begin typing your word.
  - If you make a mistake, tap to erase a single character. Touch and hold to erase all text.

By default, the first letter of an entry is capitalized and the following letters are lower case. After a character is entered, the cursor automatically advances to the next space after two seconds or when you enter a character on a different key.

### Entering Numbers and Symbols

By using the onscreen keyboard in Portrait mode, some symbols are not available (such as Emoticons or Smileys). In ?123 mode, you can only enter numbers and symbols from the onscreen keyboard. The text mode key shows ABC.

To enter numbers:

- 1. Tap [123] to enter the ?123 mode.
- Tap the appropriate numeric key.

To enter symbols:

- 1. Tap ?123 to enter the ?123 mode.
- 2. Tap the appropriate symbol key.

- or -

Tap ALT to select from additional symbol characters. The key shows ALT when the additional character set is active.

## Entering Text Using Swype

Swype™ is a unique text input method that allows a user to enter a word by sliding a finger from letter to letter, lifting only between words. It uses error-correcting algorithms and a language model to guess the word intended. It also includes a tapping predictive text system in the same interface.

The onscreen keyboard options are different between the Android keyboard and Swype onscreen input methods.

### Enabling and Configuring Swype

The onscreen Android keyboard is the default touchscreen input method on the Galaxy Prevail™. This method of text input is similar to a normal keyboard.

You must enable Swype as the Text Input method before you can use it.

#### To enable Swype:

- 1. From a screen where you can enter text, tap the input field until the Edit text screen displays.
- Tap Input method and select Swype.

#### To configure Swype settings:

- 1. Press > = and tap Settings > Language & kevboard.
- Tap Swype.
- 3. Scroll down the list of available options and touch a corresponding entry to either activate or configure the settings.
  - Preferences allows configuration of the Swype text input and feedback parameters:

- Language: allows you to select the current text input language. Default language is US English.
- Word prediction uses a built-in word database to predict your desired words while entering text in Swype.
- Audio feedback: turns on/off sounds generated by the Swype application during use.
- Vibrate on keypress: activates a vibratory sensation as you enter text via the onscreen keypad.
- Enable tip indicator: turns on an onscreen flashing indicator that provides helpful usage information
- Swype Advanced Settings provides access to Swype advanced options:
  - Auto-spacing: automatically inserts spaces between words. When you finish a word, just lift your finger to start the next word.
  - Auto-capitalization: automatically capitalizes the first letter of the first word in a sentence.

- Show complete trace: determines whether to show the entire path formed by the letters you are sliding over to form a given word.
- Word choice window: sets how often the word choice selection window appears onscreen.
   Move the slider between Never or Always and touch OK.
- Speed vs. accuracy: sets how quickly Swype responds to your onscreen input. Do you prefer more accurate text entry or is your desire for speed? Move the slider between Fast Response (speed) or Error Tolerance (accuracy) and touch OK.
- Help provides access to Swype help.
  - Swype help: to access Swype Help information and user manual.
  - Tutorial: provides access to onscreen Swype tutorials.
- About displays the current software version.

#### Text Entry tips:

 To create double letters like pp in "apple," just do a "squiggle" on the P key.

- To enter punctuation, touch and hold a key to view a punctuation menu and make a selection.
- To enter contractions, move your finger over the apostrophe.
- To correct a misspelled word, double-tap on the word you want to change and then tap a to erase a single character. Touch and hold to erase an entire word.

### Selecting a Text Input Mode in Swype

Note: Certain characters and types, such as some symbols and emoticons, are not accessible from the onscreen keyboard.

- From a screen where you can enter text, tap the input field to display the onscreen keyboard.
- 2. With Swype as your text input method, select one of the following text mode options:
  - 123 ABC to use Swype with alphanumeric characters from the onscreen keyboard.

Tip: When entering text, tap to toggle capitalization.

 SYM (Symbol) to enter symbols from the onscreen keyboard. Important: Even if Swype is enabled from within the Language & keyboard menu, you must enable Swype from the Select Input Method context menu.

### Swype Keyboard Overview

- Entry field a screen area where text, numbers, or other chacters are entered.
- Delete deletes characters from the entry field.

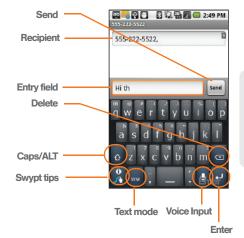

 CAPS/ALT: When in ABC mode, this key changes the capitalization of the subsequent entered characters.
 When in SYM mode, this key displays additional symbol characters.

- Text Input mode: There are two available modes: 123 ABC and SYM.
  - 123 ABC mode contains only letters. In this mode, the text mode button displays
  - SYM mode contains only numbers and symbols. In this mode, the text mode button displays ABC.
- Swype tips Tapping this button displays the Swype tips and tutorial screen.
- Voice Input mode: Tapping this button activates the built-in microphone and voice recognition software.
  - Speak clearly into the microphone. When complete, your spoken words are recognized. converted to text, and inserted into your current cursor position.

### 123 ABC Mode

In 123 ABC mode, you can enter only letters and a few common punctuation marks from the on-screen keyboard. The text mode key shows ......

While in this mode, the text mode key displays 2123.

1. Select the 123 ABC mode (showing letters and numbers on the onscreen keys).

- Capitalization in this mode can be altered by using the Caps button.
- first character is uppercase
- all characters are uppercase
- next character is lowercase
- 2. Swipe your finger continuous (without lifting your finger) over the letters to form a word.
  - If you make a mistake, tap to erase a single character.
  - Touch and hold to erase an entire word.

By default, the first letter of an entry is capitalized and the following letters are lower case. After a word is entered and you lift your finger, the cursor automatically adds a space after the word.

### Entering Numbers and Symbols

By using the onscreen keyboard in Portrait mode. some symbols are not available (such as Emoticons or Smilevs), In SYM mode using Swype, you can only enter symbols and numbers from the onscreen keyboard. The text mode key shows  $\Lambda_{RC}^{123}$ .

While in this mode, the text mode key displays

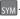

To enter numbers and symbols:

- 1. Tap sym to enter the SYM (symbol) mode.
- Touch the key for the number or symbol you want to enter.
- Tap to enter alternate symbols displayed at the top of the key.

#### To enter text:

This example shows a user entering the word "there". Put your finger down on the "t", and without lifting, glide it to the "h", and then to the "e", and then over to the "r", and back to the "e". When complete, lift your finger off the screen to allow the device to determine the closest word match.

Note: If multiple word choices exist for your Swype entry, an onscreen popup appears to provide additional word choices

- Touch an onscreen character, and without lifting your finger, drag your fingertip to the next character in the word.
- Repeat this process until the desired characters are traced.

If prompted, select from an onscreen list of possible word matches. This occurs when the keystrokes generates more than one possible word match.

Touch for Swype tips and follow the onscreen information.

## Creating a Google Account

You will need a Google account to access several device features such as Gmail, Google Maps, Google Talk, and the Android Market applications. Before you are able to access Google applications, you must enter your account information. These applications sync between your device and your online Google account.

Note: A Google account can be created from either your device or from a computer.

- From a computer, launch a Web browser and navigate to <u>www.google.com</u>.
- On the main page, click Sign-in > Create an account now.
- Follow the onscreen prompts to create your free account.

 Look for an email from Google, and respond to the new email to both confirm and activate your new account.

### Signing In to Your Google Account

- Launch an application that requires a Google account (such as Android Market or Gmail).
- Click Next > Sign in.

Note: If you do not already have a Google account, tap

Create and follow the onscreen prompts to create your
new account.

- Tap the Username and Password fields and enter your information.
- Tap Sign in. Your device then communicates with the Google servers to confirm your information.
- Create a new Gmail username by entering a prefix for your @gmail.com email address.

For additional information about synchronizing accounts, see "Synchronizing Accounts" on page 74.

## 2B. Making and Answering Calls

- Making Calls (page 45)
- Dialing Options (page 46)
- Answering Calls (page 46)
- Missed Call Notification (page 47)
- Calling Emergency Numbers (page 47)
- In-Call Options (page 48)
- End-of-Call Options (page 50)
- Additional Calling Options (page 50)
- Saving a Phone Number (page 50)
- Finding a Phone Number (page 51)
- Dialing From the Contacts List (page 51)
- Using Favorites (page 52)
- Plus (+) Code Dialing (page 53)

## Making Calls

- 1. Press and then tap .
  - or -

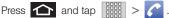

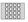

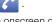

- 2. Enter a phone number using the onscreen dialpad and tap
  - If you make a mistake while dialing, tap to erase the numbers.
- Touch and drag to the right when finished.

Tip: To redial your last outgoing call, tap from the Call log list.

You can also place calls from your new Samsung Galaxy Prevail™ by speed dialing numbers from your Contacts (page 52) and using your Call log listings (page 81).

## **Dialing Options**

When you enter numbers within the dialpad, you will see three onscreen options.

- Voicemail ( OO ) to place a call to your voicemail.
- Delete ( ) to delete the digits from the current number.

To see additional options, tap .

- Add to contacts to add the current number to a new or existing Contacts entry.
- Add 2 sec pause: to insert a two-second pause to enter a 2-second delay within a number string (the phone continues dialing after 2 seconds without any additional keys being pressed).

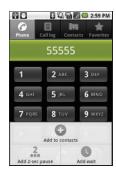

 Add wait to insert a hard pause within the number string (the phone waits for your input). A wait requires that any consecutive numbers be manually sent by tapping Yes.

Note: Charges may apply depending on your plan.

## Answering Calls

Touch and drag to the right to answer an incoming call.

Note: All incoming call options listed below require you to touch and hold the button to activate the function.

When unlocked, some functions can be activated by tapping the onscreen button.

Tip: To silence the ringer on an incoming call, press either the up or down Volume button.

Your Galaxy Prevail™ notifies you of incoming calls in the following ways:

- The phone rings or vibrates.
- The backlight illuminates.
- The screen displays an incoming call message.

If the incoming call is from a number stored in your Contacts, the entry's name is displayed. You may also see the caller's phone number, if available.

### Ending a Call

➤ Touch and drag to the right across the screen.
- or -

Press and then tap End call.

### Missed Call Notification

When you do not answer an incoming call, the Status bar indicates .

To display a Missed Call entry from the Home Screen:

- Touch and hold the Status bar, and then slide your finger down the screen.
- Tap the Missed call entry ( ). This opens the Call log screen.
- Tap next to the entry to make the call.
  - or -

Touch and hold an entry from the Call Log list and from the context menu, select **Call** [number]. (See "Using Context Menus" on page 34.)

## Calling Emergency Numbers

You can place calls to 911 (from the dialpad, enter 9 wxxz 1 1 1 0 0 0), even if your Galaxy Prevall™ is locked or your account is restricted.

Note: When you place an emergency call, your device automatically enters Emergency mode.

During an emergency call, press to display your options. Select an option.

- Dialpad/Hide dialpad to show or hide the onscreen dialpad.
- End call to end the current call.
- Speaker to activate speakerphone mode.

To exit Emergency mode:

 Touch and drag across the screen to end a 911 call.

Note: When you end the 911 call, you are returned to the Emergency Call Back mode. Touch and drag across the screen to exit the Emergency Callback mode.

Emergency Callback mode:

Once you have dialed an emergency number you can press a button to automatically redial the emergency number.

Press the red cross button for Emergency Call Back mode.

### Enhanced 911 (E911) Information

The Galaxy Prevail™ features an embedded Global Positioning System (GPS) chip necessary for utilizing E911 emergency location services where available.

When you place an emergency 911 call, the GPS feature of your Galaxy Prevail™ seeks information to calculate your approximate location.

Note: Depending on several variables, including availability and access to satellite signals, it may take up to 30 seconds or more to determine and report your approximate location. Important: Always report your location to the 911 operator when placing an emergency call. Some designated emergency call takers, known as Public Safety Answering Points (PSAPs) may not be equipped to receive GPS location information from your Galaxy Prevai™.

## In-Call Options

Once you initiate a call, you will see three onscreen options.

- End call ( ) to end the current call. (Touch and drag to the right.)
- Speaker ( ) to route the device's audio through the speaker (On) or through the earpiece (Off). (Touch and drag to the left.)
- Dialpad ( Dialpad ) to enter dial tones using the onscreen dialpad. (Touch and drag up.)

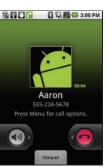

To see additional options, tap

- Show/Hide dialpad to toggle the appearance of the onscreen dialpad.
- Add call to initiate a 3-way call (page 141). This can take up to 20 seconds to become available.
- Merge calls to join two currently active calls (conference).
- Swap calls to answer a second call when call waiting is activated.
- End call to end the current call.
- Mute/Unmute to mute the microphone during an active call. Tap again to unmute the microphone.

Note: If Mute is activated, the speaker mode is deactivated.

- Speaker to route the device's audio through the speaker (On) or through the earpiece (Off).
- Activate Speaker to route the device's audio through the speaker. (You can adjust the speaker volume using the volume buttons.)
- Deactivate Speaker to use the device's earpiece.

WARNING: Because of higher volume levels, do not place the device near your ear during speakerphone use.

- Bluetooth to route the device's audio through a connected Bluetooth headset (On) or through the speaker (Off). (See "2J. Bluetooth" on page 127.)
  - When the call is routed to a Bluetooth headset, the current call area shows the Bluetooth call icon (

Note: The Headset button is activated to show the current call is routed to the connected Bluetooth headset

- To route the current call back to the device, tap Headset to temporarily use the device. Tap Bluetooth again to route the call back to the connected Bluetooth headset.
- When Bluetooth or the Bluetooth headset is turned off, the call is routed through either the earpiece or speaker and shows (

Touch and drag **Dialpad** (I Dialpad) up to use the onscreen dialpad to enter additional numbers, for example, an extension or access code.

■ For example: When you call your bank's 800 number, use your dialpad to enter your account number and PIN.

## End-of-Call Options

- 1. After you receive a call from or make a call to a phone number that is not in your Contacts, locate the number in your Call log list.
- 2. Tap the number to view options, or tap ( to call back the entry.

## Additional Calling Options

To obtain additional options such as phone number and the duration of the call, you must access the Call log screen. (See "2D. Call Log" on page 81.)

- 1. Press and then tap

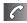

- 2. Touch and hold the entry to reveal an onscreen context menu where you can choose from the following options:
  - Call [Number] to redial the current phone number.

- Edit number before call to make alterations to the current phone number prior to redial. (See "Altering a Number From Call Log" on page 85.)
- Send text message allows you to create a new text message to the selected entry.
- Add to contacts to save the number if it is not already in your Contacts. (See "Saving a Number From Call Log" on page 84.)
- Remove from call log to delete the entry from the Call Log list.

Note: The End-of-Call options are not displayed for calls identified as No ID. Restricted, or Unknown.

## Saving a Phone Number

The number of Contacts entries you can store in your Galaxy Prevail™ is limited only by available memory space. Your Galaxy Prevail™ automatically sorts the Contacts entries alphabetically. Each entry's name can contain an unlimited number of characters. (For more information, see "2E. Contacts" on page 86.)

To save a new number from the Home Screen:

1. Press and then tap > Phone.

- 2. Enter the new number.
- 3. Press and tap Add to contacts.
- Tap Create new contact.
- If prompted, tap a destination for your new contact to synchronize.
  - The new contact can be created under either your Google (Gmail) account, or Corporate (Outlook-Exchange Server account).

Note: You will not see the above option to select a destination unless you have previously established a Google or Corporate account on the Galaxy Prevail™. (See "Synchronizing Accounts" on page 74.)

- Tap the First name and Last name fields and use the onscreen keyboard to enter the new contact name.
- 7. Populate any of the other fields.
- 8. Tap **Done** to store and update the new entry.

## Finding a Phone Number

You can search Contacts for entries by name.

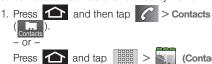

- 2. Tap Q to display the onscreen keyboard.
- 3. Enter the first letter or letters of an entry. (The more letters you enter, the more specific the search.)
- 4. To display contact details, tap an entry from the list.

## Dialing From the Contacts List

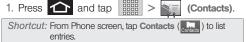

- Scroll through the list and tap the entry you want to call.
- Tap a phone number.

## Using Favorites

### Dialing From Favorites

You can quickly dial contacts you call frequently by adding them to your Favorites list. Although not assigned to a speed dial number, this is a quick and easy way to dial your favorite Contacts. (See "Adding Entries to Your Favorites" on page 94.)

To dial a contact from Favorites:

- 1. Press and then tap >Favorites
- 2. Scroll through the list and tap the contact.
- 3. Tap to place a call or to send a text to the contact, or to send an email.

Dialing a number from the **Favorites** tab is similar to dialing one from the **Contacts** tab. (See "Dialing From the Contacts List" on page 51.)

### Assigning Favorites

Only an existing Contacts entry can be assigned as a Favorite contact.

To assign a Contacts entry as a Favorite:

- Tap and hold a Contacts entry to display its onscreen context menu (page 34).
- Tap Add to favorites.
- Confirm your entry has been added by tapping the Favorites tab ( ).

## Plus (+) Code Dialing

When placing international calls, Plus Code Dialing automatically enters the international access code for your location (for example, 011 for international calls made from the U.S.). (See "Activating Plus Code Dialing" on page 58.)

- 1. Press and then tap .
- 2. Touch and hold 0 + until you see a "+" on the display screen.
- 3. Dial the country code and phone number, and then tap . (The device automatically prepends the access code for international dialing, followed by the country code and phone number.)

### 2C. Settings

- Wireless and Networks (page 54)
- Call Settings (page 58)
- Sound Settings (page 60)
- Display Settings (page 62)
- Language Settings (page 64)
- Location Settings (page 65)
- Security Settings (page 66)
- Application Settings (page 71)
- Android Development (page 73)
- Synchronizing Accounts (page 74)
- Accessibility Settings (page 77)
- Voice Input and Output Settings (page 78)
- Device Updates and Information (page 78)
- Resetting Your Phone (page 79)
- Search Settings (page 79)

The Settings menu can be accessed by one of two ways on the Galaxy Prevail™:

- or -

Press and tap | | > |

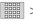

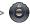

### Wireless and Networks

### Using Airplane Mode

Airplane mode allows you to use many of your phone's features when you are in an airplane or another area where making or receiving calls or using a data feature is prohibited.

Important: When your phone is in Airplane Mode, it cannot send or receive any calls or access online information or applications.

1. Press > = and tap > Wireless & networks > Airplane mode.

- or -

Press and hold the **Power** button until the Phone options menu displays, then tap Airplane mode.

### Activating Wi-Fi

- 1. Press > = and tap > > Wireless & networks > Wi-Fi.
- Tap the Wi-Fi field to activate the feature (green checkmark indicates active). The device scans for available in-range wireless networks.

- or -

Press > = and tap > > Wireless & networks > Wi-Fi.

#### To turn Wi-Fi off:

- 1. Press > = and tap > > Wireless & networks > Wi-Fi.
- Tap to remove the green checkmark and deactivate Wi-Fi.

### Wi-Fi Setttings

Once Wi-Fi is set up for connectivity, the phone automatically uses a Wi-Fi connection when one is available for data services.

1. Press > = and tap > > Wireless & networks > Wi-Fi settings.

- 2. All the available Wi-Fi connections display with an icon to the right of the connection.
- 3. Configure the settings as desired.

#### WPS Button Connection

The WPS (Wi-Fi Protected Setup) button is a standard for easy and secure wireless network set up and connections. The connecting device must support WPS and be compatible with Wi-Fi Protected Access (WPS) to use this feature.

WPS assists in setting up a random network name and WPA wireless security for wireless Wi-Fi phones.

Using WPS, you can push buttons instead of entering a network name and wireless security PIN.

- 1. Press > = and tap > > Wireless & networks > Wi-Fi settings.
- Tap WPS button connection.
- 3. Press the WPS button on your Wi-Fi access point within 2 minutes.

### Adding a Wi-Fi Network

- 1. Press > = and tap > > Wireless & networks > Wi-Fi settings.
- Tap Add Wi-Fi network.

### Bluetooth Settings

Using this menu you can activate Bluetooth, view or assign a device name, activate your phone so other Bluetooth devices can discover it, or scan for other, available Bluetooth devices so you can pair with them.

### Activating Bluetooth

- 1. Press > = and tap > Wireless & networks.
- 2. Tap Bluetooth. A checkmark indicates activation.

Note: You must enable Bluetooth prior to use.

### Activating the Device Name

- 1. Activate Bluetooth.
- 2. Press > = and tap > Wireless & networks > Bluetooth settings > Device name.

- 3. Press to erase the current device name and enter a new device name.
- 4. Tap **OK** to confirm the setting.

### Discoverable Mode

- 1. Press > = and tap > Wireless & networks > Bluetooth settings.
- Tap Discoverable.
   The phone activates for discovery for 120 seconds to allow you to pair with another device. After 120 seconds the phone reverts to undiscoverable.

### Scanning for Devices

- Press > = and tap > Wireless & networks > Bluetooth settings.
- 2. Tap Scan for devices.

The phone scans and lists any discovered devices.

Important: Some Bluetooth devices are secure and require a PIN number to confirm and pair.

3. Enter a PIN to pair with the device and touch OK.

### **USB Connection Settings**

This menu allows you to select the communication method for the USB port on the phone.

Note: You must disable the Bluetooth feature, and/or USB debugging feature before initiating a USB connection with the phone.

- 1. Press > = and tap > > Wireless & networks > USB connection.
- 2. Select one of these USB connection options:
  - Charging: use this mode when you are charing the device.
  - Mass storage: uses the storage capacity of the phone to store and upload files. This option allows your computer to detect the phone as a removable storage drive.
  - Ask on connection: asks for a connection type when you connect to a computer.

### Virtual Private Network (VPN) Settings

Using this menu you can set up and manage Virtual Private Networks (VPNs).

Important: Before you can use a VPN you must establish and configure one.

### Adding a VPN

- 1. Press > = and tap > Wireless & networks > VPN settings.
- 2. Tap Add VPN.
- Select a VPN type and enter or select the appropriate configuration settings for this connection type.

### Mobile Networks Settings

This setting allows you to connect to mobile networks using a 3G data connection.

- 1. Press > = and tap > Wireless & networks > Mobile networks.
- Tap 3G data to activate this feature. A checkmark indicates activation.

## Call Settings

Your Galaxy Prevail™ allows you to configure call settings such as Plus code dialing usage, other international dialing options, and TTY configuration.

### Activating Plus Code Dialing

Plus Code dialing allows you to have the phone automatically dial the international access code for vour location once you touch and hold 0 + 1. (See "Plus (+) Code Dialing" on page 53.)

- 1. Press > = and tap > Call settings.
- 2. Tap North American dialing to activate the feature (a green checkmark appears in the adjacent field).

### Changing the International Dialing Code

By default, the international dialing prefix (code) is set to 011. This code can not be changed until the feature is temporarily disabled. Once disabled, the field becomes accessible and can be altered.

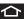

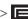

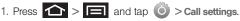

- 2. Tap North American dialing to deactivate the feature. This enables the International Dialing field.
- Tap International Dialing.
- 4. Tap the entry field and press a from the onscreen keyboard to delete the previous value.
- 5. Enter a new value and tap OK.
- Tap North American dialing to reactivate the feature. This disables the International Dialing field.

### Activating DDTM

When you activate the DDTM feature, all voice calls automatically are sent to voicemail.

- 1. Press > = and tap > Call settings.
- Tap **DDTM** to activate the feature.

#### TTY Use

A TTY (also known as a TDD or Text Telephone) is a telecommunications device that allows people who are deaf, hard of hearing, or who have speech or language disabilities, to communicate by telephone.

Your device is compatible with select TTY devices. Please check with the manufacturer of your TTY device to ensure that it is compatible with digital cell phones. Your device and TTY device will connect via a special cable that plugs into your phone's headset jack.

If this cable was not provided with your TTY device, contact your TTY device manufacturer to purchase the connector cable.

To turn TTY Mode on or off:

1. Press > = and tap > > Call settings > TTY. An informational message displays.

Note: If TTY mode is enabled, the audio quality of non-TTY devices connected to the headset jack may be impaired.

- 2. Select Yes to continue or No to cancel.
- Touch TTY Off to turn TTY mode off.
   or –

Touch any of the following to enable the feature:

• TTY HCO, TTY VCO, or TTY Full.

#### WARNING: 911 Emergency Calling

Boost recommends that TTY users make emergency calls by other means, including Telecommunications Relay Services (TRS), analog cellular, and landline communications. Wireless TTY calls to 911 may be corrupted when received by public safety answering points (PSAPs), rendering some communications unintelligible. The problem encountered appears related to software used by PSAPs. This matter has been brought to the attention of the FCC, and the wireless industry and the PSAP community are currently working to resolve this.

#### DTMF Tones

This option sets the length of Dual-tone multifrequency (DTMF) signaling tones.

- 1. Press > and tap > Call settings
- Tap Normal or Long.

# Sound Settings

### General Sound Settings

#### Silent Mode

Use the Silent mode setting when you want to stop the phone from making any noise. In this mode, the speaker is muted and the phone only vibrates to notify you of incoming calls, or other functions that normally have a defined tone or sound as an alert.

#### To activate Silent Mode:

Press and hold the volume button down in standby 

- or -

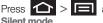

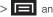

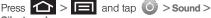

#### To deactivate Silent Mode:

Press the volume button up repeatedly to select a volume level.

#### Vibrate

To set your device to vibrate for incoming calls and silent for notifications:

- 1. Press > = and tap > Sound.
- Tap Vibrate.
- Set a vibration mode:
  - Always: your device vibrates for all incoming calls and notifications.
  - Never: your device uses sound only for all notifications and alerts.
  - Only in silent mode: your device vibrates for notifications and alerts when Silent mode is active.
  - Only when not in Silent mode: your device only vibrates for notifications and alerts when Silent mode is not active.

Note: The Phone vibrate setting is independent of other call sound settings. For example, if you enable Silent mode with Phone vibrate, your phone will not play a ringtone. but will vibrate for an incoming call.

#### Adjusting the Volume Settings

Adjust the volume settings for both the device and Media playback to suit your needs and environment.

- 1. Press > = and tap > Sound.
- Tap Volume and drag each of the volume type sliders left (to decrease volume) or right (to increase volume). Selections are: Ringtone, Media, or Alarm.

Note: When you deselect **Use incoming call volume for notifications**, you can also adjust the Notification volume.

3. Tap **OK** when finished.

Note: You can adjust the ringtone volume in standby mode (or the earpiece volume during a call) by using the volume button on the left side of your device.

## Ringtone Types

Ringer types help you identify incoming calls and messages. You can assign ringer types to individual Contacts entries, types of calls, and types of messages.

#### Selecting Voice Call Ringtones

Ringtone types help to identify incoming calls and messages. Your phone provides a variety of ringer options that allow you to customize your ring and volume settings.

- 1. Press > = and tap > Sound > Phone ringtone.
- 2. Tap a ringtone from the available list. (The ringtone briefly plays.)
- 3. Tap **OK** to assign a ringtone.

#### Selecting Notification Ringtones

The notification area displays icons associated with user notifications such as: email messages, missed calls, new voicemail, upcoming event, USB connections, SMS (text)/MMS messages. You can select the ringtone to play when your Galaxy Prevail™ receives new notifications.

- 1. Press > = and tap > Sound.
- Tap Notification ringtone.

- Tap a notification ringtone from the available list. The ringtone then briefly plays when selected.
- Tap **OK** to assign a ringtone.

#### Activating Feature Sounds

You can select whether your Galaxy Prevail™ plays a sound when using the dialpad, when making an onscreen selection, and when an SD card notification occurs.

- 1. Press > = and tap > Sound.
- 2. Tap a feature to activate it. (If a green checkmark displays, the feature is already active.)
  - Audible touch tones plays a tone while using the dialpad.
  - Audible selection plays a sound when making any onscreen selection.
  - Screen lock sounds plays a sound when locking or unlocking the screen.
  - Haptic feedback causes the device to vibrate when pressing onscreen keys or with certain UI interactions.

## Display Settings

### Changing the Brightness

Adjust your screen's brightness to suit your surroundings.

- 1. Press > = and tap > Display.
- Tap Brightness.
- Touch and drag Brightness slider left or right to adjust the screen contrast and tap OK.

## Changing the Screen Orientation

Although most screens change orientation if you rotate the phone into a landscape position, you can manually enable the feature to change the orientation for all screens when they are rotated.

- 1. Press > = and tap > Display.
- Tap Auto-rotate screen (enabled by default). A checkmark indicates activation.
- Clear the Auto-rotate screen checkmark to disable the automatic adjustment.

#### Window Animation

This feature provides the use of animation when onscreen windows are opened and closed. If deactivated, windows pop on and off and no transitions are applied.

- 1. Press > = and tap > Display.
- 2. Tap Animation and select No animations, Some animations, or All animations.

## Changing the Backlight Time Length

Select how long the display screen remains lit after you press any key.

- 1. Press > = and tap > Display > Screen timeout.
- Tap a time setting: 15 seconds, 30 seconds. 1 minute, 2 minutes, 10 minutes, or 30 minutes,

Note: Long screen backlight settings reduce the battery's talk and standby times.

### Changing the Display Screen

Choose what you see on the Home Screen (behind your shortcuts and Widgets) while powering on or off the Galaxy Prevail™, and when in standby mode.

- 1. Press > and tap (Wallpaper).
- Tap Gallery, Live Wallpaper, or Wallpapers.
  - Gallery lets you choose from wallpapers available from the currently assigned gallery.
  - Live Wallpapers lets you choose pre-designed, animated wallpapers.
  - Wallpapers provides a selection of pre-loaded wallpaper images.
- 3. Scroll through available images and tap a selection to preview it.
- Tap Set wallpaper to assign a preset image.
  - or –

Tap Save to assign a picture as a wallpaper.

### Adjusting the Date and Time

Your Galaxy Prevail™ obtains its time and date information by using the network-provided date, time, and time zone. These values can be manually altered.

- 1. Press > = and tap > Date & time.
- Tap Automatic to disable the feature.

Note: If enabled, you can not alter the date, time zone or time values.

- Tap Set date. Adjust the date, month, and year by tapping To Tap Set when finished.
- Tap Select time zone, and then select a time zone from the onscreen list. Scroll down the list to view additional time zones.
- Tap Use 24-hour format to toggle between using a 12-hour or a 24-hour format.

7. Tap Select date format to select how the date information displays on your device. The selected date format is also applied to the date displayed within the device's Alarm Clock.

## Language Settings

To assign the default language used by the Android operating system.

- Press > and tap > Language & keyboard > Select language.
- Tap either English or Español. All menus update to the selected language.

# **Location Settings**

Your device is equipped with a Location feature for use in connection with location-based services.

The Location feature allows the network to detect your position. Turning Location off will hide your location from everyone except 911.

Note: Turning Location on allows the network to detect your position using GPS technology, making some Boost mobile applications and services easier to use. Turning Location off disables the GPS location function for all purposes except 911, but will not hide your general location based on the cell site serving your call. No application or service may use your location without your request or permission. GPS-enhanced 911 is not available in all areas.

To Synchronize your GPS Satellites:

- 1. Press > = and tap > > Location & security.
- Tap Use GPS satellites. A checkmark indicates activation.

To enable Location using wireless networks:

- 1. Press > = and tap > > Location & security.
- Tap Use wireless networks. A checkmark indicates activation.
  - This service uses available wireless networks to pinpoint your location within certain applications such as Google Maps (page 171).
- Tap Agree. Enabling this feature allows Google to collect anonymous location data whether or not any location application or other related feature is active or in use.

– or –

Tap **Disagree** to disable the collection of data. Enabling this feature can utilize more resources and slow performance.

# Security Settings

### Accessing the Security Menu

All of your Galaxy Prevail™ security settings are available through the Security menu. You can secure your data and limit phone access by requiring a screen unlock pattern every time you turn on the Galaxy Prevail™ or every time it wakes up from sleep mode (screen where the screen turns off).

- 1. Press > = and tap > > Location & security.
- Tap Set up screen lock to set the method by which you unlock your phone. Select one of the following options:
  - None to disable the screen unlock security feature.
  - Pattern to create a dynamic pattern by moving your finger in specific directions across the screen.
  - PIN to use a 4-digit, numeric PIN code (up to 16 characters).

 Password to use a 4-digit, alphanumeric password (up to 16 characters).

#### Your Device's Screen Lock Feature

#### Locking Your Screen

When your device is locked, you can only receive incoming calls or make calls to 911.

Press O . Locking the screen prevents accidental screen touches from activating phone functions.

#### Unlocking Your Screen

- 1. Press 0 to awaken the device.
- 2. Touch and drag the lock icon across the screen.

#### Your Device's Unlock Pattern Feature

You can increase security for your Galaxy Prevail™ by creating a screen unlock pattern (disabled by default). When enabled, you must draw the correct unlock pattern on the screen to unlock and regain access to the Galaxy Prevail™.

#### Creating an Unlock Pattern

- 1. Press > = and tap > > Location & security.
- Scroll down to the menu list and tap Set up screen lock > Pattern.
- 3. Read the information on the screen and tap Next.
- Review the onscreen tutorial on pattern creation, and then tap Next.
- Draw your pattern by touching your first onscreen point. Then, without removing your finger from the screen, connect at least four points, then tap Continue to record the pattern.

Important: You must slide your finger on the screen to create the pattern and not touch individual dots. If you make a mistake or a point is not properly selected, a red circle displays.

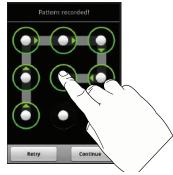

Confirm the new pattern by redrawing it, then tap Confirm.

#### Changing an Unlock Pattern

Once you have set an unlock pattern you can easily change the pattern.

- Draw the unlock pattern.
- Tap Change screen lock and redraw the saved pattern.
- Tap None.
- Tap Set up screen lock and select Pattern, then recreate a pattern.

What to do if you forget the pattern:

If you fail to draw the correct unlock pattern on the screen after five attempts, a prompt displays and you must wait for 30 seconds before you can try again.

- Tap Forgot pattern.
- Sign in using your Google account name and password, and create a new screen unlock pattern.

#### Your Device's PIN or Password Feature

1. Press > = and tap > > Location & security.

- Tap Set up screen lock > PIN or Password.
- 3. Enter a PIN number or Password and tap Continue.
- Re-enter the PIN number or Password to confirm and tap **OK**.

#### Using Visible Passwords

When enabled, this feature allows you to view the text entered into a password field as you type instead of an asterisk (\*). This feature is enabled by default.

To disable visible passwords:

- 1. Press > = and tap > > Location & security.
- Tap Visible passwords (to remove the checkmark on the option).

#### Disabling Screen Lock Settings

- 2. Tap Set up screen lock.
- 3. Touch None. All screen lock settings clear.

#### Calling in Lock Mode

When your device is locked, you can only receive incoming calls or make calls to 911 or Boost Customer Service.

1. Press to reveal the lock screen.

Note: The Unlock Pattern applies if the Require Pattern setting is enabled.

- Tap Emergency call to reveal the Emergency dialpad to place your emergency call.
  - Draw your unlock pattern to regain access to the full dialer and unlock the device.

#### Device Administration

Activating this feature allows Google to administrate your device in a way similar to IT security settings on a corporate PC. This feature is beneficial in case your device is lost or stolen.

The device could be "deactivated" or "restricted" (through administration) from a remote location.

1. Press > = and tap > Location & security.

- Tap Select device administrators.
- Select a device administrator and follow the prompts.

### Credential Storage

This option allows certain applications to access secure certificates and other credentials. Certificates and credentials can be installed to the SD card and password protected.

1. Press > = and tap > > Location & security.

Note: You must set a credential password the first time you use this feature. After password creation this field is used to change the credential password.

- Tap Use secure credentials.
- Tap Install from SD card to install encrypted certificates from the memory card.
- Tap Set password to set a credential storage password.
- Touch Clear storage to clear the storage (SD card memory) of all contents and reset the credentials password.

## Managing Your Available Memory

You can manage the information and configuration related to both your microSD card and built-in Galaxy Prevail™ storage memory. The available device memory provided by these two locations is called **Internal phone storage**.

To view your Device's total available memory:

- 1. Press > = and tap > > SD card & phone storage.
- 2. Review the two memory sections for available space information:
  - SD card displays the memory information specific to an installed microSD card. This amount of space can be altered by replacing the current microSD card.
  - Internal phone storage displays the memory information specific to the built-in device memory. This memory amount can not be altered because it is part of the device's hardware.

To view your microSD card storage information:

- 1. Press > = and tap > > SD card & phone storage.
- 2. Locate the SD card section.
- Review both the Total space and Available space fields:
  - Total space indicates the total size of the currently inserted microSD card. This includes both available and used space information.
    - To determine the amount of memory currently used on the card, take the total space and subtract the remaining available space.

Note: Not all of the microSD card is registered in the available space, as a small percentage of the storage is unread.

 Available space indicates the amount of remaining free memory space available on the microSD card.

To view your Device's storage information:

- 1. Press > = and tap > > SD card & phone storage.
- 2. Locate the Internal phone storage section.

## Application Settings

You can use the Galaxy Prevail<sup>™</sup> for Android application development.

Application settings allows you to view application details for applications installed to your phone. You can also manage application data, force applications to stop, and configure the device to install applications from email or downloaded from web sites.

### Unblocking Unknown Installations

There may be instances where you choose to install applications or packs from sources other than the Android Market.

Before these applications can be installed, you must allow the installation of "non-Market applications".

Note: To protect your device and data, only download applications from trusted sources, such as the Android Market.

1. Press > = and tap O >

- Tap Unknown sources. (A checkmark indicates activation.)
- 3. Tap **ok**.

### Erasing Device Content

Use the Manage applications menu to quickly erase selected content and uninstall third-party applications stored in your Galaxy Prevail™.

To clear an application's cache:

- 1. Press > = and tap > > Applications > Manage applications.
- Press and tap Sort by size. This option sorts
  the current Manage applications listing to display
  those applications by amount of memory or cache
  usage.
- Tap the application whose cache you want to delete.
- From the Application info screen, tap Clear cache and/or Clear defaults.

To uninstall third-party applications:

1. Press > = and tap > > Applications > Manage applications.

Important: Only third-party applications can be uninstalled.

Applications preinstalled on the Galaxy Prevail™
can not be removed.

2. Tap the third-party application, and from the **Application info** screen, tap **Uninstall**.

## Manage Running Services

This service is an efficient method for managing power consumption and processor/memory resources. Processes can be stopped until the Galaxy Prevail™ is restarted.

To stop a currently running service:

- 1. Press > = and tap > > Applications > Running services.
- 2. Tap an onscreen process entry.
- 3. Read the Stop service? dialog and tap Stop.

Note: These stopped processes are restarted once the device is restarted (power cycled).

Third-party Task Manager applications are also available from the Google Marketplace.

### Using the Task Manager

Sometimes your Galaxy Prevail™ might seem to slow down over time, and the biggest reason for this are background applications. These are applications that were not properly closed or shutdown and are still active but minimized. The Task Manager not only lets you see which of these applications are still active in the background but also easily lets you choose which applications are left running and which are closed.

To shutdown a current application:

- 1. Press and tap (Task Manager). This screen contains the following tabs:
  - Active applications display those currently active applications running on your device.

- Package displays any installed packages or applications from the Market that are taking up memory space. Tap Uninstall to remove them from your device.
- RAM manager which displays the amount of current RAM (Random Access Memory) currently being used and allow you to Clear Memory for either Level 1 or Level 2 (both Level memory locations).
- Summary displays a visual graph indicating the used and available space for Program memory, and the External SD card.
- Help provides additional battery saving techniques.
- From the Active applications tab, tap End to close selected applications or tap End all to close all background running applications.

## Android Development

Android development features are used for development purposes only.

- Press > = and tap > > Application s > Development.
  - USB Debugging is used for development purposes. When activated, this allows debugging tools on a computer to communicate with this device through a USB connection.
  - Stay awake is used for development purposes. When you activate this feature, the screen does not dim or lock while the phone is charging.
  - Allow mock locations is used by developers testing a GPS application. This feature allows the phone to "mock" the coordinates for a specific location.

# Synchronizing Accounts

Your Galaxy Prevail™ provides the ability to synchronize data from a variety of different sources or sites. These accounts can range from Google, a Corporate Exchange Email Server, and other social sites such as Facebook, Twitter, and MySpace.

Corporate and Google accounts provide the ability to synchronize Calendar events and Contacts.

### Data Synchronization Settings

Use this setting to determine which applications are synchronized with external servers and at what intervals.

1. Press > = and tap > > Accounts & sync.

Important: These settings can affect data minute usage.

Refer to your current data plan for more details.

- 2. Tap any of the following options:
  - Background data allows data synchronization to occur as a background function. It does not affect durrent device usage.

- Auto-sync maintains synchronization with the remote server, providing data to selected applications.
- 3. Press to store changes.

### Synchronizing Your Google Account

By default, there are no accounts managed by the Galaxy Prevail™. These must be manually added.

To add manage an existing Google account:

- 1. Press > = and tap > > Accounts & sync.
- Tap Add account > Google.
- 3. Click Next > Sign in.

Note: If you do not already have a Google account, tap

Create and follow the onscreen prompts to create your
new account.

Tap the Username (@gmail.com) and Password fields and enter your information.

- Tap Sign in. Your Galaxy Prevail™ communicates with the Google servers to confirm your information. Your existing Gmail account then appears within the Managed accounts area of the screen.
  - Any changes or updates to your Gmail account are then automatically updated to your Galaxy Prevail™.

To configure the Google management settings:

- 1. Press > = and tap > > Accounts & sync.
- 2. Tap within the Google account field to reveal the account's synchronization settings screen.
- Tap the parameters you wish to synchronize (Sync Contacts, Sync Gmail, Sync Calendar). A green checkmark indicates the feature is enabled.
- 4. Press to return to the previous screen.

## Synchronizing Your Corporate Account

By default, there are no Corporate Calendar events managed by the Galaxy Prevail™. These must be manually added. (See "Synchronizing Corporate Calendar Events" on page 95.)

Note: Once a corporate email account is created, it is automatically added as a managed account.

To add a new Corporate account:

- 1. Press > = and tap > > Accounts & sync.
- 2. Tap Add account.
- 3. Tap Microsoft Exchange ActiveSync.
- Follow the onscreen prompts to create your new Corporate email account. See "Microsoft Exchange Email (Outlook)" on page 162.
  - Any changes or updates to your Corporate/ Outlook account are automatically updated to your device.

To configure the Corporate management settings:

- 1. Press > = and tap > > Accounts & sync.
- Tap within the Corporate account field to reveal the account's synchronization settings screen.
- 3. Tap the parameters you wish to synchronize.
- Account settings allows you to configure the current email account settings such as:
  - General settings allows you to configure:
    - Account name displays the name used by the device to track the account.
    - Your name displays the name used in the From field within your outgoing emails.
    - Amount to synchronize to assign the sync range for your incoming and outgoing emails between your device and your external exchange server. Choose how many days worth of emails the Galaxy Prevail<sup>™</sup> and server should synchronize. Choose from: One day, Three days, One week, Two weeks, or One month.

- Default account assigns this account as the default used when sending out new emails.
- Out of office settings Configures your out of office notifications.
- Empty deleted items Allows you to delete your email account's trash bin remotely.
- Sync schedule Allows you to configure your email sync schedule.
- Email size Configures the incoming email size allowed to pass through to your device automatically without user interaction. Larger emails will have to be retrieved manually.
- Notification settings allows you to configure:
  - Email notifications enables the device to display a status bar icon when new emails have been received.
  - Select ringtone assigns an audible ringtone when a new or upcoming event is pending.
  - Vibrate assigns a vibration when a new or upcoming event is pending.
- Server settings allows you to configure:

- Incoming settings provides access to the Domain, password, and exchange server parameter fields.
- Sync contacts synchronizes the contacts between your device and the remote exchange server. A green checkmark indicates the feature is enabled
- Sync calendar synchronizes your exchange calendar entries between your device and the remote exchange server. A green checkmark indicates the feature is enabled.
- Sync calendar history assigns the calendar sync period.
- Common settings allows you to configure:
  - Add signature: Activates the email signature feature.
  - Signature allows you to create an outgoing email signature attached to new emails sent from your device.
- 4. Press to return to the previous screen.

For more detailed Work/Corporate email information, see "Microsoft Exchange Email (Outlook)" on page 162.

For more information on Corporate Calendar synchronizing, see "Synchronizing Corporate Calendar Events" on page 95.

# Accessibility Settings

This service collects all the text you type, including personal data credit card numbers except passwords. It may also log your user interface interactions.

- Install a screen reader (such as Kickback, Soundback, or Talkback) from the Android Market.
- 2. Press > = and tap > Accessibility.

Note: You must first install a screen reader from the Android Market such as Kickback, Soundback, or Talkback in order for this feature to work.

Tap Accessibility then select a service for which you want to log data.

## Voice Input and Output Settings

These settings allow the Galaxy Prevail™ to provide a verbal readout of onscreen data such as messages and incoming caller information, see "Text-to-Speech" on page 109.

## Device Updates and Information

Use this menu to perform system updates, view legal information, system tutorial information, and other information such as the phone's hardware and software version information.

### Device Updates

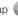

1. Press > = and tap > About phone.

- Tap System updates.
- 3. Choose a system to update: Update Profile, Update PRL, Update Firmware, or Update Android.

### Viewing Device Information

- 1. Press > and tap > About phone. The following information is available:
  - System Updates displays selectable system updates which include Update Profile. Update PRL, Update Firmware, and Update Android (operating system).
  - Status displays status information about the phone and battery.
  - Battery use displays a list of processes that use battery power.
  - Legal Information displays information about open source licenses, and Google legal information, A privacy alert from Boost Mobile is also available.
  - System tutorial provides an online tutorial for basic device features. Follow the system prompts.
  - Model number displays the model number for this device.
  - Android Version displays the Android, operating system version running on this device.
  - Baseband version displays the baseband version loaded for this device.

- Kernal version displays the kernal version loaded for this device.
- Build number displays the software, build number.
- Hardware version displays the hardware version for this device.

# Resetting Your Phone

Resetting the Galaxy Prevail<sup>™</sup> restores all the factory defaults, including the ringer types and display settings. All data, including downloaded applications are deleted.

Important: Back up your important data before you perform a factory reset of the device.

- 1. Press > = and tap > > Privacy > Factory data reset. (A disclaimer displays.)
- 2. Read the disclaimer and tap Reset phone.
- 3. Tap Erase everything to restore all factory settings.

# Search Settings

You can use the Galaxy Prevail™ search preferences to configure some aspects of Google Web search (for example, whether it makes suggestions below the Quick Search Box as you type), and what phone features you want to include in searches.

### Configuring the Search Settings

- 1. Press and tap Q.
- Press and tap Search settings.
- Tap any of the following search parameters to then alter the settings:
  - Google search opens a screen where you can set your Google search preferences.
    - Show web suggestions also includes search matches from Google's online search engine.
    - Use My Location uses your My Location information for Google search results and services.

- Search history determines whether you also wish to included personalized search history results in the list of matches.
- Manage search history helps to manage the personalized search history associated with your current registered Google account.
- Searchable items opens a screen where you can choose the search categories.
  - Categories include: Web, Apps, Contacts, Messaging, Music, or Voice Search.
- Clear shortcuts erases the history of recently selected search results.

# 2D. Call Log

- Viewing Call Log (page 81)
- Call Log Options (page 82)
- Making a Call From Call Log (page 84)
- Saving a Number From Call Log (page 84)
- Altering a Number From Call Log (page 85)
- Erasing the Call Log (page 85)

# Viewing Call Log

Call Log (History) is a list of the phone numbers (or Contacts entries) for calls you placed, accepted, or missed. Call log makes redialing a number fast and easy. It is continually updated as your Galaxy Prevail™ automatically adds new numbers to the beginning of the list and removes the oldest entries from the bottom of the list.

The Notification area of the Home Screen (upper-left) displays phone notifications, status, or alerts such as:

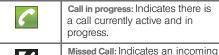

call was missed.

To access the Call log:

1. Press and tap > Call log ( Call log ).

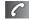

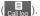

2. Tap an entry to view available options.

Note: Call log records only calls that occur while the device is turned on. If a call is received while your device is turned off, it will not be included in history.

From within the Call log screen, each entry contains the phone number (if it is available) and Contacts entry name (if the number is in your Contacts).

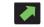

Dialed: Indicates all outgoing calls made from your device.

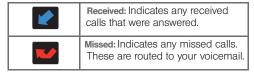

### Accessing Call Log From Notifications

You can also access the Call log from a Missed Call notification. (See "Using the Notifications Panel" on page 35.)

To access these call notifications:

- Locate from the Notifications area of the Status bar.
- 2. Touch and hold the Status bar, and then slide your finger down the screen.
- Tap the Missed call entry to open the Call log screen.

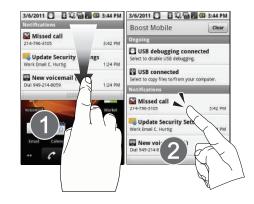

# Call Log Options

This list provides easy access to redial an entry, or you can also choose to access two types of history entry lists depending on how they are touched.

 Highlight an entry from the list and tap for to quickly redial the selected entry. (See "Making a Call From Call Log" on page 84.)

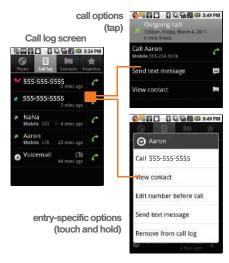

 Tap a contact entry name or tap an entry to display the call options screen:

- Call information (Incoming/Outgoing call, and Missed call information) provides the time and date of the call and its duration.
- Call [Name or Number] allows you to redial the entry by name or number.
- Send text message allows you to create a new text message to the selected entry.
- View contact provides information about the entry if it already exists in your Contacts list. Once the Contacts overview screen, press to gain access to other options such as: Edit contact, Share, Options and Delete contact.
- Add to contacts to save the number if it is not already in your Contacts. (See "Saving a Number From Call Log" on page 84.)
- Touch and hold an entry to display the following entry-specific options:
  - Call [Number] to redial the current phone number.
  - View contact provides information about the entry if it already exists in your Contacts list.

- Edit number before call to make alterations to the phone number prior to redialing it. (See "Altering a Number From Call Log" on page 85.)
- Send text message allows you to create a new text message to the selected entry.
- Add to contacts to save the number if it is not already in your Contacts. (See "Saving a Number From Call Log" on page 84.)
- Remove from call log to delete the entry from the Call log list.

## Making a Call From Call Log

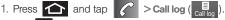

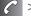

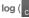

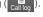

2. Tap adjacent to a desired entry.

- or -

Touch and hold an entry name/number from the list, and then tap Call [Number].

Note: You cannot make calls from History to entries identified as Unknown, No ID, Restricted or Private Number.

## Saving a Number From Call Log

 Tap a Call log entry > Add to contacts > Create new contact.

- or -

Tap and hold an entry > Add to contacts and select an existing contact to save the number to an existing contact or create a new contact.

- 2. If prompted, tap a destination type (Google or Corporate).
- 3. Tap the First name and Last name fields and enter a name for the contact.
- 4. Tap **Done** when you finish entering information for the contact.

Note: The option to select a destination is only available if you have previously established a Google or Corporate account on the device.

After you have saved the number, your Galaxy Prevail™ displays the new Contacts entry in place of the previous number. (See "Contacts Entry Options" on page 90.)

Note: You cannot save phone numbers already in your Contacts or from calls identified as Unknown, No ID, Restricted or Private Number.

## Altering a Number From Call Log

If you need to make a call from Call log and you need to alter the number prior to dialing, you can add the appropriate prefix by prepending the number.

- 1. Press and tap > Call log ( all log ( Call log )
- Touch and hold an entry to access the entry-specific options menu.
- 3. Tap Edit number before call.
- Edit the number using the onscreen dialpad or delete digits by pressing numbers.
- 5. Tap once the number has been changed.

Note: To edit a number and save it to Contacts, tap View contact in step 3 above, and then edit the number and tap Save. (See "Editing a Contacts Entry's Number" on page 92.)

## Erasing the Call Log

You can delete either an individual call log entry or all current entries from the Call log list.

To clear a single entry from the Call log list:

- Touch and hold the entry from the Call log screen and select Remove from call log.

To clear all entries from the Call log list:

- 1. Press and tap > Call log ( all log ).
- 2. Press and tap Clear call log.

### 2E. Contacts

- Creating a New Contacts Entry (page 86)
- Confirming Contact Synchronization (page 88)
- Contacts Menu Options (page 89)
- Contacts Entry Options (page 90)
- Editing a Contacts Entry (page 91)
- Adding a Number to a Contacts Entry (page 91)
- Editing a Contacts Entry's Number (page 92)
- Sending Contacts (page 92)
- Assigning a Picture to an Entry (page 93)
- Deleting Entries (page 93)
- Adding Entries to Your Favorites (page 94)

Important: To verify your Contacts appear on your device, vou must sync your email accounts after setup (Settings > Accounts & sync). (See "Confirming Contact Synchronization" on page 88.)

# Creating a New Contacts Entry

If existing Google and Corporate email accounts have been synchronized to your Galaxy Prevail™. these will be made available to your Galaxy Prevail™ during the creation of new entries. New Contacts entries can be assigned or saved to synced accounts such as Google or Corporate.

Your Galaxy Prevail™ automatically sorts the Contacts entries alphabetically. Each entry's name can contain an unlimited number of characters. You can create either a Google or Corporate contact.

WARNING: If the device is ever reset to its factory default parameters, locally stored contacts can be lost.

- Google contacts are shared with your existing Google account and can also be imported to your device after you have created a Google Mail account.
- Corporate (also know as Work or Outlook) contacts are those contacts that are intended to be shared with either an Exchange Server or from within Microsoft® Outlook®.

#### To add a contact:

1. Press and tap

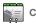

Contacts.

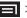

Tap New contact.

Shortcut: Enter a phone number from the dialpad and press > Add to contacts > Create new contact.

3. If prompted, tap a destination type (Google or Corporate).

*Note:* You will not see the option to select a destination unless vou have previously established a Google or Corporate account on the device.

Tap the First name and Last name fields, and enter a name for the new entry.

Note: Use the predictive text row to shortcut a name selection by tapping the word.

- 5. Tap the **Phone number** field and enter a phone number using the onscreen dialpad.
  - Tap (+) to enter additional phone numbers for the new Contacts entry.
  - Tap (—) to remove a previously entered phone number.

- 6. Tap the label button (to the left of the Phone field) to select a category such as: Home, Mobile, Work, Work Fax, Home Fax, Pager, Car, Company Main. MMS. Radio. (to create your own unique category type), or Assistant.
- 7. Enter additional information into these categories: Email, Postal address, Organization, or More (IM, Notes, Nickname, or Website).
  - Use your finger to slide the page up or down to see additional fields and categories.
  - Tap (+) to enter additional categories.
  - to remove a previously entered category.
- 8. Tap **Done** to complete and store the new entry.

After saving the number, your device displays the new entry within the Contact list. (See "Contacts Entry Options" on page 90.)

Tip: ICE - In Case of Emergency

To make it easier for emergency personnel to identify important contacts, you can list your local emergency contacts under "ICE" in your device's Contacts list. For example, if your mother is your primary emergency contact, list her as "ICE-Mom" in your Contacts. To list more than one emergency contact, use "ICE1- ." "ICE2- ," etc.

# Confirming Contact **Synchronization**

Syncing data from your managed accounts allows you to add and manage a new or existing contact from your online or remote accounts to your Galaxy Prevail™. Prior to syncing, you must first have an active Google or Corporate account with current Contact entries, and be signed into your account using the Galaxy Prevail™.

With syncing, any Contacts entries (with phone numbers, email addresses, pictures, etc.) are updated and synced with your Galaxy Prevail™.

For more information about syncing existing managed accounts, see "Synchronizing Accounts" on page 74.

- Accounts & sync.
- 2. Tap within the desired account field to reveal the account's synchronization settings screen.
- To synchronize Gmail Contacts, tap Sync Contacts. A green checkmark indicates the feature is enabled.

- or -

To synchronize Corporate Contacts, tap Sync Contacts. A green checkmark indicates the feature is enabled.

Note: Any change on either side (Gmail, or Corporate/ Outlook Contacts), is reflected on the other side after a sync process.

> The process of updating your Contacts tab can take several minutes. If after 10-20 minutes, your list has not been updated, repeat step 2-3.

- 4. Your Contacts tab then reflects any updated Contact information.
  - This update process works both ways. For example, any changes on the Galaxy Prevail™ are updated to your Gmail Contacts list after sync.

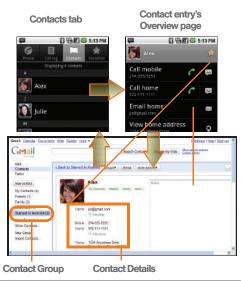

Note: Syncing of contacts requires you are logged into your Gmail and Corporate accounts via the device.

# Contacts Menu Options

- 1. Press and tap
- Touch and hold an entry and select from the available contact menu options:
  - View contact to view the Contact's overview screen.
  - Call contact to call a Contact's available number.

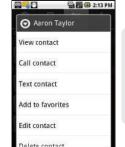

- Remember this choice marks the selected number as the primary one for use with this Contact.
- Text contact to send the Contact a new text message.
- Add to favorites to copy the current Contacts entry to the list within the Favorites tab (page 94).
- Remove from favorites to remove the current contact from the Favorites list.

- Edit contact to edit the currently selected Contacts entry. (See "Editing a Contacts Entry" on page 91.)
- Delete contact to erase the currently selected Contacts entry. (See "Deleting Entries" on page 93.)

## Contacts Entry Options

- 1. Press and tap | >
- 2. Tap an entry to display the Contact entry's overview screen. This screen contains Name. History, contacts numbers, email, and linked contact information.
- 3. Press to reveal the context menu specific to this entry.
- 4. Tap an available option:
  - Edit contact to access the details page for the entry and begin editing its information (page 92).
  - Share to send the current Contact entry's information to an external recipient via either:
    - Bluetooth to transmit this contact to another bluetooth-compatible device.

- Email to attach the contact card to a new outgoing email (Exchange or Internet).
- Gmail to attach the contact card to a new outgoing Internet-based email.
- Options to configure Contact-specific options such as:
  - Ringtone where you can assign a custom ringtone for this entry.
  - Incoming calls where calls from this Contact are automatically sent to voicemail. A green checkmark indicates this feature is active.
- Delete contact to erase the currently selected Contacts entry.

Note: Prior to using this feature, Bluetooth must first be enabled, and the recipient's device must be visible.

> Only a Contact's information can be sent via Bluetooth. No other file type (video, image, or audio) can be sent using Bluetooth.

## Editing a Contacts Entry

- 1. From the Contact's overview screen, press and tap Edit contact. Tap an option to begin editing.
  - [image icon] to assign a picture to the entry. (See "Assigning a Picture to an Entry" on page 93.)
  - First name/Last name to edit the current name.
  - Phone to add or delete a phone number to the entry. (See "Adding a Number to a Contacts Entry" on page 91.)
  - Email to add or delete an email address.
  - Postal address to enter a physical street address.
  - Organization to enter business information such as company name and position.
  - More to add additional categories such as: IM. Notes, Nickname, and Website,
    - IM to assign an existing IM client contact name. Tap (+) > label button to access AIM, Windows Live, Yahoo!, Skype, QQ, Google Talk, ICQ, Jabber, or Custom.
- Tap Done to store your updates.

## Adding a Number to a Contacts Entry

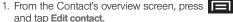

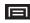

- 2. From the phone numbers area, tap (+) to create a new empty Phone number field within the selected phone number category.
  - Tap the label button (to the left of the Phone field) to select a category such as: Home, Mobile, Work, Work Fax, Home Fax, Pager, Other, Custom (to create your own unique category type), Callback, Car, Company Main, ISDN, Main, Other Fax, Radio, Telex, TTY TDD, Work Mobile, Work Pager, Assistant, or MMS.
    - If you have chosen Custom, enter your new label and tap OK.
- Tap the Phone field and enter the new number.
- 4. Scroll to the bottom of the page and tap **Done** or press > Done to update the new number to the existing Contacts entry.

## Editing a Contacts Entry's Number

1. From the Contact's overview screen, press and tap Edit contact.

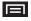

- 2. Tap an existing phone number field.
- 3. Tap a to clear one digit at a time.
- Re-enter or edit the number.
- 5. Tap **Done** to update the number to the existing Contacts entry.

## Sending Contacts

- 1. Press and tap
- 2. Tap an entry to open its overview page.
- 3. Press and tap Share to send the current Contact entry's information to an external recipient via either:
  - Bluetooth to transmit this contact to another Bluetooth-compatible device.
  - Email to attach the contact card to a new outgoing email (Exchange or Internet).
  - Gmail to attach the contact card to a new outgoing Gmail email message.

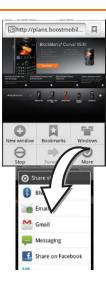

93

# Assigning a Picture to an Entry

Assign a picture to display each time a certain contact calls vou.

Assigning a picture using the device:

- 1. From the Contact's overview screen, press and tap Edit contact.
- 2. Tap the image icon or current image (upper-left).
- 3. Select Take photo or Select photo from Gallery.
- 4. Tap **Save** to assign the selected picture.
- Tap Done.
  - If an image was already assigned, tap Use this photo. Remove icon. or Change icon.

Applying a picture from within your online Gmail:

- 1. Log into your Gmail account and go to your Contacts page.
- 2. Select your Contacts entry (with a checkmark) and click the image area (Change Picture).
- 3. Click **Browse** to locate a local copy of your image.

- You can also choose an image from other sources such as Picasa® Web.
- 4. Crop the visible area of your selected picture and click Apply Changes.
- 5. Sync your new contact from your online Gmail to your device. See "Confirming Contact Synchronization" on page 88.

## Deleting Entries

- 1. Touch and hold the entry name from the Contacts tab listing.
- 2. From the Contacts Entry context menu, tap Delete contact.
- 3. Tap **OK** to confirm the deletion.

# Adding Entries to Your Favorites

The Favorites tab is a listing that can help you quickly access your most used or preferred Contacts entries.

- 1. Press and tap .

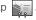

- 2. Touch and hold the entry name from the Contacts tab listing.
- 3. From the Contacts Entry context menu, tap Add to favorites.

Note: Another method to add or remove an entry from your favorites is to toggle the state of the star icon on the Contact's details page (upper-right). Tap to add the entry to your favorites (star is lit), tap again to remove.

### 2F. Calendar & Tools

- Before You Begin (page 95)
- Calendar (page 95)
- My Files (page 101)
- Clock (page 101)
- Calculator (page 103)
- ThinkFree Office (page 104)
- Updating Your Device Firmware (page 104)
- Updating Your Profile (page 106)

## Before You Begin

Prior to using Google applications such as calendar, you will need to have an active Google account (page 43).

Google Calendar is an application that synchronizes new and existing entries between your Galaxy Prevail™ and your online Google account.

### Calendar

## Synchronizing Corporate Calendar Events

Corporate calendars are not synchronized to your Galaxy Prevail™ by default; this account type must be manually added. Although we previously described how to add a corporate account to your list of managed accounts, this only allows your Galaxy Prevail™ to track that account type's email.

Calendar events must be added and tracked by your Galaxy Prevail<sup>™</sup> separately.

To add corporate calendar events to your device's managed account tracking:

- 1. Press > = and tap > > Accounts & sync.
- Locate the corporate email account within the Managed accounts area of the screen.
  - If not present, you will have to add this account (page 75).
- Tap within the Corporate account field to reveal the account's synchronization settings screen.
- Tap Sync Calendar to activate the synchronization of calendar events between your device and the remote exchange server. A green checkmark indicates the feature is enabled.

Note: It might be necessary to toggle the feature on and off to force a re-sync.

To manually sync your calendar events to a managed corporate account:

1. Press > = and tap > > Accounts & sync.

- Tap within the Corporate account field to reveal the account's synchronization settings screen.
- Tap the green checkmark to toggle it off then back on. (See "Synchronizing Your Corporate Account" on page 75.)

### Configuring Calendar Settings

- 1. Press and tap (Calendar).
- Tap > Settings.
- 3. Tap an onscreen option:
  - Calendars displays the currently managed accounts. Tap an entry to change the sync state of the account.
  - Calendar sync provides access to the sync settings screen where you can enable/disable the sync status of your managed accounts and add more accounts.
  - Default calendar displays My calendar.
  - Default view configures the current Calendar default view for events. Month view is the default. Choose from: Month, Week, Day or List.

- Day views configures how the available events are displayed onscreen. Choose from Time grid or Event list.
- First day of week sets the calendar week to start with either Sunday or Monday.
- Hide declined events hides (checked) or displays (unchecked) those events that have been declined via the calendar application.
- Lock time zone locks event times and dates to you selected time zone. Times and dates do yout change even if you move to another time zone.
- Select time zone displays a list of selectable time zones.
- Set alerts & notifications allows you to choose whether or not to display alerts and notifications in the status bar.
- Vibrate configures the vibration setting used with event notifications. Never is the default. Choose from Always, Only in Silent mode, or Never.
- Select ringtone assigns a notification ringtone for event alerts.

### Adding an Event to the Calendar

Your Calendar helps organize your time and reminds you of important events.

1. Press and tap (Calendar).

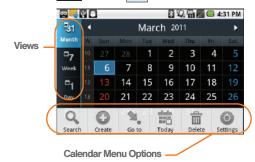

Note: To synchronize calendar events among your Google and Corporate accounts, make sure they are being managed by your device (page 74).

2. Tap a day to which you would like to add an event.

- The default view for the Calendar is the Month view.
- To change the view, tap the available tabs along the top (in portrait view) or the left (in landscape view) of the Calendar screen. Choose from Month, Week, Day, and List.
- 3. Tap the **Event** field and enter a title for the event.
- - Tap the time field and enter a time.
  - Tap AM or PM button to change the value.
  - Tap Set when finished.
- Tap the Time zone field and select a time zone for this event. Or tap Show all and select a time zone. Default is (GMT-5:00) Central Time.
- Tap the All day field to assign this as an all day event. If assigned as an all day event, the time fields are removed as options.
- Assign the new calendar event to a current account by tapping the Calendar field and then selecting an account.

Note: Some of the available options are dependant on the type of currently available email accounts.

- My calendar are calendar entries that are stored locally on the device and not part of an email account.
- Corporate are calendar entries that are synchronized between your device and either an MicroSoft Exchange Sync Server or available from within Microsoft\* Outlook\*.
- Google/Gmail are calendar entries that are synchronized between your device and your online Google account.
- 8. Tap **OK** to confirm the selection.
- Tap the Location field, enter the location information, then tap Save.
- Tap Participants and enter a participant name or email address, or select Contact to select a contact from the Contacts list, Recently to select a contact from a recent event.
- Tap Alarm and select an alarm type: None, On time 5 mins before, 15 mins before, 1 hour before, 1 day before, 2 days before, 1 week before, or Customize.

- Select a recurrence cycle for the event by tapping the Repeat field. Selections are: One-time event, Daily, Every weekday (Mon-Fri), Weekly (even Thursday), Every 2 weeks (Thursday), Monthly (every third Thu), Monthly (on day 17), or Yearly (on March 17).
- 13. Enter an event description in the **Description** field.
- Tap Save to synchronize your information with your corporate account.

### **Event Reminders**

When you turn on the Galaxy Prevail™ you have an event alarm scheduled, there are several ways your device alerts you to scheduled events:

- By playing a short beep.
- By illuminating the backlight.
- By indicating a icon within the Status bar.

To view additional options:

 Tap the Status bar, and then slide your finger down the screen to open the Notifications panel.

- Tap the upcoming event name from the onscreen list to display the event within the Calendar notifications screen.
- 3. Tap an option:
  - Snooze all to snooze all event reminders for five minutes.
  - Dismiss all to dismiss all event reminders.
  - Press to keep these reminders in place and close the Notifications panel.

### Viewing Events

- Press and tap > O. Once an event has been created, entries are shown in the default view.
- To view a Calendar event farther out, tap either Week or Month.

Note: If in the Month view (tab), days containing calendar events are indicated by a blue triangle. Tap a day from this view to display a list of event within the Day tab.

Tap the day for which you would like to view events. (Your device lists events in chronological order.)  To display an event's details, tap it from the current screen.

## Going to the Current Day's Calendar Menu

▶ From Calendar view, press and tap Today.

## Editing an Existing Event

- 1. Press and tap | >
- 2. Tap an event to reveal its details.
- 3. Press and tap Edit.
- Make your modifications (event name, location, participants, alarm, repetition, etc).
- Tap Save to store the new updates and synchronize them with your assigned account.

### Erasing a Day's Events

- 1. Press and tap | > 0
- 2. Tap the Day tab on the Calendar screen.
- Find the selected day and press and tap Delete.

- 4. Tap Select all to delete all events on this day.
  - or -

Place a checkmark only on those events you want deleted.

Tap Delete > Yes to erase the selected events and then synchronize this action with your managed account.

### Erasing All Events

- 1. Press and tap | > 0
- From the main Calendar screen (Month tab view), press and tap Delete.
- Tap Select all to delete all events currently available for this managed account.
  - or -

Place a checkmark only on those events you want deleted.

 Tap Delete > Yes to erase the selected events and then synchronize this action with your managed account.

## My Files

My Files allows you to view a list from which you can launch a file if the associated application is already on your Galaxy Prevail™ (ex: MP4 and DivX).

Note: The best recoding setting for MP4 video playback on this device is H.264 for Android™ or PSP™.

### Accessing File Viewer

Press and tap (My Files).
Navigation in this viewer works on a hierarchy structure with folders, subfolders, etc.

### Opening Files in File Viewer

- Tap a folder and scroll down or up until you locate your selected file.
  - Tap the Up tab to back up into a higher directory.
  - Tap the **Home** tab to back up to the root directory.
  - Press and tap the View by to change the way the files are displayed onscreen. Choose from: List, List and details, or Thumbnail.

- Press for these additional options:
   Share, Create folder, Delete, View by, List by, and More (Move, Copy, Rename, Bluetooth visibility and Settings).
- 3. Once you have located your file, tap the file name to launch the associated application.

### Clock

Your Galaxy Prevail™ comes with a built-in series of clock functions such as Alarm, World clock, Stopwatch, and Timer

### Alarm Clock

The alarm clock that has multiple alarm capabilities. There is no limit to the number of alarm events you can create.

To create an Alarm event:

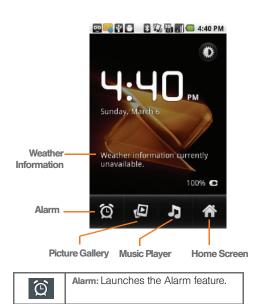

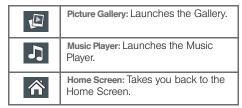

2. Tap (Alarm) to launch the alarm screen.

Note: Upon your first launch of the Alarm Clock application, three alarm presets are set up by default and ready for you to customize. These alarms are turned off by default.

- 3. Tap (Add alarm) to activate an alarm.
- To activate an existing alarm, tap the clock icon to the right of the alarm.

Note: A new alarm can also be created from the Alarm page by pressing > Add alarm.

- To edit an alarm, tap the entry and then tap the Time field to adjust the alarm time.
  - Adjust the hour and minute by tapping either
     or

- Tap the AM or PM button to change the value.
- Tap Set when finished.

Note: The number of hours and minutes left before the alarm. goes off is briefly displayed onscreen after you set the new alarm time

- 6. Tap the **Repeat** field to select a repeating status for the alarm.
  - Place a green checkmark adjacent to the desired repetition days and tap OK.
- 7. Tap Ringtone to select an audio ringtone that will sound with the alarm.
  - Tap a ringtone to hear an audio sample.
  - Tap OK to accept the ringtone assignment.
- 8. Tap **Vibrate** to add a vibration feature to the alarm.
- 9. Select a unique name for this alarm event by tapping the Label field, entering a new label, and tapping OK.
- Tap Done to store the new alarm event.

Note: To allow the alarm to sound even while the device is in silent mode, press and tap Settings, then activate the Alarm in silent mode field.

To delete an Alarm event:

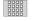

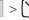

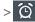

- Touch and hold a desired alarm event.
- 3. From the onscreen context menu, tap Delete alarm and then tap OK.

To disable an Alarm event:

1. Press and tap

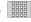

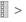

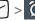

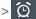

- Touch and hold a desired alarm event.
- 3. From the onscreen context menu, tap Turn alarm off.

### Calculator

Your Galaxy Prevail™ comes with a built-in calculator.

- 1. Press and tap (Calculator).
- 2. Enter numbers using your keyboard or by tapping an onscreen key.
  - Touch and hold CLEAR to clear all numbers.

Note: Tapping CLEAR only deletes one number at a time.

Press and tap Advanced panel to access more advanced features such as sin (Sine), cos (Cosine), and tan (Tangent).

### ThinkFree Office

ThinkFree Office Mobile for Android is a Microsoft Office compatible office suite that provides a central place for managing your documents online or offline.

- 1. Press and tap > (ThinkFree
- Read the End User License Agreement, then tap Accept > Activate now to activate ThinkFree on your device.
- Tap Close when the Activation completed pop-up displays.
- 4. ThinkFree Office displays on the screen.
- Read the instructions, then begin using the application.

## Updating Your Device Firmware

You can update your Galaxy Prevail™ software using the **Update Firmware** option.

### Before Updating Your Firmware

Updating your Galaxy Prevail™ firmware may erase all user data from your device. You must back up all critical information before updating your device firmware.

As an added precaution, to preserve any data on your microSD card, please remove it from your device prior to starting the update process. (See "Removing the microSD Card" on page 111.)

### Back Up Your Data Prior to Update

To back up your Gmail information:

- 1. Press > = and tap > Accounts & sync. (See "Synchronizing Accounts" on page 74.)
- Tap the Auto-sync option to enable the feature (green checkmark). (See "Synchronizing Your Google Account" on page 74.)

- If the Auto-sync option is on, email, Calendar and Contacts automatically synchronize whenever a change is made.
- If the Auto-sync option is off, simply tap within the account field to reveal the account's synchronization settings screen.

To back up your Exchange Mail information:

- 1. Press > = and tap > > Accounts & sync. (See "Microsoft Exchange Email (Outlook)" on page 162. See "Synchronizing Accounts" on page 74.)
- 2. Tap within the Corporate account field to reveal the account's synchronization settings screen.
- 3. Toggle the onscreen checkmark to manually synchronize the desired parameters (Contacts or Calendar).

To back up stored text messages:

- 1. Press and tap | | > | .
- 2. Select the text message from the list to view the message thread.

3. Touch and hold on a portion of the text message from the string. The Message options context menu appears.

Note: You can back up stored text messages by forwarding them to your own phone number. Open the messages after you have updated your firmware.

- Tap Forward.
- 5. Enter the recipient's phone number and tap Send.

To restore your Google applications:

Your Google<sup>™</sup> application purchases are reloaded remotely and can be re-installed after the update is applied. (See "Using the Android Market" on page 163.)

- 1. Log into your Google account with the device.
- 2. Press and tap | | > \_\_\_
- 3. Press and tap Downloads.
- 4. Scroll through the list of previously downloaded Google applications and choose the one you wish to reinstall.
- Follow the onscreen instructions.

# Updating Your Android Operating System

This option allows you to update the Android Operating System (OS) on your device using an over-the-air connection.

- 1. Press > = and tap > About Phone > System Updates > Update Android.
- 2. Follow the onscreen instructions.
  - or -
- Locate the Android OS Update Available icon ( )on the Notifications panel.
- 2. Touch and hold the Status bar, and then slide you finger down the screen.
- Tap the Android update available field.
- Tap **Download** and follow the onscreen instructions.

## Updating Your Profile

This option allows you to automatically update your online user profile information. If you choose to change your user name and select a new one online, you must update the user name on your Galaxy Prevail™.

- . Press > = and tap > > About phone > System Updates > Update Profile.
- 2. Follow the onscreen instructions.

Note: If your data services or account syncing ever seem to go out unexpectedly, use this feature to reconnect with the network

### 2G. Voice Services

- Voice Dialing (page 107)
- Opening Menus With Voice Dialer (page 108)
- Text-to-Speech (page 109)
- Voice Search (page 110)

Important: The Voice Control (Speech to Action) feature will not launch if you are currently in an active menu.

## Voice Dialing

You can use your Galaxy Prevail™ built-in automatic speech recognition (ASR) software, called Voice Dialer. to dial a phone number in your Contacts or to launch phone functions. All you have to do is to talk into the phone, and ASR will recognize your voice and complete tasks by itself.

### Activating Voice Dialer

▶ Press and tap

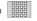

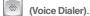

The screen displays "Listening" and the phone prompts you to say the name of the command you want to use. To complete vour task, simply follow the voice prompts or tap an onscreen option.

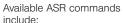

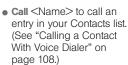

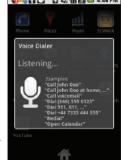

- Dial <#> to call a spoken phone number.
- Redial to redial the last number called.
- Open <Menu> to jump directly to menu items or applications. (See "Opening Menus With Voice Dialer" on page 108.)

Tip: Use Voice Dialer in a quiet environment so it can accurately recognize your commands.

## Calling a Contact With Voice Dialer

- 1. Press and tap | >

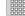

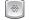

(Voice Dialer).

- 2. When you see "Listening," say "Call" followed by the name and the label for the contact you wish to call. For example, say "Call John Smith Mobile." The device displays the name it understands on the screen.
  - If the location is not recognized or the name does not have a phone number stored in Contacts, you will see an onscreen list of possible options.
  - If a name has only a single number, or if you know the name but are not sure which number to call, say "Call" followed by the name only. For example, say "Call John."
    - If the name is recognized and there is only one phone number for the name. Tap OK to dial the number.
    - If there are multiple numbers, a list displays; tap a number to place the call.

### Calling a Phone Number With Voice Dialer

- 1. Press and tap | > | \*\*

(Voice Dialer).

2. When you see "Listening," say "Dial" followed immediately by a valid string of digits to be dialed. for example, say "Call 555 555 5555."

Speak naturally and clearly and remember to speak one digit at a time-1-800 should be pronounced "One Eight Zero Zero."

## Opening Menus With Voice Dialer

You can jump directly to many menu items or applications by saying "Go to" followed by a menu option.

1. Press and tap | >

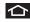

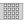

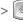

109

- 2. When you see "Listening," say "Open." A list of valid actions displays.
- 3. Tap an option to open the selected menu.

Tip: You can also say "Open" and the name of the item you want to open. The item displays. Tap OK to open it.

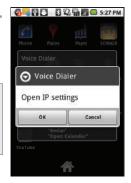

### Text-to-Speech

Allows the Galaxy Prevail™ to provide a verbal readout of onscreen data such as messages and incoming caller information (based on Caller ID).

### Voice Recognizer Settings

- Voice input & output.
- Tap Voice recognizer settings.

- Configure the available options to alter the settings. associated with this feature.
  - Language sets the language to use for voice input and output.
  - SafeSearch filters explicit images. Selections are: Off. Moderate, or Strict.
  - Block offensive words hides recognized offensive words.
  - Show hints displays hints (as you type) on the drop-down box.

### Text-to-Speech Settings

- Voice input & output > Text-to-Speech settings.
- 2. Configure the available options to alter the settings associated with this feature.
  - Listen to an example plays a short example of what the text-to-speech feature will sound like on vour device when activated.
  - Install voice data confirms the installation of necessary data required for voice synthesis. Tap this to download and install the free app from Android market.

Important: Before initial use, activate the Install voice data function to properly activate and use the text-to-speech feature.

- Always use my settings overrides any conflicting application settings with those you set up within this text-to-speech settings screen. If enabled, and available as a feature, your device defaults to using the text-to-speech feature.
- Default Engine sets the speech synthesis engine to use for spoken text.
- Speech rate adjusts the rate at which onscreen text is spoken by the device. Choose from: Very slow, Slow, Normal, Fast, and Very fast.
- Language assigns the language used by the verbal readout. Choose from English (US) or Spanish (Spain).
- Pico TTS modifies settings for the Pico TTS default engine.
- 3. Press to return to the previous screen.

### Voice Search

Voice Search works similarly to the Voice Dialer. It uses built-in voice recognizer software to listen to your spoken words, convert those to text, and then launch a Google search using that text.

- 1. Press and tap Search).
- 2. Tap Speak now.
- 3. Speak the command or tap Help.
  - or -

Tap **Watch a video** to learn how to use Voice Search.

For more information, see "Using Your Device to Search" on page 20.

### 2H. microSD Card

- Your Device's microSD Card and Adapter (page 111)
- Connecting Your Device to Your Computer (page 114)
- microSD Card Settings (page 117)
- Important Connection Information (page 118)

## Your Device's microSD Card and Adapter

### The microSD Card

Your Galaxy Prevail™ is equipped with a preinstalled 2GB SDHC (Secure Digital High Capacity) memory card. It allows you to store images, videos, music, and voice data in your Galaxy Prevail™.

Not all of the microSD card is registered in the available space, as a small percentage of the storage is unread. For example, a 16GB microSD card will show approximately 14.73GB of total space.

Important: Camera, Camcorder, and Music playback features require that you have a microSD memory card installed. Although the Galaxy Prevail™ comes with a pre-installed 2GB card, it can support SDHC cards of up to 32GB.

### Removing the microSD Card

Note: Before removing the microSD card, it is recommended you unmount it through the SD card & phone storage menu ( > Settings > SD card & phone storage > Unmount SD card).

- 1. Locate the microSD card slot along the side of the device.
- 2. Flip open the side microSD cover.
- Firmly press the card into the slot and release it. The card should pop partically out of the slot.
- Remove the card from the slot
- Replace the microSD card cover over the open slot.

Note: You can easily damage the microSD card and its adapter by improper operation. Please be careful when inserting, removing, or handling it.

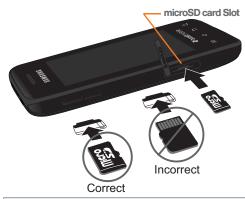

WARNING: Do not over-insert the card as this can damage the contact pins.

Note: Be sure to use only recommended microSD cards (≤32GB). Using non-recommended microSD cards could cause data loss and damage your device.

WARNING: The microSD card and its adapter can be easily damaged by improper operation. Please be careful when inserting, removing, or handling it.

### Re-inserting the microSD Card

- Locate the microSD card slot along the side of the device.
- 2. Flip open the side microSD cover.
- 3. Insert the microSD card into the microSD card slot and push in until you feel a click.
- Replace the microSD card cover over the open slot.

Note: Make sure the microSD card's gold contacts are facing down.

### microSD Icon Indicators

The following icons show your microSD card connection status at a glance:

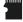

- card was unmounted (released from use) from the device.

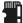

- card was properly unmounted from the device but is missing (card was removed).

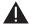

- card was incorrectly removed and improperly unmounted.

WARNING: DO NOT remove a microSD card while the device is accessing or transferring files. Doing so will result in loss or damage of data. Make sure vour battery is fully charged before using the microSD card. Your data may become damaged or lost if the battery runs out while you are using the microSD card

### microSD Adapter

The supplied microSD adapter allows you to use microSD cards in other SD-compatible devices, like computers, cameras, and printers. Before using the microSD card with an SD-compatible device, you will

need to insert the microSD card into the microSD. adapter.

To insert the microSD card into the microSD adapter:

With the label side of the microSD card facing up, insert the card into the supplied microSD adapter, and gently slide the card until it is fully inserted.

To remove the microSD card from the microSD adapter:

Hold the front edge of the microSD card, and gently pull it out to remove it from the adapter.

### Write Protection

The microSD adapter has a built-in Write Protection lock to prevent accidental overwriting or removal of your data when the microSD card and adapter are inserted in another device.

Slide the Write Protection lock tab down into the "Lock" position to prevent overwriting of data. To allow data to be added or removed from the microSD card, slide the Write Protection lock tab up into the normal position.

## Connecting Your Device to Your Computer

Before using your Galaxy Prevail™ mass storage capabilities, you need to prepare your device's data services to synchronize with your desktop or laptop computer. Once you have connected the Galaxy Prevail™ to the computer, you can transfer your data to or from the microSD card.

Note: If you experience a setup issue, refer to the "Troubleshooting USB Connection" on page 115.

### Before You Begin

Here is what you will need to have before you can successfully establish a connection between your Galaxy Prevail™ and a PC.

- microSD card (internally installed prior to start)
- compatible USB cable (included)
  - With the microSD card installed, connect your phone to your computer using a compatible USB cable. (Wait for the connection to establish.

- When connected, the host computer automatically detects your phone.)
- 2. The USB icon ( ) displays in the top left Notifications area on your screen.
- Touch and drag down the Status screen to reveal the Notifications page (or from the Home Screen press and tap Notifications).
- Tap USB connected > Turn on USB storage to establish the connection and copy files between your computer and your device's microSD card.

Important: The microSD card MUST BE MOUNTED before your computer detects it and your are able to communicate with it.

- Tap **OK** to turn on USB storage.
- Locate the newly created drive letter on your computer. You can now begin to use the microSD card as a storage device.

#### To remove the connection:

When you finish transferring data, click the USB device icon on your computer's taskbar, and follow the onscreen instructions to safely unplug the USB cable.

### Troubleshooting USB Connection

If there is ever a circumstance where your setup of the device's USB connection has an issue, try these troubleshooting tips.

- 1. Verify your computer is able to access the Internet prior to connection and that this connection is not lost during these troubleshooting procedures.
  - Some system connections might require additional setup data available online.
- 2. Touch and drag down the Status screen to reveal the Notifications page (or from the Home Screen press and tap Notifications).
- 3. Tap **USB** connected > Mount to establish the connection and copy files between your computer and your device's microSD card.
- 4. From the Found New Hardware Wizard, select Install the software automatically and click Next.

- Select a connection to the Internet and click Next.
- If a Cannot install this Hardware screen displays, follow these steps:
  - Click Finish.
  - From your Desktop, right-click on the My Computer icon and select Properties (from the onscreen context menu).
  - Click the Hardware tab and select the Device Manager.
  - Open the ? Other devices section from the list. Confirm there is a USB MMC Storage item listed.
    - This entry indicates an error occurred during the USB driver installation process.
  - Using your mouse, right-click on USB MMC Storage and select Update Driver....
  - From the Found New Hardware Wizard, select Install the software automatically and click Next> Finish.

## Transferring Data Directly to and From the microSD Card

You can access the microSD card and use it just as easily as any other communicating storage device.

1. Insert a memory card into the phone.

Note: To use any downloaded Market application that requires a USB connection between your phone and PC, set the USB settings to Mass storage.

- From Idle mode, press > = and tag
   Wireless & networks > USB connection > Mass storage.
- Connect your device to your computer using a compatible USB cable. Wait for the connection to establish. When connected, the host computer automatically detects your device.

Note: Some applications you are using will stop and may be unavailable until you turn off USB storage.

- Drag down the Notifications panel and select USB connected.
- Tap Turn on USB storage.
- Tap **OK**.

- From your Desktop, double-click My Computer > [Device drive letter] to display the folders and files currently available on the internal microSD card.
- Open a folder on your computer and begin the transfer process of files from your computer to the internal card's target folder.

Note: This process can be reversed from copying data from the microSD card back to the connected computer.

### To remove the connection:

When you finish transferring data, click the Safetly Remove Hardware icon on your computer's taskbar, and stop or disconnect the device.

### Creating Folders in the microSD Card

- From your Desktop, double-click My Computer > [Device drive letter].
- Right-click and select New > Folder, then name the folder.

WARNING: Do not alter or delete the four default folders.

These are used by the phone to parse-out the different file formats and contents.

## microSD Card Settings

### Viewing Memory in the microSD Card

The Galaxy Prevail™ allows you to review the memory allocation of both your device's internal storage and that of the microSD card.

- 1. Press > = and tap > > SD card & phone storage.
- 2. Review the available information.
  - The storage capacity page is divided into two sections: SD card and Internal phone storage.
- 3. Press to return to the previous page.

### Formatting the microSD Card

Formatting a microSD card permanently removes all files stored on the card.

- 1. Press > = and tap O > SD card & phone storage.
- Tap Unmount SD card, then tap OK to unmount and release the microSD card from its use by the device. The icon displays within the Notifications area to indicate an unmounted internal microSD card.
- Once released, tap Format SD card > Format SD card > Erase everything.
  - Once completely formatted, the card is automatically re-mounted (reconnected for use by the device).

Important: The formatting procedure erases all the data on the microSD card, after which the files CANNOT be retrieved. To prevent the loss of important data, please check the contents before you format the card.

## Important Connection Information

- To avoid loss of data, DO NOT remove the USB cable, the microSD card, or the battery while accessing or transferring files.
- DO NOT use your computer to change or edit folder or file names on the microSD card, and do not attempt to transfer large amounts of data from the computer to the microSD card. Doing so may cause the microSD card to fail.
- DO NOT turn off or restart your computer, or put it into standby mode, while using a mass storage device. Doing so will result in loss or damage of data.
- The internal microSD card can only be mounted for use by either the device or a connected computer.
   Prior to accessing the card using a different method, unmount it from its current device (phone or computer-USB).

Important: The microSD card can only share a connection with one device at a time, either your Galaxy Prevail™ or your computer (via its USB connection), not both. You can not browse the contents of the card via your device if they are currently being browsed via your PC.

### 21. Camera

- Taking Pictures (page 119)
- Recording Videos (page 123)

Note: The storage card that comes installed on your Galaxy Prevail™ allows you to use the camera and camcorder features. All pictures and videos are stored on the internal 2GB SDHC card. The Galaxy Prevail™ supports SDHC cards of up to 32GB.

## Taking Pictures

Taking pictures with your Galaxy Prevail™ built-in camera is as simple as choosing a subject, pointing the lens, and pressing a button.

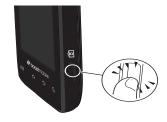

### To take a picture:

1. Press and hold the camera key ( ) located on the side of the device.

- or -

Press and tap (Camera) to activate camera mode. (Additional camera options are available through the camera settings page. (See "Camera Settings" on page 120 for more information.)

Holding the phone in landscape mode, use the display screen as a viewfinder and aim the camera lens at your subject. 3. Press or tap until the shutter sounds. (Your device automatically saves the picture to the DCIM folder on the microSD card.)

### Camera Settings

 From camera mode ( ) tap one of the following onscreen icons.

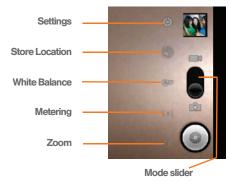

Settings to access camera hardware settings:

- Brightness tap a brightness level (1-5).
- Night mode tap Off or On to inactivate or active the flash for night mode.
- Picture size to set the size of your image.
   Choose from: 2M Pixels, 1M Pixels, or VGA
   Pixels. or QVGA.
- Picture quality to set the image quality for your image. Choose from: Super fine, Fine, or Normal
- Color effect to apply different color effects onto images. Choose from: None (default), Mono, Sepia, Negative, or Aqua.
- Camera settings resets the camera to system default settings.
- Store location (On/Off) to store the actual location (latitude) where the image was taken to later display on Google Maps or used in other social applications.
- White balance to compensate for color differences found within different lighting conditions. Choose from: Auto (default), Incandescent, Daylight, Fluorescent, or Cloudy.

- Metering determines the way in which the camera determines the exposure. Choose from: Matrix, Center (default), or Spot.
- **Zoom** 1x, 1.3x, 1.7x, 2.3x, 3x, or 4x.

Press and adjust any of the following options:

- Switch to video to switch to video recording mode.
- Gallery to access the Gallery of stored camera images.
  - Tapping Gallery while in the Camera mode opens the Camera pictures gallery.
  - Tapping Gallery and pressing displays gallery-specific options such as Share, Delete, or More
  - Tap an image to open it and press for options such as Share, Delete, and More (includes Details, Set as, Crop, Rotate left, and Rotate right).
- 2. Press to return to the previous screen.

### View Your Pictures

The Gallery is where you can access the Gallery of stored camera images.

- Select a folder location (for example: Camera pictures) and tap an image to view your picture.
  - Pressing from the main Gallery screen reveals gallery-specific options such as , Share, Delete, or More

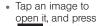

for options such as **Details**, **Set as**, **Crop**, **Rotate left**, or **Rotate right**.

Press to return to the previous screen.

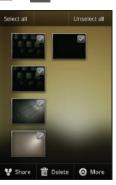

### Camera Gallery Options

Accessing the main gallery provides access to pictures.

- 1. Press and tap | | > (Gallery) to view the gallery of images stored on the microSD card.
- 2. Press to display gallery-specific options such as Share, Delete, or More.
- 3. Tap an image to display it, and press => More to display
  - Details to display image details such as file name, file size, resolution and date taken.
  - Set as to assign the current image to either a current Contact icon (display image) or as the Wallpaper (Home Screen background).
  - Crop to crop the image. Crop the image and tap Save to a new version of the original.
  - Rotate left to rotate the image counterclockwise.
  - Rotate right to rotate the image clockwise.
- to return to the previous screen.

### Camera Image Settings

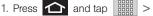

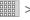

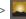

(Gallery).

- 2. From Camera gallery, tap an image icon to open the image.
  - Use the zoom buttons (in the upper-right corner of the screen) to zoom in or out.

Note: Picture options can also be accessed by touching and holding the image from the gallery. These options include: Share, Delete, and More,

- 3. Tap the image and select Slideshow, or Menu.
- 4. Tap Menu to access one of the following options:
  - Share to activate the picture share menu, then choose to share the image using one of many options:
    - Bluetooth to send the image to another device via Bluetooth.
    - Gmail to attach your image to a new Gmail email message.
    - . Messaging to insert your image into a new outgoing MMS message (multimedia text message).

- Picasa to upload your current image to your Picasa account. Tap Upload to complete the process.
- Twidroyd to upload your current image to your Twitter account.

### Assigning Pictures

After taking a picture, assign it as a picture ID for a Contacts entry or as the Home Screen background image (wallpaper).

- 1. Press and tap > \_\_\_
- From Camera pictures gallery, tap an image icon to open the image.
- 3. With the picture displayed, press > More > Set as, and select an option.
  - Contact icon to assign the picture to a Contacts entry as a picture ID. Tap an entry from the Contacts tab, crop the image and tap Save to assign the picture.
  - Wallpaper to assign the picture as a background image, crop the image and tap Save to assign the picture.

## Recording Videos

In addition to taking pictures, you can record, view, and send videos with your Galaxy Prevail™ built-in video camera.

1. Press and hold the camera key ( ) located on the side of the device.

– or –

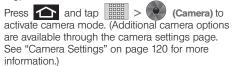

 Touch and slide the camera mode slider up to camcorder mode ( ). Using the device's display screen as a viewfinder, aim the camera lens at your subject.

- 3. Tap the Video quality icon (see screen on next page) and select a recording video quality:
  - High (30m): the file size limit is (30m).
  - MMS (Low. 30s): the file size is limited by the restriction placed on video files that can be attached to MMS text messages. Depending on vour settings, this can be up to 30 seconds.

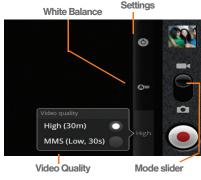

ਰਿ or tap to begin recording. 4. Press

5. Press or tap to stop recording. (Your device automatically saves the video within the **DCIM** folder on the microSD card.)

### Camcorder Settings

- 1. From the camcorder mode ( ) tap one of the following onscreen icons (see screen on the previous page):
  - Camcorder settings to access camcorder hardware settings:
    - Color effect to apply different color effects onto videos. Choose from: None (default), Mono. Sepia, Negative, or Agua.
    - Camera settings to restore the settings back to their default values.
  - White balance to compensate for color differences found within different lighting conditions. Choose from: Auto (default), Incandescent, Daylight, Fluorescent, or Cloudy.

 Video quality to set the length for your video.
 Choose from: High (30 minutes) (resolution is 352x288), MMS (Low, 30 minutes) (limited by MMS size restrictions).

Press and adjust any of the following options:

- Switch to camera to switch to camera shooting mode.
- Gallery to access the Gallery of stored camera videos.
  - Tapping Gallery while in the Camcorder mode opens the Camera videos gallery.
  - Tapping Gallery and pressing displays gallery-specific options such as Share, Delete, or More.
  - Tap a video to begin playback.
- 2. Press to return to the previous screen.

### Camcorder Gallery Options

Accessing the gallery provides access to videos.

- 1. Press and tap Sims > (Gallery)
  - or –

While in camcorder mode, press and tap Gallery.

- From Camera gallery, tap a video icon to playback the videos taken stored on your microSD card.
- 3. Press to return to the previous screen.

### Video Settings

- 1. Press and tap | > | (Gallery).
- From Camera gallery, tap a video icon to begin video playback.
  - or –

Touch and hold the video icon to display the following video menu context menu options:

Share to display the Share video via menu from which you can choose to share the current video via one of many options:

- Bluetooth to send the image to another device via Bluetooth.
- Gmail to attach your video to a new Gmail email message.
- Messaging to attach your video to a new MMS message.
- Twidroyd to upload your current viceo to your Twitter account.
- YouTube to upload your current video file to a YouTube page. Tap Upload to complete the process.
- Delete to delete the current video.
- More displays the Details submenu.
  - Details to display image details such as Title,
     Type Date taken, Album, Location, Latitude,
     Longitude, Size, or Resolution.

### 2J. Bluetooth

- Turning Bluetooth On and Off (page 127)
- Using the Bluetooth Settings Menu (page 128)
- Pairing Bluetooth Devices (page 129)
- Sending Contacts via Bluetooth (page 131)
- Disconnecting Bluetooth Connection During an Active Call (page 132)

### About Bluetooth

Bluetooth is a short-range communications technology that allows you to connect wirelessly to a number of Bluetooth devices, such as headsets and hands-free car kits, and Bluetooth-enabled handhelds, computers, printers, and wireless devices. The Bluetooth communication range is usually up to approximately 30 feet.

## Turning Bluetooth On and Off

By default, your Galaxy Prevail™ Bluetooth feature is set to Off. Turning Bluetooth on activates the internal Bluetooth antenna.

Note: Activating Bluetooth can drain your battery faster and reduce your available usage times. It is recommended that if you do not need it active, turn it off,

> It is also recommended to turn off your Bluetooth within locations that prohibit its use.

### To turn Bluetooth on:

- Wireless & networks.
- 2. Tap Bluetooth to activate the feature (a green checkmark indicates it is active). When active, appears within the Status area.

### To turn Bluetooth off:

- Press > = and tap > Wireless & networks > Bluetooth
  - Tap to remove the green checkmark and deactivate Bluetooth.

### Bluetooth Status Indicators

The following icons show your Bluetooth connection status at a glance:

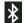

- Bluetooth is active

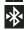

Bluetooth is connected (paired) and communicating

[no icon] - Bluetooth is disabled (default status)

## Using the Bluetooth Settings Menu

The **Bluetooth settings** menu allows you to set up many of the characteristics of your Galaxy Prevail™ Bluetooth service, including:

- Entering or changing the name your device uses for Bluetooth communication and description
- Setting your device's visibility (or "discoverability") for other Bluetooth devices
- Displaying your device's Bluetooth address

To access the Bluetooth Settings menu:

1. Press > = and tap > Wireless & networks > Bluetooth settings. Set your Bluetooth options: Device name, Discoverable, and Scan for Devices.

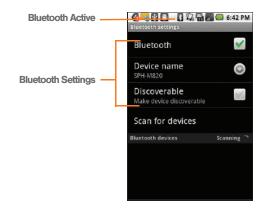

To change your Bluetooth name:

- Verify your Bluetooth is active.
- 2. From the Bluetooth settings page, tap **Device name**.

- Backspace to erase the old name, and enter a new name.
- 4. Tap **OK** to complete the rename process.

### To make your Device visible:

- 1. Verify your Bluetooth is active.
- 2. From the Bluetooth settings page, tap **Discoverable**.
  - Making your discoverable allows it to be detected by other device for pairing and communication.

Note: Your device is visible for up to 120 seconds (2 minutes). This value appears as a countdown within this field.

### To scan for Bluetooth Devices:

- Verify your Bluetooth is active.
- From the Bluetooth settings page, tap Scan for Devices to search for visible external Bluetoothcompatible devices such as headsets, devices, printers, and computers.

## Pairing Bluetooth Devices

### Paired Devices

The Bluetooth pairing process allows you to establish trusted connections between your Galaxy Prevail™ and another Bluetooth device. When you pair devices, they share a passkey, allowing for fast, secure connections while bypassing the discovery and authentication process.

To pair your device with another Bluetooth device:

- 1. Verify your Bluetooth is active.
- From the Bluetooth settings page, tap Discoverable. Your device must be visible to successfully pair with an external device.
- Tap Scan for Devices. (Your device displays a list of discovered in-range Bluetooth devices, page 128.)
- 4. Tap a device from the list to initiate pairing.
- 5. Enter the passkey or PIN code and tap **Done > OK**.
  - or -

Tap Pair from the onscreen pairing options popup.

- 6. The external device will also accept the connection and enter your device's PIN code.
  - Once successfully paired to an external device,
     displays within the Status area.

Note: Due to different specifications and features of other Bluetooth-compatible devices, display and operations may be different, and functions such as transfer or exchange may not be possible with all Bluetoothcompatible devices.

Note: Pairing between two Bluetooth devices is a one-time process. Once a pairing has been created, the devices will continue to recognize their partnership and exchange information without having to re-enter a passcode again.

To disconnect a paired Galaxy Prevail™ device:

Disconnecting a paired device breaks the connection between the device and your Galaxy Prevail™, but retains the knowledge of the pairing. At a later point when you wish to reconnect the device, there is no need to setup the connection information again.

1. Verify your Bluetooth is active.

- From the Bluetooth settings page, tap the previously paired device (from the bottom of the page).
- 3. Tap **OK** to confirm disconnection.

Note: Disconnections are manually done but often occur automatically if the paired device goes out of range of your Galaxy Prevail™ or it is powered off.

To delete a paired Galaxy Prevail<sup>™</sup> device (unpair):

Deleting a device from your list removes its "connection record" and upon reconnection would require that you re-enter all the previous pairing information.

- 1. Verify your Bluetooth is active.
- From the Bluetooth settings page, touch and hold the name of the previously paired device (from the bottom of the page). This opens the connected device's menu options.
- Tap Disconnect & unpair (from the onscreen context menu) to confirm deletion.

To access a paired device's settings:

- 1. Verify your Bluetooth is active.
- 2. From the Bluetooth settings page, touch and hold the name of the previously paired device.
- Tap Options... (from the onscreen context menu) and configure the desired options.
- 4. Press to return to the previous page.

## Sending Contacts via Bluetooth

Depending on your paired device's settings and capabilities, you may be able to send pictures, Contacts information, or other items using a Bluetooth connection.

Note: Prior to using this feature, Bluetooth must first be enabled, and the recipient's device must be visible.

Only a Contact's information can be sent via Bluetooth. No other file type (video, image, or audio) can be sent using Bluetooth.

Note: If no devices are detected, tap Scan Devices to begin a new search.

- 1. Press and tap and
- Tap an entry to open its Contact's overview page (page 91).
- 3. Press and tap Share > Bluetooth.
- 4. Tap a paired device.
  - The external Bluetooth device must be visible and communicating for the pairing to be successful.

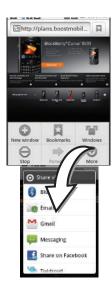

# Disconnecting Bluetooth Connection During an Active Call

- During an active call, where the audio is being routed through a connected Bluetooth device (headset or hands-free connection), tap **Bluetooth** to route the device's audio through the connected Bluetooth headset (On) or through the speaker (Off).
  - When the call is routed to a Bluetooth headset, the current call area is surrounded by a blue box, the Bluetooth button indicates it's on, and shows the Bluetooth call icon (
    ).
  - When turned off, the call is routed through either the earpiece or speaker, the call area is surrounded by a green box, the Bluetooth button indicates its off, and shows (

Note: Communication can be toggled between the Bluetooth headset and the device's speaker by tapping the **Headset** button On or Off.

Section 3

# **Boost Service Features**

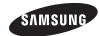

# 3A. Boost Service: The Basics

- Text Messaging (SMS) (page 134)
- Multimedia Messaging (MMS) (page 135)
- Caller ID (page 140)
- Call Waiting (page 140)
- Making a 3-Way Call (page 141)
- Call Forwarding (page 142)

# Text Messaging (SMS)

With text messaging (SMS), you can send and receive instant text messages between your wireless device and another messaging-ready phone. When you receive a new message, it will automatically display on your device's screen.

Messaging is available via the Messaging application in your Applications screen. This icon ( ) appears in Status bar area when a new text message is received.

Note: See your service plan for applicable charges for text and multimedia messaging.

## Composing Text Messages

- 1. Press and tap (Messaging) > New message.
- Tap the To field and enter a Contact's name, a mobile phone number, or an email address using the onscreen keyboard.
  - Contacts as you enter either a phone number or an email address, if the information matches a current contact's entry information, you will see a match. When you see a match, tap the associated name to complete the addressing.
  - Mobile to enter a wireless phone number directly.
  - Email to enter the recipient's email address.
- If applicable, tap a matching entry from the onscreen drop-down list. This list is populated by matches found from your managed accounts.
- Tap the Type to compose field and enter your message.
- Review your message and tap Send.

### Accessing Text Messages

#### To read a text message:

When you receive a text message, you will see it listed within the Messaging screen. Tap the message to open it and then scroll down and view its entire content.

#### To reply to a text message:

- While the message is open, tap the Type to compose field and then type your reply message.
- 2. Review your reply and tap Send.

- or -

You may select additional messaging options by pressing .)

 Options may include: Call, Add subject, Attach, Insert smiley, Delete thread, or More (All threads or Add to Contacts).

# Multimedia Messaging (MMS)

With multimedia messaging (MMS), you can send and receive instant text messages that contain text, pictures, audio, recorded voice, or a picture slideshow.

Messaging is available via the Messaging application in your Applications screen.

Note: See your service plan for applicable charges for text and multimedia messaging.

## Composing MMS Messages

Composing MMS messages is exactly the same as composing text messages, except that you attach a picture, a video, or an audio file to the message.

- 1. Press and tap (Messaging) > New message.
- Tap the **To** field and enter a Contact's name, a mobile phone number, or an email address. As you enter the phone number or email address, matching contacts appear onscreen.

- If applicable, tap an available matching recipient or continue entering the phone number or email address.
- Tap the Type to compose field and enter your message.
- 4. Press and tap Attach.
- 5. Select a multimedia attachment type:
  - Pictures: Opens the Gallery application. Use the onscreen navigation to select the picture you wish to send with the outgoing message.
  - Capture picture: Opens the camera application.
     Take a picture, and then tap OK to use this image in your message. (See "To take a picture:" on page 119.)
  - Videos: Opens the Gallery application. Use the onscreen navigation to select a video and attach it to your outgoing message.
  - Capture video: Opens the camcorder application.
     Shoot a video, and then tap OK to use this video in your message. (See "Recording Videos" on page 123.)

- Audio: Opens the Select audio menu. Use the onscreen navigation to select an audio file and tap OK.
- Record audio: Opens the message recorder.
  - Recording duration: length of the recorded voice message.
  - Volume Meter: displays the volume level.
  - Record: starts recording your message.
  - Play: plays back the recording.
  - Stop: stops the recording. Once stopped, tap either Use this recording (attach it to your message), or Discard (delete the current recording and re-record).

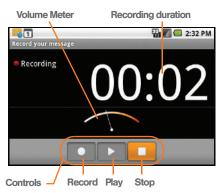

- Slideshow: Opens the Edit slideshow menu.
  - Tap Add slide to create a new slide (this is a placeholder for new images to be added, similar to a playlist).
  - Tap the created slide (example, Slide 1), tap Add picture, and then select the picture you want to add to the slide.
  - Tap the text field below the image to enter a caption for the picture.

– or –

#### ■ Tap **and select**:

- Add picture: select a picture from the SD card to attach to this message.
- Capture picture: allows you to capture a picture to attach to this message.
- Add music: allows you to select an audio file or record an audio file to attach to this message.
- Add video: select a video file from the SD card to attach to this message.
- More:
  - Add slide adds a new slide to this message.
  - **Duration (5 sec)** times the slides to display (1-10 seconds or Other [custom time]).
  - **Layout (bottom)** allows you to select a layout for text on the slide(s).
- When finished, tap **Done** to attach the slideshow to your message.

Note: To remove or replace a picture or an audio attachment, on the Compose screen, tap the Remove button next to the attachment

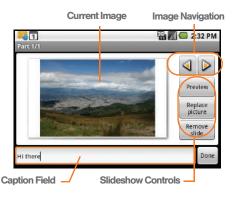

When you are finished creating your new MMS message, tap Send.

To view and play a multimedia message:

1. Press and tap .

Messages are threaded and display in the order in which they are received. When you select a number, all the messages sent from that number display.

- 2. From the message list, tap a multimedia message to open its contents.
- While the message is open, tap the play icon (on a video, audio file, or slideshow) to play back the file or tap an image to view a picture.

Tip: The file attachment on the MMS message can be saved to the microSD card. To save the attachment, touch and hold the file and tap Copy attached to SD card from the Message options context menu.

To reply to a multimedia message:

- 1. Press and tap .
- 2. From the message list, tap a multimedia message to open its contents.
- While the message is open, tap the Type to compose field and then type your reply message.
- 4. Once complete, tap Send.

Note: When replying to a text message with an MMS message, first open the text message, press and tap Add subject or Attach. The original text message is then automatically converted into a multimedia message.

## Deleting a Message or Message Thread

- 1. Press and tap .
- 2. Touch and hold the message entry > message list (or thread) to display the context menu.
- 3. Tap **Delete thread** and once prompted, tap **OK** to complete the process. If there is only one message in a thread, the selected message is deleted.

### Adjusting Message Settings

- 1. Press and tap | > |
- 2. From within the Messaging screen, press and tap Settings.
- 3. Adjust the following fields according to your needs:
  - Delete old messages: Enable this option to delete older text messages that exceed the defined maximum number of text messages limit set below.
  - Text message limit: Sets the maximum number of text messages that can be stored on the device (per conversation).

- Multimedia message limit: Sets the maximum number of multimedia messages that can be stored on the device (per conversation).
- Auto-retrieve: Enable this option to automatically retrieve the entire content of your MMS messages. When checked, the MMS message header, message body, and any attachments will automatically download to your device.
  - If you disable this option, only the MMS message headers will be retrieved and shown in the message list.
- Notifications: Enable this option if you wish to receive a notification in the status bar when a new text or multimedia message arrives.
- Select ringtone: Allows you to select a ringer to sound when a new message is received. Tap this option, and then select a ringtone that is specific to new text and multimedia messages. A sample will briefly be played upon selection.
- Vibrate: Enable this option if you want the device to vibrate when a new text or multimedia message is received.

## Caller ID

Caller ID allows people to identify a caller before answering the phone by displaying the number of the incoming call. If you do not want your number displayed when you make a call, follow these steps.

- Press and tap to access the onscreen dialpad.
- 2. Tap \* 6 MNO 7 PQRS
- 3. Enter a phone number and then press

To permanently block your number, call Boost Customer Service.

## Call Waiting

When you're on a call, Call Waiting alerts you to incoming calls by sounding a tone (beep). Your Galaxy Prevail™ screen informs you that another call is coming in and displays the caller's phone number (if it is available and you are in digital mode).

To respond to an incoming call while you're on a call:

- Press and tap a call option:
  - Answer to answer the new call. The first caller is placed on hold.

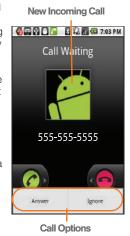

- Ignore to send the call to your voicemail box.
- or -

Touch and drag to the right to accept or to the left to ignore the incoming call.

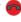

To switch back to the first caller:

Press and tap Swap calls.

Tip: For those calls where you don't want to be interrupted. vou can temporarily disable Call Waiting by pressing 7 PORS 0 + before placing your call. Call Waiting is automatically reactivated once you end the call.

## Making a 3-Way Call

With 3-Way calling, you can talk to two people at the same time. When using this feature, the normal airtime rates will be charged for each of the two calls.

- 1. Press and tap to access the onscreen dialer.
- Make your call to the first recipient.

- 3. Once you have established the connection, press and tap Add call.
  - It may take up to 20 seconds for the button to become active.
- 4. Enter the second caller's phone number and tap or select a number from your Contacts tab. (Your first call is automatically put on hold.)
- 5. When you're connected to the second party. press and tap Merge calls to combine both calls into a single 3-way call.

If one of the people you called hangs up during your call, you and the remaining caller stay connected. If you initiated the call and are the first to hang up, all callers are disconnected.

## Call Forwarding

Call Forwarding lets you forward all your incoming calls to another phone number – even when your Galaxy Prevail™ is turned off. You can continue to make calls from your phone when you have activated Call Forwarding.

To activate Call Forwarding:

- 1. Press and tap > Phone to access the onscreen dialer.
- 2. Tap 🛨 7pqrs 2 abc
- Enter the area code and phone number to which you want your calls forwarded.
- Tap (You will hear a tone to confirm the activation of Call Forwarding.)

To deactivate Call Forwarding:

- 1. Press and tap > Phone to access the onscreen dialer.
- Tap X 7<sub>PQRS</sub> 2<sub>ABC</sub> 0 + 6. (You will hear a tone to confirm the deactivation.)

Note: See your service plan for applicable charges.

## Enabling/Disabling 3G Data

Your Galaxy Prevail™ allows you to control your use of 3G data. You can now choose to enable or disable this feature. With 3G data disables, you must use Wi-Fi to connect to the Internet.

- 1. Press > = and tap > > Wireless & networks > Mobile networks.
- Tap 3G data to enable the use of 3G data services. (A green checkmark appears next to the field).

- or -

Tap 3G data to disable 3G data services.

## 3B. Web and Data Services

- Getting Started With Data Services (page 143)
- Navigating the Web (page 145)
- ♦ Wi-Fi (page 151)
- ◆ Email (page 154)
- Using the Android Market (page 163)
- Launching Re-Boost (page 164)
- Launching Hookt (Wireless Chatroom) (page 165)
- Using Navigation (page 165)

# Getting Started With Data Services

With your Boost service, you are ready to start enjoying the advantages of data services. This section will help you learn the basics of using your data services, including managing your user name, launching a data connection, and navigating the Web with your Galaxy Prevail<sup>TM</sup>.

Important: Certain data service requests may require additional time to process. While your device is loading the requested service, the touchscreen may appear unresponsive when in fact it is functioning properly. Allow the device some time to process your data usage request.

#### Your User Name

When you buy your phone and sign up for service, you're automatically assigned a user name, which is typically based on your name and a number, followed by "@myboostmobile.sprintpcs.com." (For example, the third John Smith to sign up for Sprint data services might have <a href="mailto:ismith003@myboostmobile.sprintpcs.com">ismith003@myboostmobile.sprintpcs.com</a> as his user name.)

When you use data services, your user name is submitted to identify you to the Sprint network. Your user name will be automatically programmed into yourphone. You don't have to enter it.

#### Updating Your User Name

If you choose to change your user name and select a new one online, you must then update the user name on your device.

- 1. Press and tap > About phone > System Updates.
- Tap Update Profile.

### Launching a Web Connection

Press and tap | | > 0 connection starts and you see the home page.)

Note: Internet connections can be made either through the Sprint network or via Wi-Fi (configured via the Settings > Wireless & networks page).

While connecting, you may see an animation. Once complete, you are connected to the default home page.

Tip: To change the default launch page to a current page. press and tap More > Settings > Set home page.

Note: The Browser automatically launches when a Web link is tapped from within either an email or a text message.

#### Data Connection Status and Indicators

Your Galaxy Prevail™ displays the current status of your mobile data connection through indicators at the top of the screen. The following symbols are used:

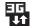

Your device is connected to the high-speed (3G) network. When the arrows are animated. your device is transferring data (for example, when you are opening a Web page). When the arrows are gray, your device is connected to the network but is not currently

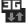

transferring data. If you do not see an indicator, your phone does not

have a current data connection. To launch a connection, see "Launching a Web Connection" on page 144.

Note: If you have a Wi-Fi connection, the mobile status indicators do not display. See "Wi-Fi Status Indicators" on page 153.

## Navigating the Web

Navigating through menus and websites during a data session is easy once you have learned a few basics.

Note: Prior to gaining access to the Boost Web home page, you may be asked to enter your 10-digit wireless phone number and tap Go. Entering your phone number is not required for access to other Web pages.

#### Scrolling

As with other parts of your device's menu, you'll have to drag up and down to see everything on some websites.

To scroll line by line through websites:

Touch the screen with your finger and gently slide the screen in an upward direction, viewing the text line by line.

To scroll through a website's page:

In a single motion, touch and drag across or up and down a page.

#### Selecting

To select onscreen items or links:

Drag across a page, and then either touch or tap an onscreen link to select it.

Links, which are displayed as <u>underlined text</u>, allow you to jump to Web pages, select special functions, or even place phone calls.

#### Pinching and Zooming

Zooming in and out on a Web page can be done now without the need of an onscreen zoom tool. Just use your fingers to pinch in or spread out on the screen.

#### To zoom in:

- 1. Place your thumb and index finger on the screen.
- 2. Expand them outward (spread) to zoom in.

#### To zoom out:

- 1. Place your thumb and index finger on the screen.
- 2. Bring them together (pinch) to zoom out.

#### Going Back

To go back one page:

Press on your device. Repeat this process to keep going back through your Web page history of recently visited pages.

Note: You can use a for deleting text when you are entering text.

#### Going to a Web Page

- Tap the Address field (top of the browser window) and enter a new Web address.
  - As you enter the address, possible matches are displayed within an onscreen list. Tap an entry to launch the desired website.
- 2. Tap Go to launch the new page.

#### Browser Menu

The browser menu offers additional options to expand your use of the Web on your device.

#### Opening the Browser Menu

The browser menu may be opened anytime you have an active data session, from any page you are viewing.

From any open Web page, press ... (You will see the browser menu.)

Options available within the browser menu include:

- New window: Launches a new Internet window while maintaining the current Web page active.
- Bookmarks: Allows you to access and manage your bookmarks.
- Windows: Displays the currently active browser windows as an onscreen list. Tap a window entry to launch that window.
- Refresh: Reloads the current Web page.

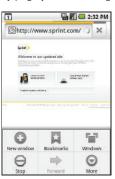

- Forward: Returns you to the page viewed before you used the Back key to view a previous page.
- More: Provide additional browser options:
  - Add bookmark Assigns the current Web page as new bookmark.
  - Find on page Searches the current Web page for a word.
  - Select text Selects text from the current Web page.
  - Page info Displays the Name and URL (website address) of the site you're currently viewing.
  - Share page Allows you to send a URL via Bluetooth, Gmail, Messaging, Share on Facebook, or Twidroyd.
  - Downloads Keeps a list of previously downloaded content.
  - Settings Lets you configure and manage your browser settings.

#### Selecting Text on a Web Page

- 1. While on an active Web page, press to open the browser menu.
- Scroll to the area of the webpage containing the desired text.
- 3. Tap More > Select text.
- Touch and drag across the screen and highlight the desired text. Any selected text highlights and can be copied to the device's clipboard.

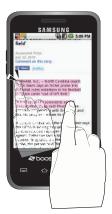

#### Going to a Specific Website

To go to a particular website by entering a URL (website address):

- Tap the URL field and enter a website address.
  - As you type the address, if your desired website appears within the suggested sites list, tap the entry to begin surfing.
- 2. Tap Go.

Note: Not all websites are viewable on your device.

### Adjusting Browser Page Settings

- 1. Press to open the browser menu.
- 2. Tap More > Settings.
- Navigate to the Page content settings area and select from one of the following page settings:
  - Text size: Adjusts the current onscreen text size.
     Options include: Tiny, Small, Normal, Large, or Huge.
  - Default zoom: Sets the default browser viewing size. Choose from: Far, Medium, or Close.

- Open pages in overview: Provides an overview of recently opened pages.
- Text encoding: Adjusts the current text encoding.
- Block pop-up windows: Prevents popup advertisement or windows from appearing onscreen. Remove the checkmark to disable this function.
- Load images: Allows web page images to be loaded along with the other text components of a loaded website.
- Auto-fit pages: Allows web pages to be resized to fit as much of the screen as possible.
- Landscape-only display: Displays pages only in the wider landscape screen orientation.
- Enable JavaScript: Enables JavaScript for the current Web page. Without this feature, some pages may not display properly. Remove the checkmark to disable this function.
- Enable plug-ins: Enables browser plugins for the current Web page. Some pages may require plugins to properly display or function.

- Open in background: New pages are launched in a separate page and displayed behind the current one. Remove the checkmark to disable this function.
- Set home page: Sets the current home page for the Web browser (page 149).

#### Adjusting Browser Privacy Settings

- 1. Press to open the browser menu.
- 2. Tap More > Settings.
- 3. Navigate to the **Privacy settings** area and select from one of the following privacy settings:
  - Clear cache: Deletes all currently cached data.
     Tap OK to complete the process.
  - Clear history: Clears the browser navigation history. Tap OK to complete the process.
  - Accept cookies: Allows sites, that require cookies, to save and read cookies from your device.
  - Clear all cookie data: Clears all current browser cookie files
  - Remember form data: Allows the device to store data from any previously filled out forms. Remove the checkmark to disable this function.

- Clear form data: Deletes any stored data from previously filled out forms. Tap OK to complete the process.
- Enable location: Allows sites to request access to your current location (using the built-in GPS).
- Clear location access: Clears location access for all websites.
- 4. Press to return to the browser.

#### Adjusting Browser Security Settings

- 1. Press to open the browser menu.
- 2. Tap More > Settings.
- 3. Navigate to the **Security settings** area and select from one of the following:
  - Remember passwords. Stores usernames and passwords for visited sites. Remove the checkmark to disable this function.
  - Clear passwords. Deletes any previously stored usernames or passwords. Tap OK to complete the process.

- Show security warnings. Notifies you if there is a security issue with the current website. Remove the checkmark to disable this function.
- 4. Press to return to the browser.

#### **Advanced Browser Settings**

You can select Google, Yahoo!, or Bing as you default search engine while surfing the web. You can also create website settings, or reset the browser to default settings.

- 1. Press to open the browser menu.
- Tap More > Settings and select one of the following settings:
  - Set search engine to select the desired search engine.
  - Website settings to configure individual sites.
  - Reset to default to reset the browser settings back to the default settings.

#### Creating Bookmarks

- 1. From any open Web page, press (You will see the browser menu.)
- Tap Bookmarks. Three tabs are revealed:
  - Bookmarks: Displays a list of your current Web bookmarks.
  - Most visited: Displays a list of your most frequently visited websites. Tap an entry to launch the selected page.

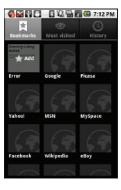

- History: Displays a record of your browsing history. These records are organized into folders such as: Today, Yesterday, 5 days ago, and 1 month ago.
- 3. Tap Add (first entry in the Bookmarks tab).

 Enter a descriptive name for the new bookmark and tap **OK** to store the new entry to your Bookmarks list.

#### Creating Bookmarks From Other Tabs

- 1. From any open Web page, press >
- 2. Tap either Most visited or History tab.
- Touch and hold an entry from the list to display an onscreen popup menu.
- Tap Add bookmark to add the selected entry to your current list of bookmarks.
  - or -

Repeat steps 1 and 2.

#### Creating a New Home Page

- From any open Web page, press > Bookmarks.
- 2. Tap either Most visited or History.
- Touch and hold an entry from the list to display an onscreen popula menu.

4. Tap **Set as homepage** to assign the selected entry as your new home page.

#### Adding Bookmarks to Your Home Screen

- 1. From any open Web page, press 
  .
- 2. Tap the Bookmarks tab.
- 3. Touch and hold an existing entry from the list to display an onscreen popup menu.
- Tap Add shortcut to Home to add the selected entry to your Home Screen.

## Wi-Fi

#### About Wi-Fi

Wi-Fi is a term used for certain types of wireless local area networks (WLAN). These device types use an 802.11 wireless specification to transmit and receive wireless data.

Wi-Fi communication requires access to an existing and accessible Wireless Access Point (WAP). These WAPs can either be Open (unsecured) as within most Hot Spots, or Secured (requiring knowledge of the router name and password).

## Turning Wi-Fi On and Off

By default, your Galaxy Prevail™ Wi-Fi feature is turned off. Turning Wi-Fi on makes your device able to discover and connect to compatible in-range WAPs.

#### To turn Wi-Fi on:

- 1. Press > = and tap > > Wireless & networks > Wi-Fi.
- Tap the Wi-Fi field to activate the feature (green checkmark indicates active). The device scans for available in-range wireless networks.

#### To turn Wi-Fi off:

- 1. Press > = and tap > > Wireless & networks > Wi-Fi.
- Tap to remove the green checkmark and deactivate Wi-Fi.

Note: Use of wireless data connections such as Wi-Fi and Bluetooth can cause an added drain to your battery and reduce your use times.

#### To connect to a Wi-Fi network:

- 1. Press > = and tap > > Wireless & networks > Wi-Fi settings.
  - The network names and security settings (Open network or Secured with xxx) of detected Wi-Fi networks are displayed in the Wi-Fi networks section.

Note: When you select an open network, you will be automatically connected to the network.

- 2. To manually add your new network connection:
  - Tap Add Wi-Fi network.
    - Enter the Network SSID. This is the name of your Wi-Fi network.
  - Tap the Security field and select a security option. This must match the current security setting on your target network.

- If secured, you will also need to enter your WAP's password. The show password option, reveals the password as you type it instead of only showing asterisks (\*\*\*\*).
- Tap Save to store the new information and connect to your target network.

Note: The next time your device connects to a previously accessed or secured wireless network, you are not prompted to enter the wireless password again, unless you reset your device back to its factory default settings.

To manually scan for a Wi-Fi network:

- 1. Press > = and tap 0 > Wireless & networks > Wi-Fi settings.
- 2. Press and tap Scan.

#### Wi-Fi Status Indicators

The following icons show your Wi-Fi connection status at a glance:

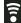

- Wi-Fi is connected and active.

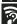

 Wi-Fi active but there is a communication issue with the target Wireless Access Point (WAP).

### Using the Wi-Fi Settings Menu

The **Wi-Fi settings - Advanced** menu allows you to set up many of your device's Wi-Fi service, including:

- Setting your Wi-Fi sleep policy
- Viewing your device's MAC Address
- Configuring use of either a DHCP or Static IP

To access the Wi-Fi Settings menu:

- 1. Press > = and tap > > Wireless & networks > Wi-Fi settings.
- 2. Press and tap Advanced.
- 3. Select one of the following settings:
  - Wi-Fi sleep policy: specifiies when to switch from Wi-Fi to mobile data.
  - MAC address: a unique identifier assigned to the network adapter or network interface card by the manufacturer for identification.
  - or -

Configure the IP settings, such as: Proxy, Port, Use static IP, IP adress, Gateway, Netmask, DNS 1, and DNS 2

Note: Contact your IP service provider for IP settings and other information.

#### Email

Your Galaxy Prevail™ Email applications let you access and manage multiple email accounts simultaneously in one convenient location.

Although there is a separate Gmail application, the main email application can manage both Internet-based email services (Gmail™ and Yahoo!™).

You can manually configure the Galaxy Prevail™ to connect to other email systems.

Note: If you have multiple email accounts, you must configure each account with its own settings.

If you want to send and receive email messages through an ISP (Internet Service Provider) account (such as Outlook), you will first need to set up an IMAP, Microsoftware Exchange ActiveSync, or POP account.

 IMAP (Internet Message Access Protocol) - This mail retrieval protocol is frequently used in large networks

- and commercial and institutional settings. IMAP4 is the current standard.
- POP (Post Office Protocol) This protocol is supported by most ISPs and is currently more common among consumer applications. POP3 is the current standard.

Note: For more information, review your email carrier's literature or contact your IT administrator.

#### Email Icons/Shortcuts

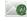

 IMAP/POP3 Internet Mail shortcut (such as Yahoo! and Outlook).

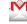

– Gmail shortcut

#### Status Bar - Notifications

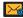

- New email message received

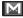

- New Gmail message received

## Gmail (Google Mail)

This email client is Google's Web-based email service. A Gmail/Google Mail account is created once you sign-up for a new Google account online. (See "Creating a Google Account" on page 43.)

From a computer, launch a Web browser and navigate to www.google.com.

Depending on your synchronization settings, Google Mail messages (along with calendar events, phone numbers and other contact information) on your device are automatically synchronized between your device and your Gmail/Google Mail account on the Web.

Note: You must have a valid and active Google account prior to using this email client.

#### Setting Up a Gmail Account

- 1. Press and tap
- Follow the onscreen prompts.
  - The first time you connect, you are asked to give your Gmail account a unique onscreen name and enter a From name (displayed in your outgoing emails within the From field).
- 3. Tap **Done** to store the account information and complete setup.

Note: You must have a valid and active Google account (xxxxxx@gmail.com) prior to Gmail setup and configuration.

> Your Gmail address is then used to log into your account via the device.

Signal interruptions or incorrect username or password information can cause completion issues.

#### Opening Gmail

- 1. Press and tap | | > | .

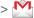

2. Tap an email message.

To refresh your Gmail messages:

Press and tap Refresh.

#### Composing Gmail

- 1. Press and tap | | > |

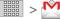

- Press and tap Compose.
- 3. Enter the message recipient's email address in the To field.
  - If you are sending the email to several recipients, separate the email addresses with a comma.

You can add as many message recipients as you want.

Note: To send a carbon copy (Cc) or a blind carbon copy (Bcc) of the current email to other recipients, press and tap Add Cc/Bcc.

- Tap the Subject field and enter the email subject.
- Tap the Compose Mail field and compose your email.
  - To add a file attachment, press and tap Attach (from the bottom of the screen).
  - Select the picture you want to attach.
  - Tap X to delete a selected attachment from your current email.
- Once complete, tap Send.
  - Tap Save draft to save the current email as a draft. To later view your draft email messages, from the Inbox, tap the Drafts folder.
  - To delete the current email message, tap
     Discard.

#### Creating a Gmail Signature

- 1. From the Gmail inbox, press and tap More > Settings > Signature field.
- 2. Enter a signature and tap OK.

#### Accessing Gmail Messages

A new Gmail message icon appears within the Notifications area of the Status bar to notify you of a new email.

To view a new email:

- 1. Press  $\triangle$  >  $\blacksquare$  and tap  $\blacksquare$ .
  - or -

Touch and hold the Status bar, then slide your finger down the screen. (See "Using the Notifications Panel" on page 35.)

Tap the new email from the Notifications list to launch the Inbox tab.

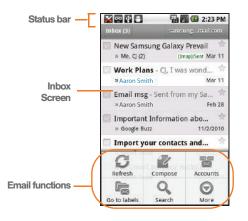

Tap an email from the list and scroll through the email by dragging your finger up and down the screen. To reply to an email message:

 With the email message displayed: tap one of the arrows (called out in on the screen) to reply to the message.

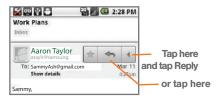

- Enter a new message then tap Send.
   To delete an email message:
- With the email message displayed, tap Delete.

#### Configuring Gmail Settings

- 1. Press and tap | | > |
- 2. Press and tap More > Settings.
- This menu provides both field information and settings:

- Signature: Allows you to create an email signature for your outgoing Gmail emails.
- Confirm actions: Shows a dialog whenever you perform selected actions such as: Archive, Delete, and Send.
- Reply all: Makes 'Reply all' the default response for outgoing messages.
- Auto-advance: Automatically advances to another message after handling the message (viewing, archiving, deleting, etc.).
- Message text size: Allows you to choose the text size displayed within messages: Tiny, Small, Normal, Large, or Huge.
- Batch operations: Allows label operations.
- Clear search history: Removes all the searches you have performed.
- Labels: Selects which labels are synchronized.
- Email notifications: Activates the email notification icon to appear within the Notifications area of the Status bar when a new email message is received.
- Select ringtone: Plays a selected ringtone once a new email message is received.

- Vibrate: Activates a vibration once a new email message is received.
- Notify once: Sets the device to notify you only once for new incoming emails and not for every new message.

#### Email

#### Setting Up an Email Account

- 1. Press and tap
- Enter the Email address and Password for this account.
  - The first time you connect, you are asked to give this Internet mail account a unique onscreen name and enter a From name (displayed in your outgoing emails within the From field).
  - The unique account name is used to differentiate this account from other email accounts accessed by your device. (See "Adding Additional Internet Email Accounts" on page 160.)
- 3. Tap Next to continue.
  - or -

Tap Manual setup.

- If you selected Manual setup, select the account type, then tap Next and follow the onscreen instructions to set up your account.
  - or -

- If you selected **Next** in step 3, give this account a name and enter the name you want to display on outgoing email messages.
- Tap Send email from this account by default if you want this account as the default used when sending a new email.

Note: Signal interruptions or incorrect username or password information can cause completion issues.

#### Opening Email

- 1. Press and tap (Email).
- 2. Press and tap Accounts.
- 3. Select an email account.
- 4. Tap an email message.

To refresh your Email messages:

Press and tap Refresh.

#### Composing Email

- 1. Press and tap (Email).
- 2. Press and tap Accounts.
- 3. Select an email account.

- 4. Tap Inbox to open your inbox.
- 5. Press and tap Compose.
- Enter the message recipient's email address in the To field.
  - If you are sending the email to several recipients, separate the email addresses with a comma.
  - You can add as many message recipients as you want.
  - Choose recipients from the following sources:
    - Recent to access your list of recent contacts.
    - Contacts to access your current Contacts page.
    - Search to search for a contact from within your device.

Note: To send a carbon copy (Cc) or a blind carbon copy (Bcc) of the current email to other recipients, tap the Cc/Bcc fields.

- 7. Tap the Subject field and enter the email subject.
- Tap the Compose Mail field and compose your email.

- To add a file attachment, tap Attach (from the bottom of the screen), select a File, Pictures, Videos, Audio, Capture video, or Record audio, and tap OK.
- Select the picture you want to attach.
- Tap to delete a selected attachment from your current email.
- 9. Once complete, tap Send.
  - Tap Save as draft to save the current email as a draft. To later view your draft email messages, from the Inbox, tap the Drafts folder.
  - To delete the current email message, tap Discard.

#### Adding Additional Internet Email Accounts

- 1. Press and tap (Email).
- 2. Press and tap Accounts > Add
- Follow the onscreen prompts to add additional Internet-based email accounts such as Yahoo!, Gmail, AOL, or other POP or IMAP accounts.

#### Configuring Email Settings

- 1. Press and tap
- 2. Tap the email account from the Accounts area of the Email screen.
- 3. Tap Inbox to open the contents of your inbox.
- 4. Press and tap More > Account settings. (See "Synchronizing Your Corporate Account" on page 75.)
- 5. This menu provides both field information and settings:
  - General settings allows you to configure:
    - Account name displays the name used by the device to track the account.
    - Your name displays the name used in the From field within your outgoing emails.
    - Email check frequency configures the frequency which the device queries the remote server for new email changes.
    - Default account assigns this account as the default used when sending out new emails.
  - Notification settings allows you to configure:

- Email notifications enables the device to display a status bar icon khen new emails have been received.
- Select ringtone assigns an audible ringtone when a new or upcoming event is pending.
- . Vibrate assigns a vibration when a new or upcoming event is pending.
- Server settings allows you to configure:
  - Incoming settings provides access to the Domain, password, and exchange server parameter fields.
  - Outgoing settings Adjusts the outgoing parameters, such as username, password and other outgoing connection parameters such as SMTP server.
- Common settings allows you to configure:
  - Recent messages allows you to select whether you will display the 25, 50, 75, 100, 200 or Total recent messages.
  - · Forward with files allows you to include attachments when forwarding an email.
  - Add signature: Activates the email signature feature.

 Signature allows you to create an outgoing email signature attached to new emails sent from your device.

## Microsoft Exchange Email (Outlook)

The main Email application ( ) also provides access to your Outlook Exchange server via your device. If your company uses Microsoft Exchange Server 2003 or 2007 as the email system, you can use this email application to wirelessly synchronize your email. Contacts, and Task information directly with your Exchange server.

Important: This Outlook application does not utilize Microsoft® ActiveSync to synchronize the device to your remote Exchange Server. This synchronization is done wirelessly over the air (OTA) and not via a direct connection.

#### Setting Up a Microsoft Exchange Email

1. Press and tap

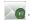

- 2. Enter your Email address and Password information, and then tap Next, Consult your Network Administrator for further details.
  - Email address: your Outlook work email address.

- Password: typically your network access password (case-sensitive).
- 3. Tap Microsoft Exchange ActiveSync (from the add email account screen).
- When prompted to provide additional detailed information, scroll down the screen and tap Next.
- 5. Enter a Domain: user name, Exchange Server information, and password then tap Next.
  - Domain: enter your network domain and user name (typically your network access password case-sensitive). Example: domain\user name.
- Read the onscreen activation disclaimer and, if prompted, tap Ok.
- 7. Once the account is activated, configure account settings (Email check frequency, Amount to synchronize) and activate any other email settings, then tap Next.
- 8. Enter a name for this new account (optional) and tap Done.

 Tap Activate to activate a device administrator or Cancel to cancel. See "Device Administration" on page 69.

Note: You can set up multiple Work Email (Microsoft Exchange ActiveSync) accounts active on your device.

#### Opening Microsoft Exchange Email

- 1. Press and tap (Email).
- Press and tap Accounts and select the corporate account.
- Tap a message to read, manage, and reply to your email messages.
  - From your Inbox screen, press to select options, such as Compose, Refresh, Search, Accounts, List by, or More.

Download from Www Somanuals com, All Manuals Search

 While in a message, press to select messaging options, such as Reply, Forward, Delete, Move to, Show pictures, or More.

## Using the Android Market

The Android Market provides direct access to a large selection of applications which you can download and install on your Galaxy Prevail™.

#### Accessing the Market

- 1. Press and tap | > -
- If not already logged in with your Google account, tap Next.
- Tap Sign in and enter your Google account information.
- Tap Accept to agree to the Android Market terms of service.

#### Selecting and Installing a Google Application

- 1. Press and tap | > -
- 2. Browse through the categories, find an application you're interested in, and tap the name.
- 3. Read the application descriptions.
- 4. Tap Install (for free applications) or Buy.

Note: Use caution with applications which request access to any personal data, functions, or significant amounts of data usage times.

- 5. If prompted, follow the onscreen instructions to pay for the application.
- 6. Check the progress of the current download by opening the Notifications panel.
- 7. After the item is downloaded and installed on your device, the content download icon 
  appears in the notification area of the status bar.
- 8. On the Android Market screen, press and tap **Downloads**, tap the installed application in the list, and then tap Open.

#### Launching an Installed Google Application

- 1. Press and tap
- 2. Tap the newly installed application.
- Read the application descriptions.

#### Reinstalling a Google Application

If the Android operating system is ever updated, any data contained on the device will be erased. The only data stored on the Boost are Google applications available via the Android Market.

Note: Pictures and music are stored on the microSD card. Contacts and Calendars are stored remotely on with vour remote Google or Outlook servers.

- 1. Log into your Google account using the device.

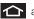

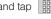

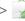

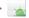

- Press and tap Downloads.
- 4. Scroll through the list of previously downloaded Google applications and choose the one you wish to reinstall.
- Follow the onscreen instructions.

# Launching Re-Boost

To add money to your Boost account, you can access the Re-Boost function using the phone or online.

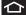

Press and tap Re-Boost

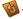

To obtain additional Re-Boost and account information:

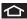

1. Press and tap Re-Boost 🕼

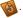

- Touch any onscreen option.
  - Call Balance to view your current account balance.
  - Re-Boost to view your current Re-Boost prepaid minute balance.
  - My Account to view your detailed account information

## Launching Hookt (Wireless Chatroom)

Hookt® is one of the world's largest private mobile communities. With Hookt, Boost Mobile customers are now able to join an interactive and interest-categorized mobile community that communicates across multiple wireless platforms. This unique service incorporates multiple features, such as Email, IM, Picture profiles, and both public and private messaging lounges.

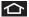

▶ Press and tap > Hookt .

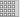

Download from Www Somanuals com, All Manuals Search

Hookt provides a list of available chatrooms that you can join and begin your connection to other users.

 Flirt displays a list of ways to meet and flirt with singles.

- Chat to begin chatting life with other connected users.
- Fun accesses games. Tap Join airG to play.
- Help displays information about airG, how to sign up and use the account.

Note: Services may be available for an additional subscription fee. Visit www.boostmobile.com or call Boost Customer Care for additional information.

## Usina Navigation

TeleNav GPS Navigator gives you turn-by-turn directions onscreen and over speakerphone. In order to use this application, you must first turn on the Use GPS Satellites setting.

- Enable Location settings and turn on Use GPS satellites. See "Location Settings" on page 65.
- 2. Press and tap TeleNav GPS

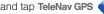

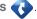

Tap Accept to accept the Terms of Use. It may take a few moments for the application to download files for first-time use.

- 4. Tap the search field and and enter any address, or business.
  - or -

Tap and speak a command.

- or -

Select one of the following options:

- Drive To: displays categories of places in which to drive (Recent Places, Address, Contacts, Places, Airport).
- Places: displays categories of places in which to navigate.
- Maps & Traffic: displays a map of your current location. Also displays current traffic conditions for this location.
- Local Apps: displays a list of local applications, such as Movies, in which to search.

## Getting Driving Directions

The built-in GPS hardware allows you to get driving directions to selected locations or establishments based on your current location.

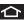

1. Press and tap TeleNav GPS

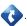

- and sav a command. 2. Tap
  - or -

Tap **Drive To** and select one of the following:

- Set Up Home: establishes this address as your home address or base from which to start or return.
- My Favorites: displays a list of destinations marked as your favorites. Select a destination in which to navigate.
- Recent Places: displays a list or recently navigated places. Select a location in which to navigate.
- Address: enter an address, city, State or ZIP to drive to that location.
- Contacts: finds the address for the selected. contact (if the information is listed in the Contacts list).

# 3C. Entertainment: Music, Video, & Games

- Getting Started with Music (page 167)
- Music (page 167)
- YouTube (page 168)
- Preloaded Games (page 169)
- Twidroyd (page 169)

# Getting Started with Music

You can download music from Android Market, or save music files to your memory card, and then listen to the music over the speaker, or using a stereo or Bluetooth headset

## Music

## Accessing the Music Player

- 2. From the Music display, select a tab:
  - Artists to display music sorted by artist.
  - Albums to display music sorted by album.
  - Songs to browse through all of the downloaded music and any additional songs loaded onto the memory card.
  - Playlists to select a customized playlist you've created to organize your music.
- 3. Once you've displayed a list of songs, you can browse through your available titles.
  - To listen to a song or playlist, tap it to begin playing from the selected song. (You can also highlight the playlist to begin listening.)

#### Creating a Playlist

- 1. Press and tap | > ( >Songs. Your phone searches through your phone memory and memory card for compatible music files and displays them.
- 2. Touch and hold a song to add to a playlist. A popup menu displays.
- Tap Add to playlist and select either a Current playlist or select New (to create a new playlist).
  - If you select New, delete the current default name, enter a name for your new playlist, and tap Save.

#### Assigning a Song as a Ringtone

1. Press and tap | > ( )

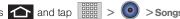

- 2. Touch and hold a song you'd like to use as your new ringtone. This action reveals an onscreen popup menu.
- 3. Tap Use as phone ringtone to store the selected song as your new default ringtone.
- 4. Confirm that the song was successfully assigned by navigating to the Phone ringtone menu.

- Phone ringtone
- Confirm the new song is selected.

# YouTube

YouTube™ is a video sharing website on which users can upload and share videos. The site is used to display a wide variety of user-generated video content, including movie clips, TV clips, and music videos, as well as video content such as video blogging, informational shorts and other original videos.

Note: YouTube is a data-intensive feature. Boost recommends. that you upgrade to an unlimited data plan to avoid additional data charges.

- 1. Press 1 and tap (YouTube).
- 2. Tap Accept to accept the Terms of Service.

- Press to open the onscreen menu and tap the Search field to search for specific videos, scroll down to browse through the main page thumbnails
- 4. To view a video, tap an available preview thumbnail or tap the title link.
- 5. Press to return to the previous page.

Note: It is not necessary to sign in to the YouTube site to view content. However, if you wish to sign in to access additional options, access the page via the Web browser and tap Sign in at the top right corner, enter your YouTube or Google username and password, and tap Sign in.

## Preloaded Games

The Galaxy Prevail™ comes preloaded with SCVNGR, a location-based game that allows you to go places and do challenges. You can also unlock badges and rewards, and share your location and what you're up to with friends.

1. Press and tap Scyngr

Enter your first and last name, and e-mail address, then tap That's it. Start playing! to sign up.

- or -

Tap Login with Facebook.

- or -

Tap **Login with SCVNGR** if you already have an account and start playing.

# **Twidroyd**

Twidroyd is a twitter clint for Android that allows you to post, mention, and direct messages, view user profiles, follow users, use threaded views for direct messages, and much more.

- Press and tap (Twidroyd).
- Sign in to Twitter and begin using the application, or tap Search, Channels, or Trends.

# 3D. GPS Navigation

- GPS Services (page 170)
- Google Maps (page 171)
- ♦ TeleNav GPS Navigator (page 172)
- Getting Driving Directions (page 174)
- Navigation (page 177)
- Poynt (page 178)

# **GPS Services**

Your Galaxy Prevail™ built-in GPS capability gives you access to a number of location-based services, including Maps, Navigation, Places, and TeleNav™ GPS Navigator.

Tip: Try avoiding the following conditions to receive better GPS signals:

- · Inside or between buildings
- · In a tunnel or underground passage
- · In poor weather
- · Around high-voltage or electromagnetic fields
- · In a vehicle with tinted windows

# Activating Location Mode

Before using any of the location-based services, you must turn on your device's location mode.

Press > = and tap > Location & security > Use GPS satellites.

Note: Enabling GPS will drain your battery faster.

# Activating Using Wireless Networks

This additional location feature uses open Wi-Fi and mobile network connections to assist in providing additional location accuracy.

Press > = and tap > Location & security > Use wireless networks.

- Since this feature is based on Google's location service, you will need to agree to allow Google to collect anonymous information.
- 2. Tap **Agree** to accept the terms of service.

# Google Maps

Use this application to find directions, location information, business addresses, etc., all right from your Galaxy Prevail™. Determine your current location with or without GPS, get driving and transit directions, and get phone numbers and addresses for local businesses.

Before you begin using this feature you must activate your GPS hardware and agree to share location information with Google.

To synchronize your device's GPS satellites:

- 1. Press > = and tap > Location & security.
- Tap Use GPS satellites. A checkmark indicates the GPS location feature is enabled. (For additional location information, see "Location Settings" on page 65.)

- appears in the Notification area when the GPS is active.
- appears in the Notification area when the GPS is communicating.

To launch the Google Maps application:

▶ Press and tap

#### To find your location:

- 1. Press and tap

- 2. Tap the blinking navigation icon on the map. The My Location pop-up displays.
- 3. Tap My Location to view location and other information.

#### To use Google Maps:

- 1. Press and tap | Maps).
  - If prompted, read the "What's new" message and tap OK.
- 2. Tap the magnification icons to zoom in or out of the current map view.

- or -

Press for other Google Map features.

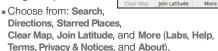

#### To search for a keyword:

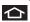

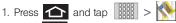

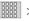

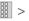

Search

□ M + #

Q. Search Maps

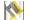

- 2. Press and tap Search.
- 3. Tap the search field (at the top of the screen), enter a keyword, and tap Q

- This keyword can be a category name (such as pizza, steak, burger), a business name (Samsung, Boost), or a Google friend who is sharing their location.
- information corresponding to those matches now displayed on your screen with lettered pins.

# TeleNav GPS Navigator

TeleNav GPS Navigator gives you turn-by-turn directions onscreen and over speakerphone. In order to use this application, you must first turn on the Use GPS Satellites setting.

Note: Depending on your service plan, TeleNav may require a monthly subscription. Contact Boost for information and pricing.

Note: Additional features are available with a subscription to TeleNav GPS Navigator Premium.

Starred Places

# Getting Started with TeleNav GPS Navigator

Before using the TeleNav GPS Navigator application for the first time you will initiate the application, read the terms of use, and allow the application to load some initial files. This is a one-time process and after initialization you simply launch the application and begin navigating.

To launch the TeleNav GPS Navigator application:

- 1. Press and tap (TeleNav GP Navigator).
- Press GPS Settings when the GPS Settings screen displays.
- Tap Use wireless networks and Use GPS satellites. A check mark indicates activation.
- Read the Terms of Use and tap Accept to acknowledge the terms of use.
- At the prompt, tap Agree to allow Google to use location for improved search results and other services

TeleNav GPS Navigator downloads files for first time use. A progression bar displays at the bottom of the screen and when it reaches 100%. This takes a few seconds to complete.

# Using TeleNav GPS Navigator

- Enable Location settings and turn on Use GPS satellites. See "Location Settings" on page 65.
- 2. Press and tap TeleNav GPS

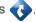

- Tap Accept to accept the Terms of Use.
   It may take a few moments for the application to download files for first-time use.
- Tap the search field and and enter any address, or business
  - or -

Tap and speak a command.

– or –

Select one of the following options:

 Drive To: displays categories of places in which to drive (Recent Places, Address, Contacts, Places, Airport).

- Places: displays categories of places in which to navigate.
- Maps & Traffic: displays a map of your current location. Also displays current traffic conditions for this location.
- Local Apps: displays a list of local applications. such as Movies, in which to search.

# Getting Driving Directions

The built-in GPS hardware allows you to get driving directions to selected locations or establishments based on your current location.

- 1. Press and tap TeleNav GPS

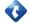

2. Tap

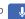

and say a command.

- or -

Tap **Drive To** and select one of the following:

- Set Up Home: establishes this address as your home address or base from which to start or return.
- My Favorites: displays a list of destinations marked as your favorites. Select a destination in which to navigate.
- Recent Places: displays a list or recently navigated places. Select a location in which to navigate.
- Address: enter an address, city. State or ZIP to drive to that location.
- Contacts: finds the address for the selected contact (if the information is listed in the Contacts list).

# Using a Physical Address

- 1. Press and tap > Drive To > Address.
- Manually enter the new address and receive driving directions from the GPS network.
  - or -

and speak the address.

- 3. Tap one of the displayed routes, then tap Go.
- 4. Follow both the onscreen and audio directions.

After you enter the location and receive driving directions, you can view other information about your destination by selecting: Map. Directions, or Traffic.

# Using a Local Business Category

The Galaxy Prevail™ can also cross-reference your current location with local business and points of interest, such as Grocery Stores, Gas Stations, Wi-Fi Hotspots, Malls, Hospitals, etc.

- 1. Press and tap | > > Drive To and enter the business category in the search field.
  - or –

Tap

and speak the business category (food. gas, lodging, movie).

- or -
- Tap Places and tap a category.

# Creating My Favorites Locations

Once you have begun using TeleNav GPS Navigator to find your destination, you can either recall those locations and add them to your list of favorite destinations or create a new entry from one of the available location categories (Address, Business, Airport, or Contacts).

#### To create a My Favorites location:

- 1. Press and tap > > Drive To >
- 2. Press the [+ New] (lower, right corner).
- Tap a category for the location you want to save (for example, Current Location).
- Select a location from Current Location, Recent Places, enter an Address, select a contact location, or select another location and tap Save.

The location saves to your My Favorites list.

To create a My Favorites location from a Recent Place:

- 1. Press and tap > > Drive To > My Favorites.
- 2. Press the +New icon (lower, right corner)
- Tap Recent Places, select the recent place to add as a favorite location.
- Enter a Label for this location, then tap Save.

# Synchronizing Locations with TeleNav Maps

You can synchronize your Recent Places location with your TeleNav Maps for future use.

- 1. Press and tap > > Drive To > My Favorites or Recent Places.
- Tap Sync with maps.telenav.com
   The listed locations synchronize with the TeleNav online maps.

# Configuring Your Navigation Preferences

- 1. Press and tap | > 1
- 2. Press > Settings.
- 3. Touch an entry to change its current setting:
  - Profile: allows you to alter the phone number. name, and email address registered with the serice.
  - General: allows you to change general settings, including:
    - Language: allows you to assign a current language. Default is English(US).
    - Distance Units: allows you to alter the descriptions used for distances: Km/Meters or Miles/Feet.
  - Navigation: lets you change navigation settings. includina:
    - . Route Style: allows you to choose the method which is used to provide you directions from Point A to Point B. The default is Always use fastest.

- Map Color: allows you to alter the appearance of the onscreen map: Auto. Daytime, or Night time.
- Avoid: allows you to setup obstacles that should be avoided when determining travel routes: HOV Lanes, Tolls, and Traffic Delays. Tap Done to set these parameters.
- Map Style: allows you to select a map style: 3D Moving Maps, or 2D Moving Maps.
- Backlight: allows you to assign the backlight settings: Always On, On at Turns, or Device Default.
- **Audio:** lets you change the audio read out given during your navigation session:
  - Audio Guidance: let vou change the audio read out provided during navigation session: With Street Names, Without Street Names, or No. Audio.

# Navigation

Google Maps navigation application is available on vour device. It uses your current location (provided by GPS communication to your device) to provide various location-based services.

# Enabling GPS Location

- 1. Press > = and tap > > Location & security.
- Tap Use GPS satellites. A checkmark indicates activation.

#### **Navigation Options**

- 2. Read the onscreen disclaimer and tap Accept.
- 3. Choose from the following onscreen options:
  - Speak Destination to use the voice recognition feature to search for matching locations in your area.
  - Type Destination to manually enter a destination address.
  - Contacts to receive turn-by-turn directions to the address stored for a selected Contacts entry.

 Starred Places to obtain directions to locations that have been starred within Google Maps (maps.google.com).

# **Poynt**

Poynt® is an all-in-one utility tool that uses your location to connect you to local businesses, retailers, and events while you're on the go.

- 1. Press > = and tap > > Location & security.
- Tap Use GPS satellites. A checkmark indicates activation. This enables your device and point to recognize your current location.
  - or -
- If you are using a Wi-Fi network to connect while using Poynt, tap Use wireless networks.
- 4. Press and tap | > (Poynt).
- Tap the Current Position notification panel (at the top of the screen) and select Current Position or tap New Search Location if you want to search from another location.

Touch and rotate the Poynt icons until the category you wish to seach for displays, then tap the category icon and begin using Poynt.

Note: In landscape mode, just tap an icon (category) to begin.

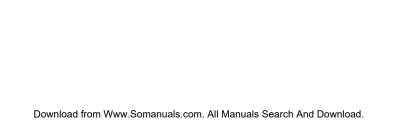

# Safety and Warranty Information

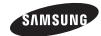

# 4A. Important Safety Information

- General Precautions (page 182)
- Maintaining Safe Use of and Access to Your Phone (page 183)
- Using Your Phone With a Hearing Aid Device (page 185)
- Caring for the Battery (page 186)
- Radio Frequency (RF) Energy (page 187)
- Samsung Mobile Products and Recycling (page 189)
- Owner's Record (page 190)
- User Guide Proprietary Notice (page 190)

This phone guide contains important operational and safety information that will help you safely use your phone. Failure to read and follow the information provided in this phone guide may result in serious bodily injury, death, or property damage.

#### General Precautions

There are several simple guidelines to operating your phone properly and maintaining safe, satisfactory service.

- To maximize performance, do not touch the bottom portion of your phone where the internal antenna is located while using the phone.
- Speak directly into the mouthpiece.
- Avoid exposing your phone and accessories to rain or liquid spills. If your phone does get wet, immediately turn the power off and remove the battery.
- Do not expose your phone to direct sunlight for extended periods of time (such as on the dashboard of a car).
- Although your phone is quite sturdy, it is a complex piece of equipment and can be broken. Avoid dropping, hitting, bending, or sitting on it.
- Any changes or modifications to your phone not expressly approved in this document could void your warranty for this equipment and void your authority to operate this equipment.

Note: For the best care of your phone, only Sprint-authorized personnel should service your phone and accessories. Failure to do so may be dangerous and void your warrantv.

# Maintaining Safe Use of and Access to Your Phone

#### Do Not Rely on Your Phone for Emergency Calls

Mobile phones operate using radio signals, which cannot quarantee connection in all conditions. Therefore you should never rely solely upon any mobile phone for essential communication (e.g., medical emergencies). Emergency calls may not be possible on all cellular networks or when certain network services or mobile phone features are in use. Check with your local service provider for details.

#### Using Your Phone While Driving

Talking on your phone while driving (or operating the phone without a hands-free device) is prohibited in some jurisdictions. Laws vary as to specific restrictions. Remember that safety always comes first.

Note: Purchase an optional hands-free accessory at your local Sprint Store, or call Sprint at 1-866-866-7509. You can also dial # 222 on your phone.

#### Following Safety Guidelines

To operate your phone safely and efficiently, always follow any special regulations in a given area. Turn your phone off in areas where use is forbidden or when it may cause interference or danger.

#### Using Your Phone Near Other Electronic Devices

Most modern electronic equipment is shielded from radio frequency (RF) signals. However, RF signals from wireless phones may affect inadequately shielded electronic equipment.

RF signals may affect improperly installed or inadequately shielded electronic operating systems or entertainment systems in motor vehicles. Check with the manufacturer or their representative to determine if these systems are adequately shielded from external RF signals. Also check with the manufacturer regarding any equipment that has been added to vour vehicle.

Consult the manufacturer of any personal medical devices, such as pacemakers and hearing aids, to determine if they are adequately shielded from external RF signals.

Note: Always turn off the phone in healthcare facilities, and request permission before using the phone near medical equipment.

#### **Turning Off Your Phone Before Flying**

Turn off your phone before boarding any aircraft. To prevent possible interference with aircraft systems, the U.S. Federal Aviation Administration (FAA) regulations require you to have permission from a crew member to use your phone while the plane is on the ground. To prevent any risk of interference, FCC regulations prohibit using your phone while the plane is in the air.

#### **Turning Off Your Phone in Dangerous Areas**

To avoid interfering with blasting operations, turn your phone off when in a blasting area or in other areas with signs indicating two-way radios should be turned off. Construction crews often use remote-control RF devices to set off explosives.

Turn your phone off when you're in any area that has a potentially explosive atmosphere. Although it's rare, your phone and accessories could generate sparks. Sparks can cause an explosion or fire, resulting in bodily injury or even death. These areas are often, but not always, clearly marked. They include:

- Fueling areas such as gas stations.
- Below deck on boats.
- Fuel or chemical transfer or storage facilities.
- Areas where the air contains chemicals or particles such as grain, dust, or metal powders.
- Any other area where you would normally be advised to turn off your vehicle's engine.

Note: Never transport or store flammable gas, flammable liquids, or explosives in the compartment of your vehicle that contains your phone or accessories.

#### Restricting Children's Access to Your Phone

Your phone is not a toy. Do not allow children to play with it as they could hurt themselves and others, damage the phone or make calls that increase your Sprint invoice.

# Please Note the Following Information When Using Your Handset

- 1. WARNING REGARDING DISPLAY
  - The display on your handset is made of glass or acrylic and could break if your handset is dropped or if it receives significant impact. Do not use if screen is broken or cracked as this could cause injury to you.
- 2. WARRANTY DISCLAIMER: PROPER USE OF A TOUCH SCREEN HANDSET
  - If your handset has a touchscreen display, please note that a touchscreen responds best to a light touch from the pad of your finger. Using excessive force or a metallic object when pressing on the touchscreen may damage the tempered glass surface and void the warranty. For more information, please refer to the "4B. Manufacturer's Warranty" on page 190.

# Using Your Phone With a Hearing Aid Device

On July 10, 2003, the U.S. Federal Communications Commission (FCC) Report and Order in WT Docket 01-309 modified the exception of wireless mobile devices under the Hearing Aid Compatibility Act of 1988 (HAC Act) to require digital wireless mobile devices be compatible with hearing aids.

The intent of the HAC Act is to ensure reasonable access to telecommunications services for persons with hearing disabilities. While some wireless mobile devices are used near some hearing devices (hearing aids and cochlear implants), users may detect a buzzing, humming, or whining noise. Some hearing devices are more immune than others to this interference noise, and mobile devices also vary in the amount of interference they generate.

The wireless telephone industry has developed a rating system for wireless mobile devices to assist hearing device users find mobile devices that may be compatible with their hearing devices. Not all mobile devices have been rated. Mobile devices that are rated have the rating on their box or a label located on the box. Your Samsung Galaxy Prevail™ has an M4 rating.

These ratings are not guarantees. Results will vary depending on the user's hearing device and individual type and degree of hearing loss. If a hearing device is particularly vulnerable to interference noise; even a phone with a higher rating may still cause unacceptable noise levels in the hearing device. Trying out the phone with your hearing device is the best way to evaluate it for your personal needs.

M-Ratings: Phones rated M3 or M4 meet FCC requirements for hearing aid compatibility and are likely to generate less interference to hearing devices than unrated phones. (M4 is the better/higher of the two ratings.)

T-Ratings: Phones rated T3 or T4 meet FCC requirements and are likely to be more usable with a hearing device's telecoil ("T Switch" or "Telephone Switch") than unrated phones. (T4 is the better/higher of the two ratings.

Note that not all hearing devices have telecoils in them.

Hearing aid devices may also be measured for immunity to interference noise from wireless phones and should have ratings similar to phones. Ask your hearing healthcare professional for the rating of your hearing aid. Add the rating of your hearing aid and your phone to determine probable usability:

- Any combined rating equal to or greater than six offers excellent use
- Any combined rating equal to five is considered normal use.
- Any combined rating equal to four is considered usable.

Thus, if you pair an M3 hearing aid with an M3 phone, you will have a combined rating of six for "excellent use." This is synonymous for T ratings.

Sprint further suggests you experiment with multiple phones (even those not labeled M3/T3 or M4/T4) while in the store to find the one that works best with your hearing aid device. Should you experience interference or find the quality of service unsatisfactory after purchasing your phone, promptly return it to the store within 30 days of purchase. (A restocking fee may be applied to exchanges. Visit <a href="www.sprint.com/returns">www.sprint.com/returns</a> for details.) More information about hearing aid compatibility may be found at: <a href="www.swr.cc.gov">www.fda.gov</a>, and <a href="www.swr.cc.gov">www.scc.gov</a>, <a href="www.swr.cc.gov">www.scc.gov</a>, <a href="www.swr.cc.gov">www.scc.gov</a>, <a href="www.swr.cc.gov">www.scc.gov</a>, <a href="www.swr.cc.gov">www.scc.gov</a>, <a href="www.swr.gov">www.scc.gov</a>, <a href="www.swr.gov">www.scc.gov</a>

# Getting the Best Hearing Device Experience With Your Phone

To further minimize interference:

- Set the phone's display and keypad backlight settings to ensure the minimum time intervals.
  - Press and touch Settings > Display > Brightness, or Dim.
- Touch the minimum time interval setting.
- Position the phone so the internal antenna is farthest from your hearing aid.

 Move the phone around to find the point with least interference.

# Caring for the Battery

#### **Protecting Your Battery**

The guidelines listed below help you get the most out of your battery's performance.

- Recently there have been some public reports of wireless phone batteries overheating, catching fire, or exploding. It appears that many, if not all, of these reports involve counterfeit or inexpensive, aftermarket-brand batteries with unknown or questionable manufacturing standards. Sprint is not aware of similar problems with Sprint phones resulting from the proper use of batteries and accessories approved by Sprint or the manufacturer of your phone. Use only Sprint-approved or manufacturer-approved batteries and accessories found at Sprint Stores or through your phone's manufacturer, or call 1-866-866-7509 to order. They're also available at <a href="https://www.sprint.com">www.sprint.com</a> click Accessories. Buying the right batteries and accessories is the best way to ensure they're genuine and safe.
- In order to avoid damage, charge the battery only in temperatures that range from 32° F to 113° F (0° C to 45° C).
- Don't use the battery charger in direct sunlight or in high humidity areas, such as the bathroom.
- Never dispose of the battery by incineration.
- Keep the metal contacts on top of the battery clean.
- Don't attempt to disassemble or short-circuit the battery.

- The battery may need recharging if it has not been used for a long period of time.
- It's best to replace the battery when it no longer provides acceptable performance. It can be recharged hundreds of times before it needs replacing.
- Don't store the battery in high temperature areas for long periods of time. It's best to follow these storage rules:
  - Less than one month:
    - -4° F to 140° F (-20° C to 60° C)
  - More than one month:
  - -4° F to 113° F (-20° C to 45° C)

#### Disposal of Lithium Ion (Li-Ion) Batteries

Do not handle a damaged or leaking Li-lon battery as you can be burned.

For safe disposal options of your Li-lon batteries, contact your nearest Sprint authorized service center.

**Special Note:** Be sure to dispose of your battery properly. In some areas, the disposal of batteries in household or business trash may be prohibited.

# Radio Frequency (RF) Energy

#### **Understanding How Your Phone Operates**

Your phone is basically a radio transmitter and receiver. When it's turned on, it receives and transmits radio frequency (RF) signals. When you use your phone, the system handling your call controls the power level. This power can range from 0.006 watt to 0.2 watt in digital mode.

#### Knowing Radio Frequency Safety

The design of your phone complies with updated NCRP standards described below.

In 1991–92, the Institute of Electrical and Electronics Engineers (IEEE) and the American National Standards Institute (ANSI) joined in updating ANSI's 1982 standard for safety levels with respect to human exposure to RF signals. More than 120 scientists, engineers and physicians from universities, government health agencies and industries developed this updated standard after reviewing the available body of research. In 1993, the Federal Communications Commission (FCC) adopted this updated standard in a regulation. In August 1996, the FCC adopted hybrid standard consisting of the existing ANSI/IEEE standard and the guidelines published by the National Council of Radiation Protection and Measurements (NCRP).

#### **Body-Worn Operation**

To maintain compliance with FCC RF exposure guidelines, if you wear a handset on your body, use a Sprint-supplied or Sprint-approved carrying case, holster or other body-worn accessory. If you do not use a body-worn accessory, ensure the antenna is at least 7/16 inch (1.5 centimeters) from your body when transmitting. Use of non-Sprint-approved accessories may violate FCC RF exposure guidelines.

For more information about RF exposure, visit the FCC website at <a href="https://www.fcc.gov">www.fcc.gov</a>.

# Specific Absorption Rates (SAR) for Wireless Phones

The SAR value corresponds to the relative amount of RF energy absorbed into the head of a user of a wireless handset.

The SAR value of a phone is the result of an extensive testing, measuring and calculation process. It does not represent how much RF the phone emits. All phone models are tested at their highest value in strict laboratory settings. But when in operation, the SAR of a phone can be substantially less than the level reported to the FCC. This is because of a variety of factors including its proximity to a base station antenna, phone design and other factors. What is important to remember is that each phone meets strict federal guidelines. Variations in SARs do not represent a variation in safety.

All phones must meet the federal standard, which incorporates a substantial margin of safety. As stated above, variations in SAR values between different model phones do not mean variations in safety. SAR values at or below the federal standard of 1.6 W/kg are considered safe for use by the public.

The highest reported SAR values of the SPH-M820 are:

PCS mode (Part 24):

Head: 0.84 W/Kg, Body: 0.56 W/Kg

#### FCC Radio Frequency Emission

This phone meets the FCC Radio Frequency Emission Guidelines.

FCC ID number: A3LSPHM820.

More information on the phone's SAR can be found from the following FCC website: <a href="http://www.fcc.gov/oet/ea/">http://www.fcc.gov/oet/ea/</a>.

#### **FCC Notice**

This device complies with Part 15 of the FCC Rules. Operation is subject to the following two conditions: (1) this device may not cause harmful interference, and (2) this device must accept any interference received, including interference that may cause undesired operation.

Changes or modifications not expressly approved by the party responsible for compliance could void the user's authority to operate the equipment.

Note: This equipment has been tested and found to comply with the limits for a Class B digital device, pursuant to Part 15 of the ECC Rules

These limits are designed to provide reasonable protection against harmful interference in a residential installation. This equipment generates, uses and can radiate radio frequency energy and, if not installed and used in accordance with the instructions, may cause harmful interference to radio communications

However, there is no quarantee that interference will not occur in a particular installation.

If this equipment does cause harmful interference to radio or television reception, which can be determined by turning the equipment off and on, the user is encouraged to try to correct the interference by one or more of the following measures:

Reorient the direction of the internal antenna.

- Increase the separation between the equipment and receiver.
- Connect the equipment into an outlet on a circuit different from that to which the receiver is connected.
- Consult the dealer or an experienced radio/TV technician for help.

# Samsung Mobile Products and Recycling

Samsung cares for the environment and encourages its customers to recycle Samsung mobile devices and genuine Samsung accessories, and other unwanted electronics, in accordance with local regulations and through an approved recycler. Proper disposal of your mobile device and its battery is not only important for safety, it benefits the environment. Batteries must be recycled or disposed of properly.

Dispose unwanted electronics through an approved recycler.

To find the nearest recycling location, go to: www.samsung.com/recyclingdirect or call, 1-877-278-0799.

Note: Never dispose of batteries in a fire because they may explode.

### Owner's Record

The model, regulatory, and serial number are located on a nameplate inside the battery compartment. Record the serial number in the space provided below. This is helpful if you need to contact us about your phone in the future.

Model: Samsung Trender™ (M380)

Serial No.:

# User Guide Proprietary Notice

Nuance®, VSuite™, and the Nuance logo are trademarks or registered trademarks of Nuance Communications, Inc., or its affiliates in the United States and/or other countries.

User Guide template version 11a\_FM (September 2010)

# 4B. Manufacturer's Warranty

#### Manufacturer's Warranty (page 190)

Your phone has been designed to provide you with reliable, worry-free service. If for any reason you have a problem with your equipment, please refer to the manufacturer's warranty in this section.

For information regarding the terms and conditions of service for your phone, please visit <a href="https://www.sprint.com">www.sprint.com</a> or call Sprint Customer Service at 1-888-211-4727.

Note: In addition to the warranty provided by your device's manufacturer, which is detailed on the following pages, Sprint offers a number of optional plans to cover your equipment for non-warranty claims. Sprint Total Equipment Protection provides the combined coverage of the Sprint Equipment Replacement Program and the Sprint Equipment Service and Repair Program, both of which are available separately. Each of these programs may be signed up for within 30 days of activating your device. For more details, please visit your nearest Sprint Store or call Sprint at 1-800-584-3666.

# Manufacturer's Warranty

#### STANDARD LIMITED WARRANTY

# What is Covered and For How Long? SAMSUNG TELECOMMUNICATIONS AMERICA. LLC

("SAMSUNG") warrants to the original purchaser ("Purchaser") that SAMSUNG's phones and accessories ("Products") are free from defects in material and workmanship under normal use and service for the period commencing upon the date of purchase and continuing for the following specified period of time after that date:

Phone 1 Year
Batteries 1 Year
Leather Case 90 Days
Other Phone Accessories 1 Year

#### What is Not Covered?

This Limited Warranty is conditioned upon proper use of Product by Purchaser. This Limited Warranty does not cover: (a) defects or damage resulting from accident, misuse, abnormal use, abnormal conditions, improper storage, exposure to moisture or dampness, neglect, unusual physical, electrical or electromechanical stress, or defects in appearance, cosmetic, decorative or structural items, including framing, and any non-operative parts unless caused by SAMSUNG; (b) defects or damage resulting from excessive

force or use of a metallic object when pressing on a touch screen; (c) equipment that has the serial number or the enhancement data code removed, defaced, damaged, altered or made illegible; (d) any plastic surfaces or other externally exposed parts that are scratched or damaged due to normal use; (e) malfunctions resulting from the use of Product in conjunction or connection with accessories, products, or ancillary/peripheral equipment not furnished or approved by SAMSUNG; (f) defects or damage from improper testing, operation, maintenance, installation, service, or adjustment not furnished or approved by SAMSUNG: (a) defects or damage from external causes such as collision with an object, or from fire, flooding, sand, dirt, windstorm, lightning, earthquake, or from exposure to weather conditions, or battery leakage, theft, blown fuse, or improper use of any electrical source; (h) defects or damage caused by cellular signal reception or transmission, or viruses or other software problems introduced into the Product; (i) any other acts which are not the fault of SAMSUNG; or (i) Product used or purchased outside the United States. This Limited Warranty covers batteries only if battery capacity falls below 80% of rated capacity or the battery leaks, and this Limited Warranty does not cover any battery if (i) the battery has been charged by a battery charger not specified or approved by SAMSUNG for charging the battery, (ii) any of the seals on the battery are broken or show evidence of tampering. or (iii) the battery has been used in equipment other than the SAMSUNG phone for which it is specified.

#### What are SAMSUNG's Obligations?

During the applicable warranty period, SAMSUNG will repair or replace, at SAMSUNG's sole option, without charge to Purchaser, any defective component part of Product. To obtain service under this Limited Warranty. Purchaser must return Product to an authorized phone service facility in an adequate container for shipping, accompanied by Purchaser's sales receipt or comparable substitute proof of sale showing the original date of purchase, the serial number of Product and the sellers' name and address. To obtain assistance on where to deliver the Product, call Samsung Customer Care at 1-888-987-4357. Upon receipt, SAMSUNG will promptly repair or replace the defective Product. SAMSUNG may at SAMSUNG's sole option, use rebuilt, reconditioned, or new parts or components when repairing any Product or replace Product with a rebuilt, reconditioned or new Product, Repaired/replaced cases, pouches and holsters will be warranted for a period of ninety (90) days. All other repaired/replaced Product will be warranted for a period equal to the remainder of the original Limited Warranty on the original Product or for 90 days. whichever is longer. All replaced parts, components, boards and equipment shall become the property of SAMSUNG. If SAMSUNG determines that any Product is not covered by this Limited Warranty, Purchaser must pay all parts, shipping, and labor charges for the repair or return of such Product.

What Are The Limits On Samsung's Warranty/liability?
SET FORTH IN THE EXPRESS WARRANTY CONTAINED
HEREIN, PURCHASER TAKES THE PRODUCT "AS IS," AND
SAMSUNG MAKES NO WARRANTY OR REPRESENTATION
AND THERE ARE NO CONDITIONS, EXPRESS OR IMPLIED,
STATUTORY OR OTHERWISE, OF ANY KIND WHATSOEVER
WITH RESPECT TO THE PRODUCT, INCLUDING BUT NOT
LIMITED TO:

- THE MERCHANTABILITY OF THE PRODUCT OR ITS FITNESS FOR ANY PARTICULAR PURPOSE OR USE;
- WARRANTIES OF TITLE OR NON-INFRINGEMENT;
- DESIGN, CONDITION, QUALITY, OR PERFORMANCE OF THE PRODUCT:
- THE WORKMANSHIP OF THE PRODUCT OR THE COMPONENTS CONTAINED THEREIN; OR
- COMPLIANCE OF THE PRODUCT WITH THE REQUIREMENTS OF ANY LAW, RULE, SPECIFICATION OR CONTRACT PERTAINING THERETO

NOTHING CONTAINED IN THE INSTRUCTION MANUAL SHALL BE CONSTRUED TO CREATE AN EXPRESS WARRANTY OF ANY KIND WHATSOEVER WITH RESPECT TO THE PRODUCT. ALL IMPLIED WARRANTIES AND CONDITIONS THAT MAY ARISE BY OPERATION OF LAW, INCLUDING IF APPLICABLE THE IMPLIED WARRANTIES OF MERCHANTABILITY AND FITNESS FOR A PARTICULAR PURPOSE, ARE HEREBY LIMITED TO THE SAME DURATION OF TIME AS THE EXPRESS WRITTEN WARRANTY STATED HEREIN. SOME STATES DO NOT ALLOW LIMITATIONS ON HOW LONG AN IMPLIED

WARRANTY LASTS. SO THE ABOVE LIMITATION MAY NOT APPLY TO YOU. IN ADDITION, SAMSUNG SHALL NOT BE LIABLE FOR ANY DAMAGES OF ANY KIND RESULTING FROM THE PURCHASE, USE, OR MISUSE OF, OR INABILITY TO USE THE PRODUCT OR ARISING DIRECTLY OR INDIRECTLY FROM THE USE OR LOSS OF USE OF THE PRODUCT OR FROM THE BREACH OF THE EXPRESS WARRANTY, INCLUDING INCIDENTAL, SPECIAL, CONSEQUENTIAL OR SIMILAR DAMAGES, OR LOSS OF ANTICIPATED PROFITS OR BENEFITS, OR FOR DAMAGES ARISING FROM ANY TORT (INCLUDING NEGLIGENCE OR GROSS NEGLIGENCE) OR FAULT COMMITTED BY SAMSUNG, ITS AGENTS OR EMPLOYEES. OR FOR ANY BREACH OF CONTRACT OR FOR ANY CLAIM BROUGHT AGAINST PURCHASER BY ANY OTHER PARTY. SOME STATES DO NOT ALLOW THE EXCLUSION OR LIMITATION OF INCIDENTAL OR CONSEQUENTIAL DAMAGES. SO THE ABOVE LIMITATION OR EXCLUSION MAY NOT APPLY TO YOU.

THIS WARRANTY GIVES YOU SPECIFIC LEGAL RIGHTS, AND YOU MAY ALSO HAVE OTHER RIGHTS, WHICH VARY FROM STATE TO STATE. THIS LIMITED WARRANTY SHALL NOT EXTEND TO ANYONE OTHER THAN THE ORIGINAL PURCHASER OF THIS PRODUCT AND STATES PURCHASER'S EXCLUSIVE REMEDY. IF ANY PORTION OF THIS LIMITED WARRANTY IS HELD ILLEGAL OR UNENFORCEABLE BY REASON OF ANY LAW, SUCH PARTIAL ILLEGALITY OR UNENFORCEABILITY SHALL NOT AFFECT THE ENFORCEABILITY FOR THE REMAINDER OF THIS LIMITED

WARRANTY WHICH PURCHASER ACKNOWLEDGES IS AND WILL ALWAYS BE CONSTRUED TO BE LIMITED BY ITS TERMS OR AS LIMITED AS THE LAW PERMITS.

THE PARTIES LINDERSTAND THAT THE PURCHASER MAY USE THIRD-PARTY SOFTWARE OR FOUIPMENT IN CONJUNCTION WITH THE PRODUCT. SAMSUNG MAKES NO WARRANTIES OR REPRESENTATIONS AND THERE ARE NO CONDITIONS, EXPRESS OR IMPLIED, STATUTORY OR OTHERWISE, AS TO THE QUALITY, CAPABILITIES, OPERATIONS, PERFORMANCE OR SUITABILITY OF ANY THIRD-PARTY SOFTWARE OR EQUIPMENT, WHETHER SUCH THIRD-PARTY SOFTWARE OR EQUIPMENT IS INCLUDED WITH THE PRODUCT DISTRIBUTED BY SAMSUNG OR OTHERWISE, INCLUDING THE ABILITY TO INTEGRATE ANY SUCH SOFTWARE OR EQUIPMENT WITH THE PRODUCT. THE QUALITY, CAPABILITIES, OPERATIONS, PERFORMANCE AND SUITABILITY OF ANY SUCH THIRD-PARTY SOFTWARE OR EQUIPMENT LIE SOLELY WITH THE PURCHASER AND THE DIRECT VENDOR, OWNER OR SUPPLIER OF SUCH THIRD-PARTY SOFTWARE OR EQUIPMENT, AS THE CASE MAY BE.

This Limited Warranty allocates risk of Product failure between Purchaser and SAMSUNG, and SAMSUNG's Product pricing reflects this allocation of risk and the limitations of liability contained in this Limited Warranty. The agents, employees, distributors, and dealers of SAMSUNG are not authorized to make modifications to this Limited Warranty, or make additional warranties binding on SAMSUNG. Accordingly, additional

statements such as dealer advertising or presentation, whether oral or written, do not constitute warranties by SAMSUNG and should not be relied upon.

Samsung Telecommunications America, LLC

1301 E. Lookout Drive

Richardson, Texas 75082

Phone: 1-800-SAMSUNG

Phone: 1-888-987-HELP (4357)

©2011 Samsung Telecommunications America, LLC. All rights

reserved.

No reproduction in whole or in part allowed without prior written approval. Specifications and availability subject to change without notice. [021710]

#### **End User License Agreement for Software**

IMPORTANT. READ CAREFULLY: This End User License Agreement ("EULA") is a legal agreement between you (either an individual or a single entity) and Samsung Electronics Co., Ltd. for software owned by Samsung Electronics Co., Ltd. and its affiliated companies and its third party suppliers and licensors that accompanies this EULA, which includes computer software and may include associated media, printed materials, "online" or electronic documentation ("Software"). BY CLICKING THE "I ACCEPT" BUTTON (OR IF YOU BYPASS OR OTHERWISE DISABLE THE "I ACCEPT", AND STILL INSTALL, COPY, DOWNLOAD, ACCESS OR OTHERWISE USE

THE SOFTWARE), YOU AGREE TO BE BOUND BY THE TERMS OF THIS EULA. IF YOU DO NOT ACCEPT THE TERMS IN THIS EULA, YOU MUST CLICK THE "DECLINE" BUTTON, DISCONTINUE USE OF THE SOFTWARE

- 1. GRANT OF LICENSE. Samsung grants you the following rights provided that you comply with all terms and conditions of this EULA: You may install, use, access, display and run one copy of the Software on the local hard disk(s) or other permanent storage media of one computer and use the Software on a single computer or a mobile device at a time, and you may not make the Software available over a network where it could be used by multiple computers at the same time. You may make one copy of the Software in machine-readable form for backup purposes only; provided that the backup copy must include all copyright or other proprietary notices contained on the original.
- 2. RESERVATION OF RIGHTS AND OWNERSHIP. Samsung reserves all rights not expressly granted to you in this EULA. The Software is protected by copyright and other intellectual property laws and treaties. Samsung or its suppliers own the title, copyright and other intellectual property rights in the Software. The Software is licensed, not sold.
- 3. LIMITATIONS ON END USER RIGHTS. You may not reverse engineer, decompile, disassemble, or otherwise attempt to discover the source code or algorithms of, the Software (except and only to the extent that such activity is expressly permitted by applicable law notwithstanding this limitation), or modify, or disable any features of, the Software, or create derivative works

based on the Software. You may not rent, lease, lend, sublicense or provide commercial hosting services with the Software.

- 4. CONSENT TO USE OF DATA. You agree that Samsung and its affiliates may collect and use technical information gathered as part of the product support services related to the Software provided to you, if any, related to the Software. Samsung may use this information solely to improve its products or to provide customized services or technologies to you and will not disclose this information in a form that personally identifies you.
- 5. UPGRADES. This EULA applies to updates, supplements and add-on components (if any) of the Software that Samsung may provide to you or make available to you after the date you obtain your initial copy of the Software, unless we provide other terms along with such upgrade. To use Software identified as an upgrade, you must first be licensed for the Software identified by Samsung as eligible for the upgrade. After upgrading, you may no longer use the Software that formed the basis for your upgrade eligibility.
- 6. SOFTWARE TRANSFER. You may not transfer this EULA or the rights to the Software granted herein to any third party unless it is in connection with the sale of the mobile device which the Software accompanied. In such event, the transfer must include all of the Software (including all component parts, the media and printed materials, any upgrades, this EULA) and you may not retain any copies of the Software. The transfer may not be an indirect transfer, such as a consignment. Prior to the

transfer, the end user receiving the Software must agree to all the FLII A terms

- 7. EXPORT RESTRICTIONS. You acknowledge that the Software is subject to export restrictions of various countries. You agree to comply with all applicable international and national laws that apply to the Software, including the U.S. Export Administration Regulations, as well as end user, end use, and destination restrictions issued by U.S. and other governments.
- 8. TERMINATION. This EULA is effective until terminated. Your rights under this License will terminate automatically without notice from Samsung if you fail to comply with any of the terms and conditions of this EULA. Upon termination of this EULA, you shall cease all use of the Software and destroy all copies, full or partial, of the Software.
- 9. DISCLAIMER OF WARRANTIES. You expressly acknowledge and agree that use of the Software is at your sole risk and that the entire risk as to satisfactory quality, performance, accuracy and effort is with you. TO THE MAXIMUM EXTENT PERMITTED BY APPLICABLE LAW, THE SOFTWARE IS PROVIDED "AS IS" AND WITH ALL FAULTS AND WITHOUT WARRANTY OF ANY KIND, AND SAMSUNG AND ITS LICENSORS (COLLECTIVELY REFERRED TO AS "SAMSUNG" FOR THE PURPOSES OF SECTIONS 9, 10 and 11) HEREBY DISCLAIM ALL WARRANTIES AND CONDITIONS WITH RESPECT TO THE SOFTWARE, EITHER EXPRESS, IMPLIED OR STATUTORY, INCLUDING, BUT NOT LIMITED TO, THE IMPLIED WARRANTIES AND/OR CONDITIONS OF MERCHANTABILITY, OF SATISFACTORY QUALITY OR WORKMANLIKE EFFORT. OF

FITNESS FOR A PARTICULAR PURPOSE, OF RELIABILITY OR AVAILABILITY, OF ACCURACY, OF LACK OF VIRUSES, OF QUIET ENJOYMENT, AND NON-INFRINGEMENT OF THIRD PARTY RIGHTS, SAMSUNG DOES NOT WARRANT AGAINST INTERFERENCE WITH YOUR ENJOYMENT OF THE SOFTWARE, THAT THE FUNCTIONS CONTAINED IN THE SOFTWARE WILL MEET YOUR REQUIREMENTS. THAT THE OPERATION OF THE SOFTWARE WILL BE LININTERRUPTED. OR ERROR-FREE, OR THAT DEFECTS IN THE SOFTWARE WILL BE CORRECTED. NO ORAL OR WRITTEN INFORMATION OR ADVICE GIVEN BY SAMSLING OR A SAMSLING AUTHORIZED REPRESENTATIVE SHALL CREATE A WARRANTY, SHOULD THE SOFTWARE PROVE DEFECTIVE. YOU ASSUME THE ENTIRE COST OF ALL NECESSARY SERVICING, REPAIR OR CORRECTION, SOME JURISDICTIONS DO NOT ALLOW THE EXCLUSION OF IMPLIED WARRANTIES OR LIMITATIONS ON APPLICABLE STATUTORY RIGHTS OF A CONSUMER, SO THESE EXCLUSIONS AND LIMITATIONS MAY NOT APPLY TO YOU

10. EXCLUSION OF INCIDENTAL, CONSEQUENTIAL AND CERTAIN OTHER DAMAGES. TO THE EXTENT NOT PROHIBITED BY LAW, IN NO EVENT SHALL SAMSUNG BE LIABLE FOR PERSONAL INJURY, OR ANY INCIDENTAL, SPECIAL, INDIRECT OR CONSEQUENTIAL DAMAGES WHATSOEVER, OR FOR LOSS OF PROFITS, LOSS OF DATA, BUSINESS INTERRUPTION, OR FOR ANY PECUNIARY DAMAGES OR LOSSES, ARISING OUT OF OR RELATED TO YOUR USE OR INABILITY TO USE THE SOFTWARE, THE

PROVISION OF OR FAILURE TO PROVIDE SUPPORT OR OTHER SERVICES, INFORMATION, SOFTWARE, AND RELATED CONTENT THROUGH THE SOFTWARE OR OTHERWISE ARISING OUT OF THE USE OF THE SOFTWARE, OR OTHERWISE UNDER OR IN CONNECTION WITH ANY PROVISION OF THIS EULA, HOWEVER CAUSED, REGARDLESS OF THE THEORY OF LIABILITY (CONTRACT, TORT OR OTHERWISE) AND EVEN IF SAMSUNG HAS BEEN ADVISED OF THE POSSIBILITY OF SUCH DAMAGES. SOME JURISDICTIONS DO NOT ALLOW THE LIMITATION OF LIABILITY FOR PERSONAL INJURY, OR OF INCIDENTAL OR CONSEQUENTIAL DAMAGES, SO THIS LIMITATION MAY NOT APPLY TO YOU!

11. LIMITATION OF LIABILITY. Notwithstanding any damages that you might incur for any reason whatsoever (including, without limitation, all damages referenced herein and all direct or general damages in contract or anything else), the entire liability of Samsung under any provision of this EULA and your exclusive remedy hereunder shall be limited to the greater of the actual damages you incur in reasonable reliance on the Software up to the amount actually paid by you for the Software or US\$5.00. The foregoing limitations, exclusions and disclaimers (including Sections 9, 10 and 11) shall apply to the maximum extent permitted by applicable law, even if any remedy fails its essential purpose.

- 12. U.S. GOVERNMENT END USERS. The Software is licensed only with "restricted rights" and as "commercial items" consisting of "commercial software" and "commercial software documentation" with only those rights as are granted to all other end users pursuant to the terms and conditions herein.
- 13. APPLICABLE LAW. This EULA is governed by the laws of TEXAS, without regard to conflicts of laws principles. This EULA shall not be governed by the UN Convention on Contracts for the International Sale of Goods, the application of which is expressly excluded. If a dispute, controversy or difference is not amicably settled, it shall be finally resolved by arbitration in Seoul, Korea in accordance with the Arbitration Rules of the Korean Commercial Arbitration Board. The award of arbitration shall be final and binding upon the parties.
- 14. ENTIRE AGREEMENT; SEVERABILITY. This EULA is the entire agreement between you and Samsung relating to the Software and supersedes all prior or contemporaneous oral or written communications, proposals and representations with respect to the Software or any other subject matter covered by this EULA. If any provision of this EULA is held to be void, invalid, unenforceable or illegal, the other provisions shall continue in full force and effect.

#### **Precautions for Transfer and Disposal**

If data stored on this device is deleted or reformatted using the standard methods, the data only appears to be removed on a superficial level, and it may be possible for someone to retrieve and reuse the data by means of special software.

To avoid unintended information leaks and other problems of this sort, it is recommended that the device be returned to Samsung's Customer Care Center for an Extended File System (EFS) Clear which will eliminate all user memory and return all settings to default settings. Please contact the Samsung Customer Care Center for details.

Note: Please provide warranty information (proof of purchase) to Samsung's Customer Care Center in order to provide this service at no charge. If the warranty has expired on the Galaxy Tab, charges may apply.

Customer Care Center:

1000 Klein Rd.

Plano, TX 75074

Toll Free Tel: 1.888.987.HELP (4357)

Samsung Telecommunications America, LLC:

1301 East Lookout Drive

Richardson, Texas 75082

Phone: 1-800-SAMSUNG (726-7864)

Phone: 1-888-987-HELP (4357)

Important: If you are using a handset other than a standard numeric dialpad, dial the numbers listed in brackets

\*2011 Samsung Telecommunications America. All rights reserved.

No reproduction in whole or in part allowed without prior written approval. Specifications and availability subject to change without notice.

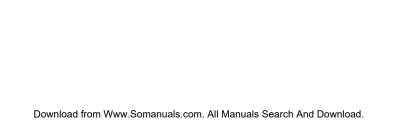

Animation

------

# Index

|                               | Adding                   | selling for pop-ups 63   |
|-------------------------------|--------------------------|--------------------------|
|                               | a Wi-Fi network 56       | Answering Calls 46       |
| umerics                       | widgets 31               | Application              |
| 3G Data                       | Airplane Mode            | icons 26                 |
| disabling 142                 | using 54                 | Applications             |
| enabling 142                  | Alarm                    | information and icons 26 |
| 3G data                       | setting alarm clock 101  | Applications Tab         |
| enabling 57                   | Alarm Clock              | using 25                 |
| 911 Emergency                 | create an alarm 101      | Assigning                |
| how to call 47                | Android Development      | song as a ringtone 168   |
| now to can in                 | activate Stay awake 73   | В                        |
| About Phone 78                | Allow mock locations 73  | Backlight Time           |
| Accessibility                 | USB debugging 73         | settings 63              |
| settings 77                   | Android Keyboard         | Battery                  |
| Accessing                     | ABC mode 37              | capacity 15              |
| recently-used applications 32 | entering numbers and     | charging 16              |
| Activating                    | symbols 38               | conserving power 18      |
| DDTM 58                       | overview 36              | Disposal 187             |
| feature sounds 62             | selecting a text mode 36 | removing 15              |
| Wi-Fi 55                      | Android Market           | Bluetooth                |
| Activating Bluetooth 56       | accessing 163            | activating 56            |
|                               |                          |                          |

Add to favorites 94

A -I -I:-- --

| Bluetooth Settings 56         | manually sync events to     | viewing notifications 82      |
|-------------------------------|-----------------------------|-------------------------------|
| Brightness                    | corporate account 96        | Call Settings 58              |
| settings 62                   | settings 96                 | plus code dialing 58          |
| Browser                       | synchronizing corporate     | turning on TTY 58             |
| advanced settings 150         | events 95                   | Calling                       |
| creating bookmarks 150        | viewing events 99           | in Lock mode 69               |
| creating new Home page        | viewing the current day 100 | Calling Options               |
| 151                           | Call                        | accessing the on-screen       |
| opening the menu 146          | how to answer 46            | context menu 50               |
| page settings 148             | how to end 47               | Calls                         |
| privacy settings 149          | settings 58                 | dialing international numbers |
| security settings 149         | Call Forwarding             | 53                            |
|                               | activating 142              | how to make 45                |
| Calculator                    | deactivating 142            | Camera                        |
| using 103                     | Call Log                    | Picture Size 120              |
| Calendar                      | edit number before call 85  | Changing Screen Orientation   |
| adding an event to 97         | erasing the 85              | 32                            |
| editing an existing event 100 | making a call from 84       | Chat                          |
| erasing a day's event 100     | options 82                  | using Hookt 165               |
| erasing all events 100        | removing an entry from 85   | Clock                         |
| event reminders 99            | saving a number from 84     | setting an alarm 101          |
|                               | viewing 81                  | Closing an Application        |

| using Task Manager 72       | making a call from 51     | updating your user name       |
|-----------------------------|---------------------------|-------------------------------|
| Collecting Personal Data    | Context Menus             | 144                           |
| accesibility settings 77    | using 34                  | user name information 143     |
| Connecting your Device      | Corporate Email           | Data Synchronization Settings |
| to a PC 114                 | adding an account 75      | 74                            |
| Contact Entry               | settings 76               | Date and Time                 |
| add a contact 87            | synchronizing 75          | settings 64                   |
| assigning as a Favorite 52  | Creating                  | DDTM                          |
| Contact Synchronization     | a Google Account 43       | how to activate 58            |
| confirming 88               | shortcuts 29              | Device Administration 69      |
| Contacts                    | Credential Storage        | Device Administrators         |
| add a number to 91          | clear storage 69          | selecting 69                  |
| assigning a picture to an   | set password 69           | Device Basics                 |
| entry 93                    | Customizing               | accessing recently-used       |
| deleting entries 93         | the Home Screen 29        | applications 32               |
| editing an entry number 92  | D                         | adding and removing           |
| editing contact information | Data Connection           | widgets 31                    |
| 91                          | status and indicators 144 | Android keyboard overview     |
| entry options 90            | Data Services             | 36                            |
| menu options 89             | getting started 143       | battery capacity 15           |
| sending information to 92   | Password 6                | changing screen orientation   |
| Contacts List               |                           | 32                            |

| charging the battery 16      | turn off the phone 15         | update firmware 78          |
|------------------------------|-------------------------------|-----------------------------|
| creating a Google Account    | using context menus 34        | update PRL 78               |
| 43                           | using the Add to Home         | update profile 78           |
| creating and managing        | screen 30                     | Dialing                     |
| folders 32                   | using the Android keyboard    | from Favorites 52           |
| creating shortcuts 29        | 36                            | from the Contacts List 51   |
| customizing the Home         | using the application tab 25  | Dialing Options 46          |
| Screen 29                    | using the Notifications panel | Display Settings            |
| displaying your phone        | 35                            | adjusting date and time 64  |
| number 35                    | Device Function Keys          | backlight time length 63    |
| entering text using Swype 38 | back key 19                   | changing screen orientation |
| extending battery life 18    | home key 19                   | 62                          |
| function keys 18             | menu key 18                   | changing the brightness 62  |
| menu navigation 33           | search key 19                 | changing the wallpaper 63   |
| removing a shortcut 31       | Device Information            | window animation 63         |
| removing the battery 15      | viewing 78                    | Driving Directions          |
| selecting an Android text    | Device Memory                 | using TeleNav GPS 166       |
| mode 36                      | viewing available memory 70   | DTMF Tones                  |
| signing in to your Google    | Device Name                   | set tone length 59          |
| Account 44                   | activating 56                 | E                           |
| Swype keyboard overview      | Device Updates                | E911 Service                |
| 41                           | Android OS 78                 | information 48              |
|                              |                               |                             |

| Email                                                                                                    | F                                                                                                | G                                                                                                    |
|----------------------------------------------------------------------------------------------------|--------------------------------------------------------------------------------------------------|----------------------------------------------------------------------------------------------------|
| adding new accounts 160 composing a message 159                                                                                   | Factory Data Reset using 79                                                                      | Games<br>playing SCVNGR 169                                                                                |
| icons and shortcuts 154                                                                                                    | Favorites                                                                                        | using preloaded games 16                                                                                   |
| introduction 154 opening a message 159 refresh messages 159 setting up an account 159 settings 161 status bar - notifications 154 | adding a favorite 94 assigning 52 making a call from 52 FCC Notice 188 File Viewer accessing 101 | Gmail 154 accessing messages 156 composing 155 creating a signature 156 deleting a message 157 opening 155 |
| Emergency Numbers calling 47                                                                                                    | opening files in 101 Filter                                                                      | replying to a message 157 setting up an account 155                                                        |
| Ending a Call 47 End-of-Call options 50                                                                                           | listing application processes 71 Finding a Phone Number 51                                       | settings 157 Google Account add account 74                                                                 |
| Enhanced 911 Information 48 Entering Text using Swype 38                                                                          | Firmware Update backing up data prior to 104 before you begin 104                                | creating 43 how to sign in 44 Google Application                                                           |
| Entertainment Tool Poynt 178 Erase Device Content clear application cache 71                                                      | Folders<br>creating 32<br>managing 32<br>Function keys 18                                        | installing 163<br>launching an app 164<br>reinstalling an app 164<br>Google Mail 154                       |
| Giodi application dadio 1                                                                                                    | i dilottori Noyo 10                                                                              | Google Mail 104                                                                                            |

| accessing messages 156        | GPS Services                | Android 36                 |
|-------------------------------|-----------------------------|----------------------------|
| composing 155                 | tips 170                    | Swype 41                   |
| creating a signature 156      | Н                           | L                          |
| deleting a message 157        | Home Screen                 | Language                   |
| opening 155                   | customizing 29              | settings 64                |
| replying to a message 157     | Home screen                 | Language Settings 64       |
| setting up an account 155     | overview 22                 | Location                   |
| settings 157                  | Hookt                       | sync GPS satellites 65     |
| Google Management Settings    | launching the application   | use wireless networks 65   |
| sync calendar 75              | 165                         | Location Mode              |
| sync contacts 75              | I                           | activating 170             |
| synch Gmail 75                | In-Call                     | Location Settings          |
| Google Maps                   | options 48                  | synch GPS 65               |
| how to find your location 171 | Installing                  | using wireless networks 65 |
| launching the application     | a Google application 163    | Lock Mode                  |
| 171                           | International Calls         | calling while locked 69    |
| sync the GPS satellites 171   | making 53                   | Lock Pattern               |
| Google Search 20              | International Dialing       | if forgotten 68            |
| GPS                           | changing the current prefix | Lock Phone                 |
| synch satellites 65           | 58                          | using password 68          |
| GPS Satellites                | K                           | using PIN 68               |
| using for location 170        | Keyboard                    |                            |

| M                           | icon indicators 113          | creating a playlist 168      |
|-----------------------------|------------------------------|------------------------------|
| Making a Call               | microSD Adapter              | My Files                     |
| from Call Log 84            | inserting a card into 113    | information 101              |
| from Favorites 52           | removing a card from the     | opening files in file viewer |
| Making Calls 45             | 113                          | 101                          |
| dialing options 46          | write protection information | viewing 101                  |
| Managing Available Memory   | 113                          | N                            |
| 70                          | microSD Card                 | Navigation                   |
| Memory                      | inserting 112                | home screen overview 22      |
| viewing available 70        | removing the 111             | using menus 33               |
| Memory Card                 | Microsoft Exchange Email     | using TeleNav GPS 165        |
| inserting in the device 112 | opening a message 163        | using the Navigation app     |
| removing from the device    | setting up an account 162    | 177                          |
| 111                         | Missed Call                  | Navigation and Customization |
| viewing storage information | notification 47              | 22                           |
| 70                          | Missed Call Notification 47  | North American Dialing 58    |
| Menu i–vi                   | Mobile Networks              | changing the dialing code    |
| Menu Navigation 33          | settings 57                  | 58                           |
| selecting items 34          | Mock Locations               | Notification                 |
| Menu Options                | allowing for development 73  | missed call 47               |
| selecting by tapping 34     | Music Player                 | Notifications                |
| microSD                     | accessing 167                | how to view 35               |
|                             |                              |                              |

| Notifications Panel<br>using 35                                                                                                    | Poynt<br>launching the application<br>178                                                                                                    | seleting notification ringtones<br>61<br>seleting voice call ringtones                                                                                                    |
|----------------------------------------------------------------------------------------------------|----------------------------------------------------------------------------------------------------|----------------------------------------------------------------------------------------------------|
| Owner's Record 189                                                                                                    | Profile how to update 106                                                                                                    | 61 Ringtones                                                                                                    |
| Password Lock 68 Phone turning off 15 Phone Lock how to 66 Phone Number how to find 51 how to save 50 how to view 35 PIN Lock 68 Playlist creating 168 Plus Code activating for dialing 58 Plus Code Dialing 53 | Re-Boost launching 164 viewing account information 164 Recently-Used Applications accessing 32 Removing widgets 31 Resetting the phone 79 Restore factory data settings 79 Ringtone assigning a song as 168 | selecting for notifications 61 selecting for voice calls 61 Running Services stop service 72  S Safety Information 182–189 Saving a Number from call log 84 Saving a Phone Number 50 Scheduled Event alert settings 99 Screen Lock changing the pattern 68 creating a pattern 67 Screen Lock Settings |
| Pop-up Menus<br>using 34                                                                                                    | Ringtone Types 61                                                                                                    | disabling 68<br>Screen Orientation                                                                                                    |

| changing 62                   | visible passwords 68          | adding using the Add to     |
|-------------------------------|-------------------------------|-----------------------------|
| SCVNGR                        | Setting up Your Device 2      | Home screen 30              |
| playing the game 169          | Settings                      | creating 29                 |
| Search                        | accessibility 77              | removing 31                 |
| using Google Search 20        | assign default OS language    | Silent Mode                 |
| Search Settings               | 64                            | how to activate 60          |
| configuring 79                | Bluetooth 56                  | how to turn off 60          |
| Secure Credentials            | calendar 96                   | Sound Settings              |
| install from SD card 69       | DTMF tones 59                 | activate silent mode 60     |
| Security Menu                 | Email 161                     | activating dialpad tones 62 |
| accessing 66                  | mobile network 57             | adjusting the volume 61     |
| Security Settings             | North American dialing 58     | set to vibrate 60           |
| accessing Security menu 66    | text-to-speech 109            | silent mode 60              |
| changing an unlock pattern    | turning off TTY 58            | turn off silent mode 60     |
| 68                            | turning on TTY 58             | Stay awake                  |
| creating an unlock pattern 67 | USB connection 57             | Android development use 7   |
| device administration 69      | Virtual Private Network (VPN) | Swype                       |
| forget unlock pattern 68      | 57                            | ABC mode 42                 |
| lock using PIN or password    | voice recognizer 109          | configuring 39              |
| 68                            | Wi-Fi 55, 153                 | enabling 39                 |
| locking the phone 66          | Shortcuts                     | entering numbers and        |
| viewing available memory 70   |                               | symbols 42                  |
|                               |                               |                             |

| entering text using 38       | Drive To a business location   | how to uninstall 72         |
|------------------------------|--------------------------------|-----------------------------|
| keyboard overview 41         | 175                            | TTY 58                      |
| selecting a text input mode  | Drive To using an address      | turning on or off 58        |
| 40                           | 175                            | TTY Use 58                  |
| Synchronizing                | getting driving directions 166 | Twidroyd                    |
| corporate email account 75   | saving favorite locations 175  | launching the application   |
| corporate events to calendar | synchronizing locations with   | 169                         |
| 95                           | maps 176                       | Twitter                     |
| Gmail or corporate contacts  | using 165                      | using Twidroyd 169          |
| 88                           | TeleNav GPS Navigator          | U                           |
| Google contacts, Gmail, and  | getting started with 173       | Uninstall                   |
| Calendar 75                  | how to use 173                 | third-party applications 72 |
| settings for data 74         | Text Input Mode                | Unknown Installations       |
| System Updates               | selecting in Swype 40          | unblocking 71               |
| profile 106                  | Text Mode                      | Unknown Sources             |
| •                            | selecting using Android        | activate 71                 |
| Task Manager                 | keyboard 36                    | USB Connection              |
| using 72                     | Text-to-Speech                 | settings 57                 |
| TeleNav GPS                  | setttings 109                  | USB debugging               |
| configuring navigation       | ThinkFree Office               | Android development use 73  |
| preferences 177              | activating 104                 | User Name                   |
|                              | Third-party Applications       |                             |

| updating for data services    | settings for media 61       | activating 55              |
|-------------------------------|-----------------------------|----------------------------|
| 144                           | settings for ringtones 61   | activating the device name |
| Using the Android keyboard 36 | VPN Settings 57             | 56                         |
| /                             | adding a VPN 57             | adding a network 56        |
| Vibration Mode                | W                           | connecting to a network 1  |
| activating 60                 | Wallpaper                   | discoverable mode 56       |
| Viewing                       | selecting for display 63    | introduction 151           |
| phone number 35               | Warranty 190                | manually scan for network  |
| Visible Passwords             | Web                         | 153                        |
| using 68                      | entering a URL 148          | scanning for device 56     |
| Voice Dialer                  | Go to web page 146          | settings 55                |
| activating 107                | navigation 145              | settings menu 153          |
| calling a contact 108         | pinching and zooming 145    | status indicators 153      |
| calling a phone number 108    | scrolling through sites 145 | turning on or off 152      |
| opening menus with 108        | selecting onscreen items or | Wi-Fi Network              |
| Voice Recognizer              | links 145                   | how to add 56              |
| settings 109                  | view previous page 146      | Wi-Fi Settings 55          |
| Voice Search                  | Web Connection              | Wireless Networks          |
| using 110                     | initiating a 144            | using for location and     |
| Volume                        | Widgets                     | security 170               |
| adjusting the 61              | adding and removing 31      | WPS Button Connection 55   |
| settings for Alarms 61        | Wi-Fi                       | WPS Connection             |

how to use 55

YouTube launching the application 168

Free Manuals Download Website

http://myh66.com

http://usermanuals.us

http://www.somanuals.com

http://www.4manuals.cc

http://www.manual-lib.com

http://www.404manual.com

http://www.luxmanual.com

http://aubethermostatmanual.com

Golf course search by state

http://golfingnear.com

Email search by domain

http://emailbydomain.com

Auto manuals search

http://auto.somanuals.com

TV manuals search

http://tv.somanuals.com